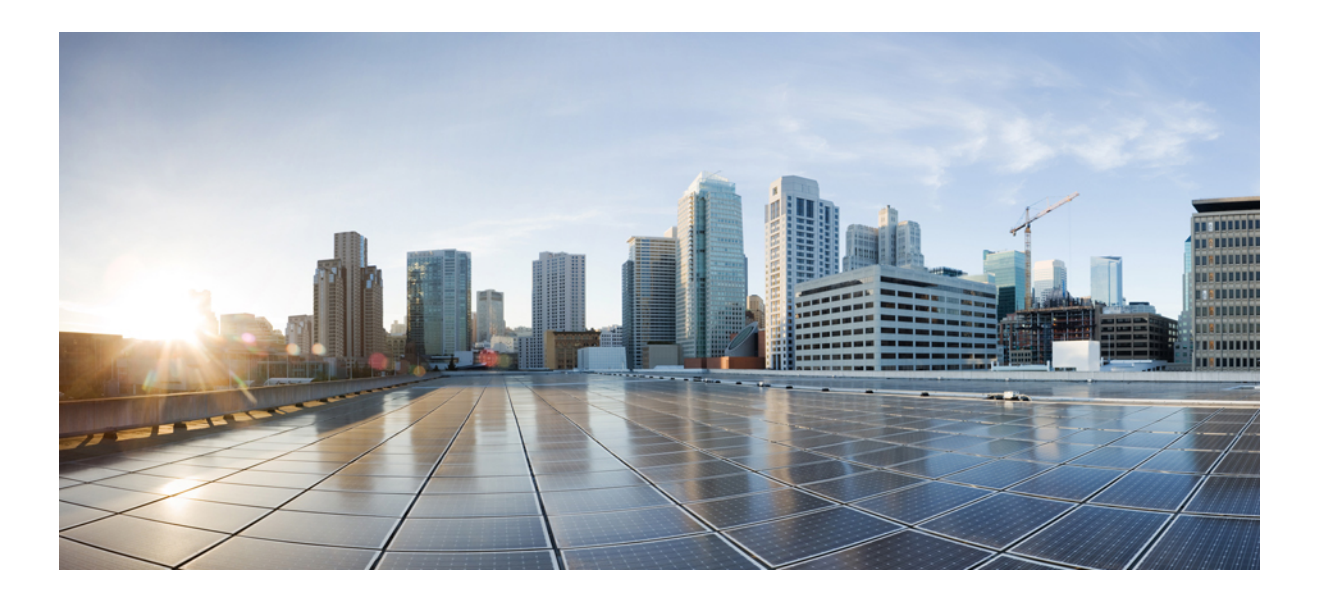

#### **Cisco FXOS Firepower Chassis Manager** 컨피그레이션 가이드**, 1.1(1)**

초판**:** 2015년 07월 16일 최종 변경**:** 2015년 10월 12일

#### **Americas Headquarters**

Cisco Systems, Inc. 170 West Tasman Drive San Jose, CA 95134-1706 USA http://www.cisco.com Tel: 408 526-4000 800 553-NETS (6387) Fax: 408 527-0883

텍스트 부품 번호: 온라인 전용

이 설명서의 제품 사양 및 정보는 예고 없이 변경될 수 있습니다. 이 설명서의 모든 설명, 정보 및 권장 사항은 정확한 것으로 간주되지만 이에 대해 명시적이든 묵시적이든 어떠한 보증도 없이 제공됩니다. 모든 제품의 애플리케이션 사용에 대한 책임은 전적으로 사용자에게 있습니다.

동봉된 제품의 소프트웨어 라이센스 및 제한 보증은 제품과 함께 제공되는 정보 패킷에 설명되어 있으며 본 참조 문서에 통합되어 있습니다. 소프트웨어 라이센스 또는 제한 보증을 찾을 수 없는 경우 CISCO 담당자에게 사본을 요청해 주십시오.

Cisco의 TCP 헤더 압축은 UNIX 운영 체제의 UCB 공개 도메인 버전의 일부로서 University of Berkeley(UCB)에서 개발된 프로그램을 적용하여 구현합니다. All rights reserved. Copyright © 1981, Regents of the University of California.

여기에 명시된 다른 모든 보증에도 불구하고 이러한 공급업체의 모든 문서 파일 및 소프트웨어는 모든 결점을 포함하여 "있는 그대로" 제공됩니다. CISCO 및 위에 언급된 모 든 공급업체는 상품성, 특정 목적에의 적합성, 타인의 권리 비침해 또는 처리, 사용, 거래 행위로 발생하는 문제에 대한 묵시적 보증을 포함하여(단, 이에 한하지 않음) 묵시적 이든 명시적이든 모든 종류의 보증을 부인합니다.

CISCO 또는 그 공급자는 이 설명서의 사용 또는 사용할 수 없음으로 인한 모든 파생적, 부수적, 직접, 간접, 특별, 징벌적 또는 기타 모든 손해(영업 이익 손실, 영업 중단, 영업 정보 손실, 또는 그 밖의 금전적 손실로 인한 손해를 포함하되 이에 제한되지 않음)에 대하여 어떠한 경우에도 책임을 지지 않으며, 이는 CISCO 또는 그 공급자가 그와 같은 손해의 가능성을 사전에 알고 있던 경우에도 마찬가지입니다.

이 문서에서 사용된 모든 IP(인터넷 프로토콜) 주소와 전화 번호는 실제 주소와 전화 번호가 아닙니다. 이 문서에 포함된 예제, 명령 표시 출력, 네트워크 토폴로지 다이어그 램 및 다른 그림은 이해를 돕기 위한 자료일 뿐이며, 실제 IP 주소나 전화 번호가 사용되었다면 이는 의도하지 않은 우연의 일치입니다.

Cisco <sup>및</sup> Cisco 로고는 미국 <sup>및</sup> 기타 국가에서 Cisco Systems, Inc. <sup>및</sup>/또는 계열사의 상표 또는 등록 상표입니다. Cisco 상표 목록을 확인하려면. [http://www.cisco.com/](http://www.cisco.com/go/trademarks) [go/trademarks](http://www.cisco.com/go/trademarks)로 이동하십시오. 언급된 타사 상표는 해당 소유주의 재산입니다. 파트너라는 용어의 사용이 Cisco와 다른 업체 사이의 제휴 관계를 의미하는 것은 아닙니 다. (1110R)

© 2015 Cisco Systems, Inc. All rights reserved.

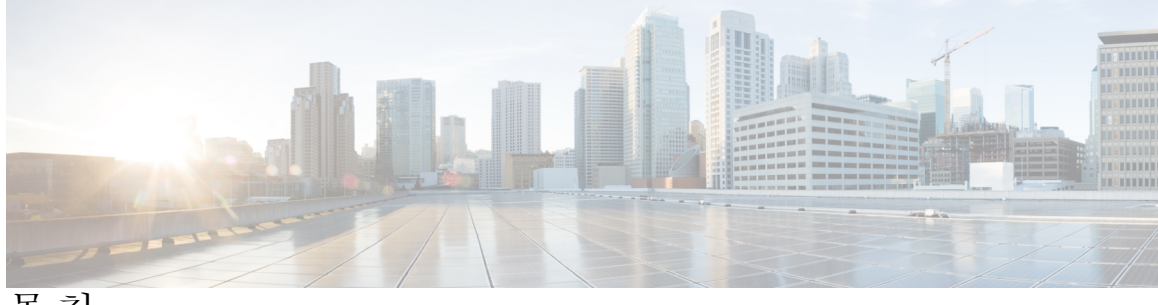

```
목차
```

```
Firepower Security Appliance 소개 1
  Firepower Security Appliance 정보 1
  Firepower Chassis Manager 개요 1
  섀시 상태 모니터링 2
시작하기 5
  작업 흐름 5
  초기 컨피그레이션 6
  Firepower Chassis Manager 로그인 또는 로그아웃 8
  FXOS CLI 액세스 8
라이센스 관리 11
  스마트 소프트웨어 라이센싱 소개 11
     FXOS 섀시의 애플리케이션을 위한 스마트 소프트웨어 라이센싱 11
     Smart Software Manager 및 계정 12
     가상 계정으로 관리되는 라이센스 및 디바이스 12
     디바이스 등록 및 토큰 12
     라이센스 기관과의 주기적인 통신 13
     규정 위반 상태 13
     Smart Call Home 인프라 13
  스마트 소프트웨어 라이센싱 사전 요구 사항 13
  스마트 소프트웨어 라이센싱의 기본값 14
  스마트 소프트웨어 라이센싱 구성 14
     (선택 사항) HTTP 프록시 구성 14
     라이센스 기관에 Firepower Security Appliance 등록 15
  스마트 소프트웨어 라이센싱 기록 16
사용자 관리 17
  사용자 계정 17
```
[로컬에서](#page-24-1) 인증된 사용자용 비밀번호 프로필 **19** [사용자](#page-26-0) 설정 구성 **21** 로컬 [사용자](#page-29-0) 계정 생성 **24** 로컬 [사용자](#page-31-0) 계정 삭제 **26** 로컬 사용자 계정 활성화 또는 [비활성화](#page-32-0) **27** [이미지](#page-34-0) 관리 **29** [이미지](#page-34-1) 관리 정보 **29** [Cisco.com](#page-35-0)에서 이미지 다운로드 **30** [Firepower](#page-35-1) Security Appliance에 이미지 업로드 **30** Firepower eXtensible 운영 체제 플랫폼 번들 [업그레이드](#page-36-0) **31** 논리적 [디바이스용](#page-36-1) 이미지 버전 업데이트 **31** [플랫폼](#page-38-0) 설정 **33** [관리](#page-38-1) IP 주소 변경 **33** [날짜](#page-40-0) 및 시간 설정 **35** NTP 서버를 [사용하여](#page-40-1) 날짜 및 시간 설정 **35** [날짜](#page-40-2) 및 시간 직접 설정 **35** [SSH](#page-41-0) 구성 **36** [텔넷](#page-41-1) 구성 **36** [SNMP](#page-42-0) 구성 **37** [SNMP](#page-42-1) 소개 **37** [SNMP](#page-43-0) 알림 **38** [SNMP](#page-43-1) 보안 수준 및 권한 **38** SNMP 보안 모델과 수준의 [지원되는](#page-44-0) 조합 **39** [SNMPv3](#page-45-0) 보안 기능 **40** [SNMP](#page-45-1) 지원 **40** SNMP [활성화](#page-46-0) 및 SNMP 속성 구성 **41** [SNMP](#page-47-0) 트랩 생성 **42** [SNMP](#page-48-0) 트랩 삭제 **43** [SNMPv3](#page-48-1) 사용자 생성 **43** [SNMPv3](#page-49-0) 사용자 삭제 **44** [HTTPS](#page-49-1) 포트 변경 **44** [AAA](#page-50-0) 구성 **45**

목차

[AAA](#page-50-1) 정보 **45**

LDAP [제공자](#page-51-0) 구성 **46**

LDAP [제공자](#page-51-1) 속성 구성 **46**

LDAP [제공자](#page-52-0) 생성 **47**

LDAP [제공자](#page-55-0) 삭제 **50**

[RADIUS](#page-55-1) 제공자 구성 **50**

[RADIUS](#page-55-2) 제공자 속성 구성 **50**

[RADIUS](#page-56-0) 제공자 생성 **51**

[RADIUS](#page-57-0) 제공자 삭제 **52**

[TACACS+](#page-57-1) 제공자 구성 **52**

[TACACS+](#page-57-2) 제공자 속성 구성 **52**

[TACACS+](#page-58-0) 제공자 생성 **53**

[TACACS+](#page-59-0) 제공자 삭제 **54**

[Syslog](#page-59-1) 구성 **54**

[DNS](#page-63-0) 서버 구성 **58**

[인터페이스](#page-64-0) 관리 **59**

Firepower Security Appliance [인터페이스](#page-64-1) 정보 **59**

[인터페이스](#page-65-0) 속성 편집 **60**

[인터페이스의](#page-65-1) 관리 상태 변경 **60**

[포트](#page-66-0) 채널 생성 **61**

분할 [케이블](#page-67-0) 구성 **62**

논리적 [디바이스](#page-70-0) **65**

논리적 [디바이스](#page-70-1) 정보 **65**

독립형 ASA 논리적 [디바이스](#page-71-0) 생성 **66**

[클러스터](#page-72-0) 구축 **67**

FXOS 섀시의 [클러스터링](#page-72-1) 정보 **67**

[기본](#page-73-0) 유닛 및 보조 유닛 역할 **68**

[클러스터](#page-73-1) 제어 링크 **68**

관리 [인터페이스](#page-73-2) **68**

[클러스터링](#page-74-0) 지침 **69**

[클러스터링](#page-74-1) 기본값 **69**

ASA [클러스터링](#page-74-2) 구성 **69**

[클러스터링](#page-76-0) 기록 **71**

[애플리케이션](#page-76-1) 콘솔 또는 데코레이터에 연결 **71**

<span id="page-6-0"></span>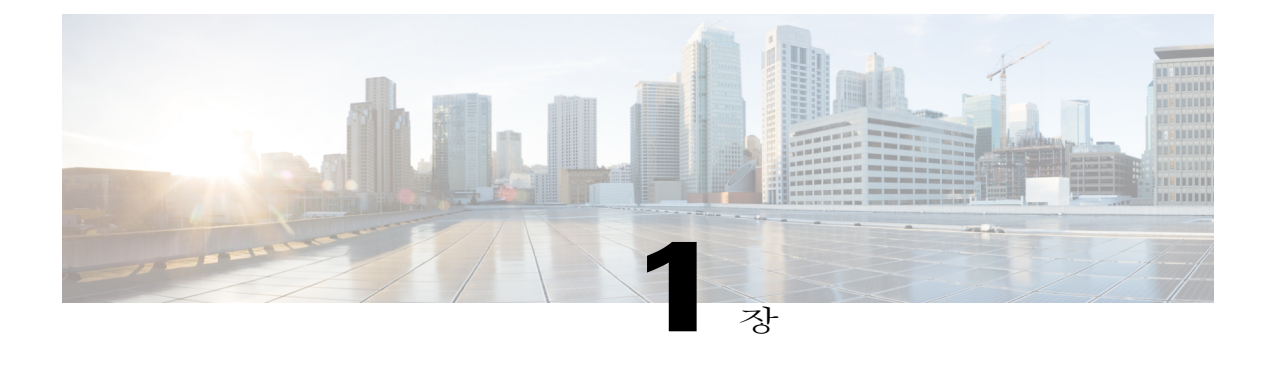

# **Firepower Security Appliance** 소개

- [Firepower](#page-6-1) Security Appliance 정보, 1 페이지
- [Firepower](#page-6-2) Chassis Manager 개요, 1 페이지
- 섀시 상태 [모니터링](#page-7-0), 2 페이지

## <span id="page-6-1"></span>**Firepower Security Appliance** 정보

CiscoFXOS 섀시는 네트워크 및 콘텐츠 보안 솔루션을 위한 차세대 플랫폼입니다.FXOS 섀시는 Cisco ACI(Application Centric Infrastructure) 보안 솔루션에 포함되며 확장성, 일관된 제어 및 간소화된 관리 를 위해 구축된 민첩한 개방형 보안 플랫폼을 제공합니다.

FXOS 섀시에서 제공하는 기능은 다음과 같습니다.

- 모듈형 섀시 기반 보안 시스템 고성능의 유연한 인풋/아웃풋 컨피그레이션 및 확장성을 제공 합니다.
- Firepower Chassis Manager 그래픽 사용자 인터페이스는 현재 섀시 상태 및 섀시 기능의 간소화 된 컨피그레이션을 간단하게 시각적으로 표시합니다.
- FXOS CLI 기능 구성, 섀시 상태 모니터링 및 고급 문제 해결 기능 액세스를 위해 명령 기반 인 터페이스를 제공합니다.
- FXOS REST API 사용자가 섀시를 프로그래밍 방식으로 구성 및 관리할 수 있습니다.

### <span id="page-6-2"></span>**Firepower Chassis Manager** 개요

Firepower eXtensible 운영 체제은 플랫폼 설정 및 인터페이스 구성, 디바이스 프로비저닝, 시스템 상 태 모니터링을 쉽게 수행할 수 있게 해주는 웹 인터페이스를 제공합니다. 사용자 인터페이스 상단에 있는 탐색 모음은 다음에 대한 액세스를 제공합니다.

• 개요 - 개요 페이지에서 Firepower 섀시의 상태를 쉽게 모니터링할 수 있습니다. 자세한 내용은 섀시 상태 [모니터링](#page-7-0), 2 페이지를 참고하십시오.

- 인터페이스 인터페이스 페이지에서 섀시에 설치된 인터페이스의 상태를 확인하고 인터페이 스 속성을 수정하며 인터페이스를 활성화 또는 비활성화하고 포트 채널을 생성할 수 있습니다. 자세한 내용은 [인터페이스](#page-64-2) 관리, 59 페이지를 참고하십시오.
- 논리적 디바이스 논리적 디바이스 페이지에서 논리적 디바이스를 생성, 수정 및 삭제할 수 있 습니다. 자세한 내용은 논리적 [디바이스](#page-70-2), 65 페이지를 참고하십시오.
- 플랫폼 설정 플랫폼 설정 페이지에서 다음에 대한 섀시 설정을 구성할 수 있습니다. 예: 날짜 및 시간, SSH, SNMP, HTTPS, AAA, Syslog 및 DNS. 자세한 내용은 [플랫폼](#page-38-2) 설정, 33 페이지를 참 고하십시오.
- 시스템 설정 시스템 메뉴에서 다음 설정을 관리할 수 있습니다.
	- 라이센싱 라이센싱 페이지에서 Smart Call Home 설정을 구성하고 라이센싱 기관을 통해 Firepower 섀시에 등록할 수 있습니다. 자세한 내용은 [라이센스](#page-16-3) 관리, 11 페이지를 참고하 십시오.
	- 업데이트 업데이트 페이지에서 Firepower 섀시에 플랫폼 번들 및 애플리케이션 이미지를 업로드할 수 있습니다. 자세한 내용은 [이미지](#page-34-2) 관리, 29 페이지를 참고하십시오.
	- 사용자 관리 사용자 관리 페이지에서 FXOS 섀시에 대한 사용자 설정을 구성하고 사용자 계정을 정의할 수 있습니다. 자세한 내용은 [사용자](#page-22-2) 관리, 17 페이지를 참고하십시오.

## <span id="page-7-0"></span>섀시 상태 모니터링

개요 페이지에서 Firepower 섀시의 상태를 쉽게 모니터링할 수 있습니다. 개요 페이지에서 다음의 정 보를 제공합니다.

- 디바이스 정보 개요 페이지 상단에는 Firepower 섀시에 대한 다음 정보가 포함되어 있습니다.
	- 섀시 이름 초기 컨피그레이션 동안 섀시에 할당된 이름 표시
	- IP 주소 초기 컨피그레이션 동안 섀시에 할당된 관리 IP 주소 표시
	- 모델 Firepower 섀시 모델 표시
	- 버전 섀시에서 실행 중인 FXOS의 버전 번호 표시
	- 모드 섀시의 작동 모드 표시(독립형 또는 클러스터)
	- 전체 상태 섀시에 대한 가장 높은 결함 수준 표시
	- 섀시 업타임 시스템이 마지막으로 재시작된 이후 경과한 시간 표시
		- $\boldsymbol{\beta}$

섀시 업타임 필드 오른쪽에 있는 아이콘 위로 마우스를 가져가면 보안 모듈/엔진 에 대한 업타임을 확인할 수 있습니다. 팁

• 시각적 상태 표시 - 디바이스 정보 섹션 아래에는 섀시를 시각적으로 볼 수 있는 설명이 나옵니 다. 여기에는 섀시에 설치된 구성 요소와 그 구성 요소의 일반적인 상태를 보여줍니다. 시각적

상태 표시(Visual Status Display)에 표시된 포트 위로 마우스를 가져가면 인터페이스 이름, 속도, 유형, 관리자 상태 및 작동 상태와 같은 추가 정보를 얻을 수 있습니다. 여러 보안 모듈이 있는 모델의 경우, 시각적 상태 표시에 표시된 보안 모듈 위로 마우스를 가져가면 디바이스 이름, 템 플릿 유형, 관리자 상태 및 작동 상태와 같은 추가 정보를 얻을 수 있습니다.

- 상세한 상태 정보 시각적 상태 표시 아래에는 섀시에 대한 상세한 상태 정보를 포함하는 표가 나와 있습니다. 상태 정보는 결함, 인터페이스, 디바이스, 라이센스 및 인벤토리의 5가지 섹션으 로 나눠집니다. 각 섹션의 요약 정보를 테이블 상단에서 확인할 수 있으며 원하는 정보의 요약 영역을 클릭하여 각 섹션의 추가 정보를 확인할 수 있습니다.
- 시스템은 섀시에 대해 다음의 상세한 상태 정보를 제공합니다.
	- 결함 시스템에서 생성된 결함을 나열합니다. 오류는 매우 중요, 주요, 사소, 경고 및 정보 의 심각도별로 정렬됩니다. 나열된 각 결함의 심각도, 결함에 대한 설명, 원인, 발생 횟수 및 가장 최근에 발생한 시간을 확인할 수 있습니다. 또한 결함이 승인되었는지 여부를 확인할 수 있습니다.

결함 중 하나를 클릭하여 결함에 대한 추가 정보를 확인하거나 결함을 승인할 수 있습니다.

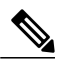

- 결함의 기본 원인이 해결되면 해당 결함은 다음 폴링 간격 동안 목록에서 자동으 로 지워집니다. 사용자가 특정 결함에 대한 해결책과 관련된 작업을 진행 중인 경우, 결함을 승인하여 이 결함이 현재 해결 중이라는 사실을 다른 사용자에게 알릴 수 있습니다. 참고
- 인터페이스 시스템에 설치된 인터페이스를 나열하고 각 인터페이스에 대해 다음 세부사 항을 제공합니다. 예: 인터페이스 이름, 작동 상태, 관리 상태, 수신된 바이트 수, 전송된 바 이트 수
	- 인터페이스 중 하나를 클릭하여 마지막 15분 동안 인터페이스에 대한 입력 및 출력 바이트 수에 대한 그래픽 표시를 확인할 수 있습니다.
- 디바이스 시스템에 구성된 논리적 디바이스를 나열하고 각 논리적 디바이스에 대해 다음 세부사항을 제공합니다. 예: 디바이스 이름, 디바이스 상태, 애플리케이션 템플릿 유형, 작 동 상태, 관리 상태, 이미지 버전, 관리 IP 주소 및 ASDM URL
- 라이센스 스마트 라이센싱 활성화 여부를 표시하며 Firepower 라이센스의 현재 등록 상태 를 제공하고 섀시의 라이센스 권한 부여 정보를 표시합니다.
- 인벤토리 섀시에 설치된 구성 요소를 나열하고 해당 구성 요소와 관련된 세부사항을 제 공합니다. 예: 구성 요소 이름, 코어 수, 설치 위치, 작동 상태, 동작 가능성, 용량, 전원, 열, 일련 번호, 모델 번호, 부품 번호 및 벤더

<span id="page-10-0"></span>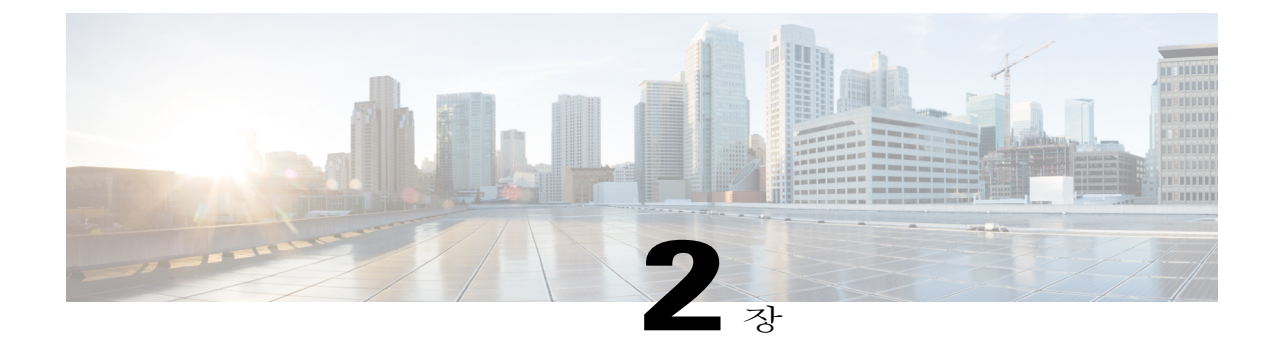

# 시작하기

- 작업 흐름, 5 [페이지](#page-10-1)
- 초기 [컨피그레이션](#page-11-0), 6 페이지
- [Firepower](#page-13-0) Chassis Manager 로그인 또는 로그아웃, 8 페이지
- FXOS CLI [액세스](#page-13-1), 8 페이지

# <span id="page-10-1"></span>작업 흐름

다음 절차에서는 FXOS 섀시 구성 시 완료해야 하는 기본 작업을 보여줍니다.

#### 절차

- 단계 **1** FXOS 섀시 하드웨어를 구성합니다(Cisco [Firepower](http://www.cisco.com/go/firepower9300-install) Security Appliance 하드웨어 설치 설명서 참고).
- 단계 **2** 초기 컨피그레이션을 완료합니다(초기 [컨피그레이션](#page-11-0), 6 페이지 참고).
- 단계 **3** Firepower Chassis Manager에 로그인합니다([Firepower](#page-13-0) Chassis Manager 로그인 또는 로그아웃, 8 페 이지 참고).
- 단계 **4** 날짜 및 시간을 설정합니다(날짜 및 [시간](#page-40-0) 설정, 35 페이지 참고).
- 단계 **5** DNS 서버를 구성합니다[\(DNS](#page-63-0) 서버 구성, 58 페이지 참고).
- 단계 **6** 제품 라이센스를 등록합니다([라이센스](#page-16-3) 관리, 11 페이지 참고).
- 단계 **7** 사용자를 구성합니다([사용자](#page-22-2) 관리, 17 페이지 참고).
- 단계 **8** 필요한 경우 소프트웨어 업데이트를 수행합니다([이미지](#page-34-2) 관리, 29 페이지 참고).
- 단계 **9** 추가 플랫폼 설정을 구성합니다([플랫폼](#page-38-2) 설정, 33 페이지 참고).
- 단계 **10** 인터페이스를 구성합니다([인터페이스](#page-64-2) 관리, 59 페이지 참고).
- 단계 **11** 논리적 디바이스를 생성합니다(논리적 [디바이스](#page-70-2), 65 페이지 참고).

# <span id="page-11-0"></span>초기 컨피그레이션

Firepower Chassis Manager 또는 FXOS CLI를 사용하여 시스템을 구성하고 관리하려면 먼저 콘솔 포 트에 액세스하는 데 사용되는 FXOS CLI를 사용하여 초기 컨피그레이션 작업 중 일부를 수행해야 합 니다. FXOS 섀시에 FXOS CLI를 사용하여 처음에 액세스할 때 시스템을 구성하는 데 사용할 수 있는 설정 마법사가 나타납니다.

기존 백업 파일의 시스템 컨피그레이션을 복원하거나 설정 마법사를 통해 시스템을 수동으로 설정 하도록 선택할 수 있습니다. 시스템을 복원하도록 선택할 경우, 관리 네트워크에서 백업 파일에 접근 할 수 있어야 합니다.

FXOS 섀시의 단일 관리 포트에는 하나의 IPv4 주소, 게이트웨이 및 서브넷 마스크 또는 하나의 IPv6 주소, 게이트웨이 및 네트워크 접두사만 지정해야 합니다. 관리 포트 IP 주소에 대해 IPv4 또는 IPv6 주소를 구성할 수 있습니다.

시작하기 전에

- **1** FXOS 섀시에서 다음의 물리적 연결을 확인합니다.
	- 콘솔 포트는 컴퓨터 터미널 또는 콘솔 서버에 물리적으로 연결됩니다.
	- 1Gbps 이더넷 관리 포트는 외부 허브, 스위치 또는 라우터에 연결됩니다.

자세한 내용은 Cisco [Firepower](http://www.cisco.com/go/firepower9300-install) Security Appliance 하드웨어 설치 설명서를 참고하십시오.

- **2** 콘솔 포트에 연결된 컴퓨터 터미널(또는 콘솔 서버)의 콘솔 포트 매개변수가 다음과 같은지 확인 하십시오.
	- 9600 보(baud)
	- 8 데이터 비트
	- 패리티 없음
	- 1 스톱 비트

절차

단계 **1** 콘솔 포트에 연결합니다.

- 단계 **2** FXOS 섀시의 전원을 켭니다. FXOS 섀시가 부팅할 때 자체 전원 테스트 메시지를 확인할 수 있습니다.
- 단계 **3** 구성되지 않은 시스템을 부팅할 경우, 설정 마법사가 시스템을 구성하는 데 필요한 다음 정보에 대해 묻는 메시지를 표시합니다.
	- 설정 모드(전체 시스템 백업 또는 초기 설정에서 복원)
	- 강력한 비밀번호 시행 정책(강력한 비밀번호 지침에 대해서는 [사용자](#page-22-1) 계정, 17 페이지 참고)
	- 관리자 비밀번호
- 시스템 이름
- 관리 포트 IPv4 주소 및 서브넷 마스크 또는 IPv6 주소 및 접두사
- 기본 게이트웨이 IPv4 또는 IPv6 주소
- DNS 서버 IPv4 또는 IPv6 주소
- 기본 도메인 이름
- 단계 **4** 설정 요약을 검토하고 **yes(**예**)**를 입력하여 설정을 저장하고 적용하거나 **no(**아니요**)**를 입력하여 다시 설정 마법사를 통해 일부 설정을 변경합니다. 설정 마법사를 다시 사용하도록 선택하는 경우 이전에 입력한 값이 대괄호에 나타납니다. 이전에 입 력한 값을 승인하려면 **Enter**를 누릅니다.

다음 예에서는 IPv4 관리 주소를 사용하여 컨피그레이션을 설정합니다.

```
Enter the setup mode; setup newly or restore from backup. (setup/restore) ? setup
You have chosen to setup a new Fabric interconnect. Continue? (y/n): y
Enforce strong password? (y/n) [y]: n
Enter the password for "admin": adminpassword%958
Confirm the password for "admin": adminpassword%958
Enter the system name: foo
Physical Switch Mgmt0 IP address : 192.168.10.10
Physical Switch Mgmt0 IPv4 netmask: 255.255.255.0
IPv4 address of the default gateway: 192.168.10.1
Configure the DNS Server IP address? (yes/no) [n]: yes
  DNS IP address: 20.10.20.10
Configure the default domain name? (yes/no) [n]: yes
 Default domain name: domainname.com
Following configurations will be applied:
  Switch Fabric=A
  System Name=foo
  Enforce Strong Password=no
  Physical Switch Mgmt0 IP Address=192.168.10.10
  Physical Switch Mgmt0 IP Netmask=255.255.255.0
  Default Gateway=192.168.10.1
  IPv6 value=0
  DNS Server=20.10.20.10
  Domain Name=domainname.com
Apply and save the configuration (select 'no' if you want to re-enter)? (yes/no): yes
다음 예에서는 IPv6 관리 주소를 사용하여 컨피그레이션을 설정합니다.
Enter the setup mode; setup newly or restore from backup. (setup/restore) ? setup
You have chosen to setup a new Fabric interconnect. Continue? (y/n): y
```

```
Enforce strong password? (y/n) [y]: n
Enter the password for "admin": adminpassword%652
Confirm the password for "admin": adminpassword%652
Enter the system name: foo
Physical Switch Mgmt0 IP address : 2001::107
Physical Switch Mgmt0 IPv6 prefix: 64
IPv6 address of the default gateway: 2001::1
Configure the DNS Server IPv6 address? (yes/no) [n]: yes
  DNS IP address: 2001::101
Configure the default domain name? (yes/no) [n]: yes
  Default domain name: domainname.com
Following configurations will be applied:
  Switch Fabric=A
  System Name=foo
  Enforced Strong Password=no
  Physical Switch Mgmt0 IPv6 Address=2001::107
  Physical Switch Mgmt0 IPv6 Prefix=64
  Default Gateway=2001::1
```

```
Ipv6 value=1
  DNS Server=2001::101
 Domain Name=domainname.com
Apply and save the configuration (select 'no' if you want to re-enter)? (yes/no): yes
```
## <span id="page-13-0"></span>**Firepower Chassis Manager** 로그인 또는 로그아웃

절차

- 단계 **1** Firepower Chassis Manager에 로그인하려면 다음을 수행합니다.
	- a) 지원되는 브라우저를 사용하여 주소 표시줄에 다음 URL을 입력합니다. https://*<chassis\_mgmt\_ip\_address>*

이때 *<chassis\_mgmt\_ip\_address>*는 초기 컨피그레이션 중에 입력한 FXOS 섀시의 IP 주소 또는 호 스트 이름입니다.

- 지원되는 브라우저에 대한 자세한 내용은 사용 중인 버전에 대한 릴리스 노트를 참고하 십시오([http://www.cisco.com/c/en/us/support/security/firepower-9000-series/](http://www.cisco.com/c/en/us/support/security/firepower-9000-series/products-release-notes-list.html) [products-release-notes-list.html](http://www.cisco.com/c/en/us/support/security/firepower-9000-series/products-release-notes-list.html) 참고). 참고
- b) 사용자 이름 및 비밀번호를 입력합니다.
- c) **Login(**로그인**)**을 클릭합니다.

로그인하면 Firepower Chassis Manager가 열리며 요약 페이지가 표시됩니다.

단계 **2** Firepower Chassis Manager에서 로그아웃하려면 탐색 모음에서 사용자 이름을 가리킨 다음 **Logout(**로 그아웃**)**을 선택합니다.

Firepower Chassis Manager에서 로그아웃되고 로그인 화면으로 돌아갑니다.

## <span id="page-13-1"></span>**FXOS CLI** 액세스

콘솔 포트에 전원이 연결된 터미널을 사용하여 FXOS CLI에 연결할 수 있습니다. 콘솔 포트에 연결된 컴퓨터 터미널(또는 콘솔 서버)의 콘솔 포트 매개변수가 다음과 같은지 확인하십시오.

- 9600 보(baud)
- 8 데이터 비트
- 패리티 없음
- 1 스톱 비트

또한 SSH 및 텔넷을 사용하여 FXOS CLI에 연결할 수 있습니다. Firepower eXtensible 운영 체제는 최 대 8개의 동시 SSH 연결을 지원합니다. SSH를 사용하여 연결하려면 FXOS 섀시의 IP 주소 또는 호스 트 이름을 알아야 합니다.

SSH, 텔넷 또는 Putty를 사용하여 로그인하려면 다음 구문 예시 중에서 하나를 사용합니다.

SSH 로그인은 대/소문자를 구분합니다.

SSH를 사용하는 Linux 터미널에서 다음 구문을 사용합니다.

• **ssh ucs-***auth-domain*\\*username*@{*UCSM-ip-address*|*UCMS-ipv6-address*}

```
ssh ucs-example\\jsmith@192.0.20.11
ssh ucs-example\\jsmith@2001::1
```
• **ssh -lucs-***auth-domain*\\*username* {*UCSM-ip-address*| *UCSM-ipv6-address*| *UCSM-host-name*}

```
ssh -l ucs-example\\jsmith 192.0.20.11
ssh -l ucs-example\\jsmith 2001::1
```
• **ssh** {*UCSM-ip-address* | *UCSM-ipv6-address* | *UCSM-host-name*} **-lucs-***auth-domain*\\*username*

```
ssh 192.0.20.11 -l ucs-example\\jsmith
ssh 2001::1 -l ucs-example\\jsmith
```
• **ssh ucs-***auth-domain*\\*username*@{*UCSM-ip-address*|*UCSM-ipv6-address*}

```
ssh ucs-ldap23\\jsmith@192.0.20.11
ssh ucs-ldap23\\jsmith@2001::1
```
텔넷을 사용하는 Linux 터미널에서 다음 구문을 사용합니다.

참고

텔넷은 기본적으로 비활성화되어 있습니다. 텔넷 활성화에 대한 지침은 [텔넷](#page-41-1) 구성, 36 페이지을 참고하십시오.

• **telnet ucs-***UCSM-host-name* **ucs-***auth-domain*\*username*

```
telnet ucs-qa-10
login: ucs-ldap23\blradmin
```
• **telnet ucs-**{*UCSM-ip-address*|*UCSM-ipv6-address*}*ucs-auth-domain*\*username*

```
telnet 10.106.19.12 2052
ucs-qa-10-A login: ucs-ldap23\blradmin
```
Putty 클라이언트에서 다음 구문을 사용합니다.

• 다음으로 로그인: **ucs-***auth-domain*\*username*

```
Login as: ucs-example\jsmith
```
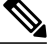

기본 인증이 로컬로 설정되어 있고 콘솔 인증이 LDAP로 설정된 경우, ucs-local\admin을 사용하는 Putty 클라이언트에서 Fabric Interconnect에 로그인할 수 있으며 이때 admin은 로컬 계정의 이름입니다. 참고

**10** 온라인 전용

<span id="page-16-3"></span><span id="page-16-0"></span>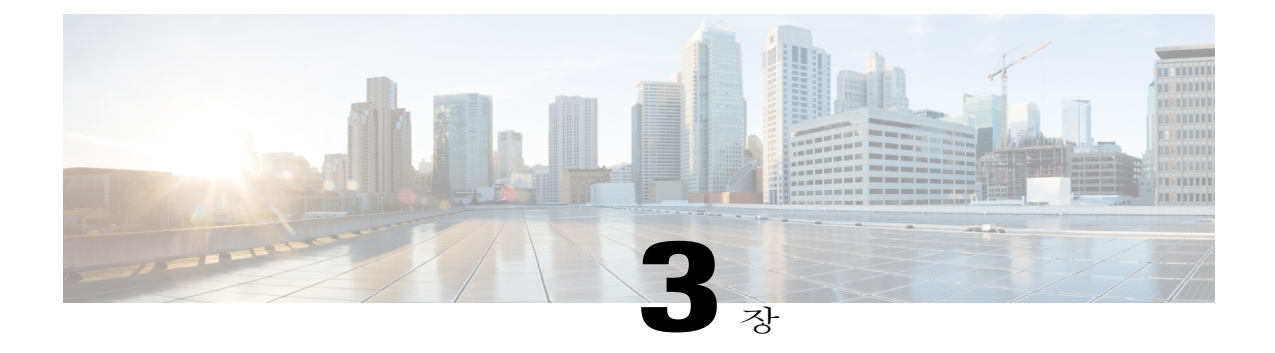

# 라이센스 관리

Cisco Smart Software Licensing은 라이센스 풀을 중앙에서 구입하고 관리하게 해줍니다. 각 유닛의 라이센스 키를 관리할 필요 없이 손쉽게 디바이스를 구축하거나 사용 중단할 수 있습니다. Smart Software Licensing은 라이센스 사용량과 수요를 한 번에 확인하게 해줍니다.

- 스마트 [소프트웨어](#page-16-1) 라이센싱 소개, 11 페이지
- 스마트 [소프트웨어](#page-18-3) 라이센싱 사전 요구 사항, 13 페이지
- 스마트 [소프트웨어](#page-19-0) 라이센싱의 기본값, 14 페이지
- 스마트 [소프트웨어](#page-19-1) 라이센싱 구성, 14 페이지
- 스마트 [소프트웨어](#page-21-0) 라이센싱 기록, 16 페이지

# <span id="page-16-2"></span><span id="page-16-1"></span>스마트 소프트웨어 라이센싱 소개

이 섹션에서는 스마트 소프트웨어 라이센싱이 어떻게 적용되는지 설명합니다.

#### **FXOS** 섀시의 애플리케이션을 위한 스마트 소프트웨어 라이센싱

애플리케이션(FXOS 섀시)의 경우, 스마트 소프트웨어 라이센싱 컨피그레이션은 FXOS 섀시 수퍼바 이저와 애플리케이션으로 나뉩니다.

- FXOS 섀시 수퍼바이저의 모든 스마트 소프트웨어 라이센싱 인프라를 구성하며 여기에는 라 이센스 기관과 통신하는 데 필요한 매개변수가 포함됩니다. FXOS 섀시 자체를 작동하기 위한 라이센스는 필요하지 않습니다.
- 애플리케이션 애플리케이션의 모든 라이센스 엔타이틀먼트를 구성합니다.

### <span id="page-17-0"></span>**Smart Software Manager** 및 계정

디바이스 라이센스를 1개 이상 구매한 경우, Cisco Smart Software Manager에서 라이센스를 관리하십 시오.

[https://software.cisco.com/#module/SmartLicensing](https://software.cisco.com/#module_Connect_42_/software.cisco.com/#module/SmartLicensing)

Smart Software Manager를 활용하면 조직에서 사용할 마스터 어카운트를 만들 수 있습니다.

참고

아직 계정이 없는 경우 새 [계정](https://software.cisco.com/smartaccounts/setup#accountcreation-account) 설정 링크를 클릭합니다. Smart Software Manager를 활용하면 조직 에서 사용할 마스터 어카운트를 만들 수 있습니다.

기본적으로 마스터 계정의 기본 가상 계정에 라이센스가 지정됩니다. 어카운트 관리자로서, 선택적 으로 추가 가상 어카운트를 생성할 수 있습니다. 예를 들어, 지역, 부서 또는 자회사에 대해 어카운트 를 만들 수 있습니다. 여러 가상 어카운트를 활용하면 많은 라이센스 및 디바이스를 보다 쉽게 관리 할 수 있습니다.

#### <span id="page-17-1"></span>가상 계정으로 관리되는 라이센스 및 디바이스

라이센스 및 디바이스는 가상 계정별로 관리됩니다. 가상 계정의 디바이스에서만 해당 계정에 할당 된 라이센스를 사용할 수 있습니다. 추가 라이센스가 필요한 경우, 다른 가상 어카운트에서 사용하지 않는 라이센스를 전송할 수 있습니다. 또한 가상 계정 간에 디바이스를 이전할 수도 있습니다.

FXOS 섀시만 디바이스로 등록하는 반면 섀시의 애플리케이션은 고유한 라이센스를 요청합니다. 예 를 들어, 3개의 보안 모듈이 있는 Firepower 9300 섀시의 경우, 섀시는 1개의 디바이스로 간주되지만 모듈은 3개의 개별 라이센스를 사용합니다.

#### <span id="page-17-2"></span>디바이스 등록 및 토큰

각 가상 어카운트에 대해, 등록 토큰을 만들 수 있습니다. 이 토큰은 기본적으로 30일 동안 유효합니 다. 각 디바이스를 구축하거나 기존 디바이스를 등록할 때 이 토큰 ID와 엔타이틀먼트 레벨을 입력합 니다. 기존 토큰이 만료되는 경우 새 토큰을 만들 수 있습니다.

디바이스 등록은 FXOS 새시 수퍼바이저( 보안 모듈 아님)에서 구성됩니다.

구축 이후 시작할 때 또는 기존 디바이스에서 이 매개변수를 수동으로 구성한 후에 디바이스가 Cisco 라이센스 기관에 등록됩니다. 디바이스를 토큰과 함께 등록하면 라이센스 기관은 디바이스와 라이 센스 기관 간의 통신을 위해 ID 인증서를 발급합니다. 이 인증서는 6개월 마다 갱신되지만 1년 동안 유효합니다.

### <span id="page-18-0"></span>라이센스 기관과의 주기적인 통신

디바이스는 30일마다 라이센스 기관과 통신합니다. Smart Software Manager에서 변경할 경우 변경 사 항이 즉시 적용되도록 디바이스에서 권한 부여를 새로 고칠 수 있습니다. 또는 디바이스에서 예정대 로 통신할 때까지 기다릴 수 있습니다.

선택적으로 HTTP 프록시를 구성할 수 있습니다. 최소 90일마다 디바이스가 직접 또는 HTTP 프록시 를 통해 인터넷에 연결되어야 합니다. 일반 라이센스 통신은 30일마다 이루어지지만, 유예 기간이 있 으므로디바이스는최대90일간콜홈없이작동할수있습니다. 90일이지나기전에Licensing Authority 에 접속해야 합니다.

오프라이 라이세싱은 지워되지 않습니다.

### <span id="page-18-1"></span>규정 위반 상태

디바이스는 다음과 같은 상황에서 규정 위반이 될 수 있습니다.

- 과다 사용 디바이스에서 사용 불가한 라이센스를 사용할 경우
- 라이센스 만료 시간 기반 라이센스가 만료하는 경우
- 통신 부재 디바이스에서 권한 재부여를 위해 라이센싱 기관에 연결하지 못한 경우

권한 재부여 시도 90일 이후에 디바이스는 애플리케이션에 따라 일부분이 제한됩니다.

#### <span id="page-18-3"></span><span id="page-18-2"></span>**Smart Call Home** 인프라

기본적으로, Smart Call Home 프로필은 라이센싱 기관의 URL을 지정하는 컨피그레이션에 있습니다. 이 프로필을 제거할 수 없습니다. License 프로필의 유일한 컨피그레이션 옵션은 라이센스 기관의 대 상 주소 URL입니다. Cisco TAC에서 지시하지 않는 한 라이센스 기관 URL을 변경해서는 안 됩니다.

스마트 소프트웨어 라이센싱을 위해 Smart Call Home을 비활성화할 수 없습니다.

# 스마트 소프트웨어 라이센싱 사전 요구 사항

• Cisco Smart Software Manager에서 마스터 어카운트를 만듭니다.

[https://software.cisco.com/#module/SmartLicensing](https://software.cisco.com/#module_Connect_42_/software.cisco.com/#module/SmartLicensing)

아직 계정이 없는 경우 새 [계정](https://software.cisco.com/smartaccounts/setup#accountcreation-account) 설정 링크를 클릭합니다. Smart Software Manager를 활용하면 조 직에서 사용할 마스터 어카운트를 만들 수 있습니다.

• Cisco Software Central에서 라이센스를 하나 이상 구매합니다.

- 디바이스에서 Licensing Authority와 통신할 수 있도록 디바이스가 인터넷 액세스 또는 HTTP 프 록시 액세스를 보장합니다. 오프라인 라이센싱은 지원되지 않습니다.
- 디바이스에서 라이센싱 기관 서버의 이름을 확인할 수 있도록 [DNS](#page-63-0) 서버를 구성합니다. DNS 서 버 [구성](#page-63-0), 58 페이지을 참고하십시오.
- 디바이스의 클록을 설정합니다. 날짜 및 [시간](#page-40-0) 설정, 35 페이지를 참고하십시오.

## <span id="page-19-0"></span>스마트 소프트웨어 라이센싱의 기본값

FXOS 섀시 기본 컨피그레이션은 Smart Call Home 프로필인 "SLProf"를 포함하며, 여기에서 라이센 스 기관의 URL을 지정합니다.

# <span id="page-19-1"></span>스마트 소프트웨어 라이센싱 구성

Cisco 라이센스 기관과 통신하기 위해 필요에 따라 HTTP 프록시를 구성할 수 있습니다. 라이센스 기 관에 등록하려면 스마트 소프트웨어 라이센스 계정에서 얻은 FXOS 섀시에 등록 토큰 ID를 입력해야 합니다.

#### 절차

- 단계 **1** (선택 사항) HTTP [프록시](#page-19-2) 구성, 14 페이지.
- 단계 **2** 라이센스 기관에 [Firepower](#page-20-0) Security Appliance 등록, 15 페이지.

#### <span id="page-19-2"></span>**(**선택 사항**) HTTP** 프록시 구성

네트워크에서 인터넷 액세스를 위해 HTTP 프록시를 사용하는 경우, Smart Software Licensing에 대한 프록시 주소를 구성해야 합니다. 이 프록시는 Smart Call Home에도 일반적으로 사용됩니다.

절차

- 단계 **1 System(**시스템**)** > **Licensing(**라이센싱**)** > **Call Home**을 선택합니다. Call Home 페이지는 라이센스 기관의 대상 주소 URL 구성 및 HTTP 프록시 구성을 위한 필드를 제공 합니다.
	- Cisco TAC에서 지시하지 않는 한 라이센스 기관 URL을 변경해서는 안 됩니 다. 참고
- 단계 **2** Server Enable(서버 활성화) 드롭다운 목록에서 **on(**설정**)**을 선택합니다.
- 단계 **3 Server URL(**서버 **URL)** 및 **Server Port(**서버 포트**)** 필드에 프록시 IP 주소와 포트를 입력합니다. 예를 들어, HTTPS 서버의 포트 443을 입력합니다.
- 단계 **4 Save(**저장**)**를 클릭합니다.

#### <span id="page-20-0"></span>라이센스 기관에 **Firepower Security Appliance** 등록

FXOS 섀시를 등록하면 라이센스 기관은 FXOS 섀시와 라이센스 기관 간 통신을 위한 ID 인증서를 발 급합니다. 또한 FXOS 섀시를 적절한 가상 계정에 할당합니다. 일반적으로 이 절차는 1회 수행됩니다. 그러나 예를 들어 통신 문제 때문에 ID 인증서가 만료되면 나중에 FXOS 섀시를 다시 등록해야 할 수 있습니다.

절차

- 단계 **1** Smart Software Manager에서, 이 FXOS 섀시를 추가할 가상 계정에 대한 등록 토큰을 요청 및 복사합 니다.
- 단계 **2** Firepower Chassis Manager에서 **System(**시스템**)** > **Licensing(**라이센싱**)** > **Smart License(**스마트 라이 센스**)**를 선택합니다.
- 단계 **3 Enter Product Instance Registration Token(**제품 인스턴스 등록 토큰 입력**)** 필드에 등록 토큰을 입력 합니다.
- 단계 **4 Register(**등록**)**를 클릭합니다. FXOS 섀시에서 라이센스 기관에 등록을 시도합니다.

디바이스의 등록을 취소하려면 **Unregister(**등록 취소**)**를 클릭합니다.

FXOS 섀시의 등록을 취소하면 계정에서 해당 디바이스가 제거됩니다. 디바이스의 모든 라이센스 엔 타이틀먼트 및 인증서가 제거됩니다. 새 FXOS 섀시의 라이센스를 위해 공간을 비워두려면 등록을 취소할 수 있습니다. 또는 Smart Software Manager에서 해당 디바이스를 제거할 수 있습니다.

# <span id="page-21-0"></span>스마트 소프트웨어 라이센싱 기록

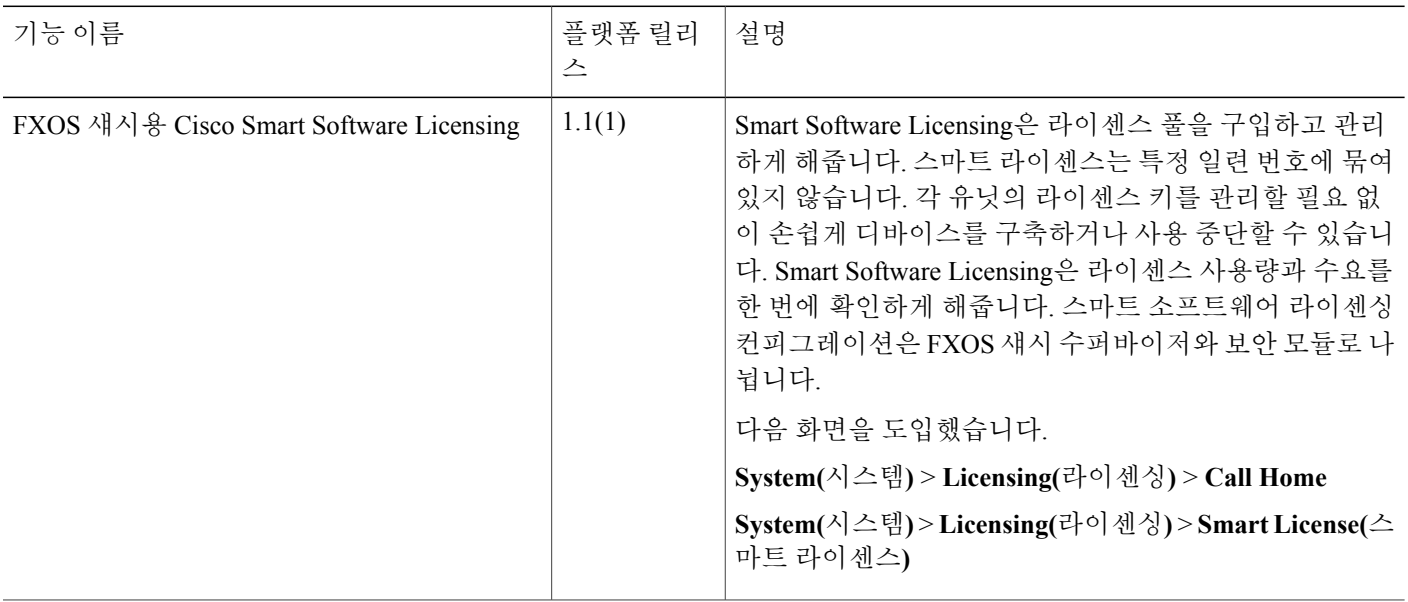

<span id="page-22-2"></span><span id="page-22-0"></span>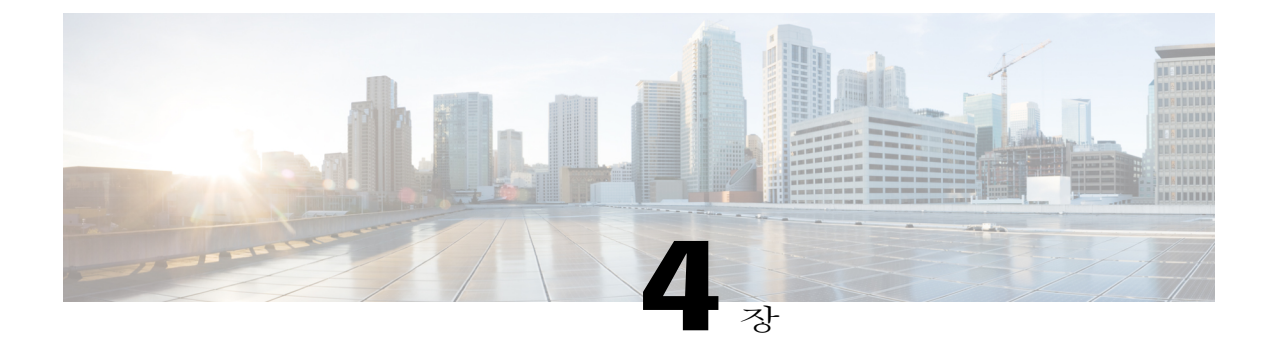

# 사용자 관리

- [사용자](#page-22-1) 계정, 17 페이지
- 기본 [사용자](#page-24-0) 역할, 19 페이지
- [로컬에서](#page-24-1) 인증된 사용자용 비밀번호 프로필, 19 페이지
- [사용자](#page-26-0) 설정 구성, 21 페이지
- 로컬 [사용자](#page-29-0) 계정 생성, 24 페이지
- 로컬 [사용자](#page-31-0) 계정 삭제, 26 페이지
- 로컬 사용자 계정 활성화 또는 [비활성화](#page-32-0), 27 페이지

### <span id="page-22-1"></span>사용자 계정

사용자 계정은 시스템에 액세스하는 데 사용됩니다. 최대 48개의 로컬 사용자 계정을 구성할 수 있습 니다. 각 사용자 계정에는 고유한 사용자 이름 및 비밀번호가 있어야 합니다.

#### 관리자 계정

관리자 계정은 기본 사용자 계정이며 수정 또는 삭제할 수 없습니다. 이 계정은 시스템 관리자 또는 수퍼바이저 계정이며 전체 권한을 가집니다. 관리자 계정에 할당된 기본 비밀번호가 없습니다. 초기 시스템을 설정하는 동안 비밀번호를 선택해야 합니다.

관리자 계정은 항상 활성 상태이며 만료되지 않습니다. 관리자 계정은 비활성 상태로 구성할 수 없습 니다.

#### 로컬에서 인증된 사용자 계정

로컬에서 인증된 사용자 계정은 섀시를 통해 직접 인증되며 관리자 또는 AAA 권한을 보유한 사용자 에 의해 활성화 또는 비활성화될 수 있습니다. 로컬 사용자 계정을 비활성화한 경우, 사용자는 로그 인할 수 없습니다. 비활성화된 로컬 사용자 계정에 대한 컨피그레이션 세부사항은 데이터베이스에 서 삭제되지 않습니다. 비활성화된 로컬 사용자 계정을 다시 활성화하는 경우, 계정이 사용자 이름 및 비밀번호를 포함하여 기존 컨피그레이션으로 다시 활성화됩니다.

원격으로 인증된 사용자 계정

원격으로 인증된 사용자 계정은 LDAP, RADIUS 또는 TACACS+를 통해 인증되는 사용자 계정입니 다.

사용자가 로컬 사용자 계정과 원격 사용자 계정을 동시에 유지 관리할 경우, 로컬 사용자 계정에 정 의된 역할은 원격 사용자 계정에서 유지 관리되는 역할을 재정의합니다.

사용자 계정 만료

사용자 계정은 미리 정의된 시간에 만료되도록 구성할 수 있습니다. 만료 시간에 도달하면 사용자 계 정은 비활성화됩니다.

기본적으로, 사용자 계정은 만료되지 않습니다.

만료일이 있는 사용자 계정을 구성한 후에는 이 계정을 만료되지 않도록 재구성할 수 없습니다. 단, 사용 가능한 최신 만료일의 계정을 구성할 수 있습니다.

사용자 이름 지침

사용자 이름은 Firepower Chassis Manager 및 FXOS CLI에 대한 로그인 ID로도 사용됩니다. 사용자 계 정에 로그인 ID를 할당할 때 다음 지침 및 제한 사항을 고려하십시오.

- 로그인 ID는 1자에서 32자로 다음을 포함할 수 있습니다.
	- 알파벳 문자
	- 숫자
	- \_(밑줄)
	- -(대시)
	- . (점)
- 로그인 ID는 고유해야 합니다.
- 로그인 ID는 알파벳 문자로 시작해야 합니다. 숫자 또는 밑줄과 같은 특수 문자로 시작할 수 없 습니다.
- 로그인 ID는 대/소문자를 구분합니다.
- 모두 숫자인 로그인 ID를 생성할 수 없습니다.
- 사용자 계정을 생성한 후, 로그인 ID를 변경할 수 없습니다. 사용자 계정을 삭제하고 새로 생성 해야 합니다.

비밀번호 지침

비밀번호는 각각의 로컬에서 인증된 사용자 계정에 필요합니다. 관리자 또는 AAA 권한이 있는 사용 자는 사용자 비밀번호에 대한 비밀번호 보안 수준 확인을 수행하도록 시스템을 구성할 수 있습니다. 비밀번호 보안 수준 확인이 활성화된 경우 각 사용자에게는 강력한 비밀번호가 있어야 합니다.

각 사용자별로 강력한 비밀번호를 사용할 것을 권장합니다. 로컬에서 인증된 사용자를 위해 비밀번 호 보안 수준 확인을 활성화한 경우, Firepower eXtensible 운영 체제는 다음 요건을 충족하지 않는 비 밀번호를 거부합니다.

- 최소 8자 이상, 최대 80자를 포함해야 합니다.
- 다음 중 최소 3가지 이상을 포함해야 합니다.
	- 소문자
	- 대문자
	- 숫자
	- 특수 문자
- 3번 이상 연속하여 반복되는 문자(예: aaabbb)를 포함할 수 없습니다.
- 3개의 연속 숫자(예: password123)를 포함할 수 없습니다.
- 사용자 이름 또는 사용자 이름을 반대로 한 이름과 동일하지 않아야 합니다.
- 비밀번호 딕셔너리 검사를 통과해야 합니다. 예를 들어, 비밀번호는 표준 사전 단어에 기반을 둘 수 없습니다.
- 다음 기호는 포함할 수 없습니다. 예: \$(달러 기호), ? (물음표) 및 =(등호)
- 로컬 사용자 및 관리자 계정이 비어 있지 않아야 합니다.

### <span id="page-24-0"></span>기본 사용자 역할

시스템에는 다음과 같은 기본 사용자 역할이 포함되어 있습니다.

관리자

전체 시스템에 모든 읽기 및 쓰기 액세스가 가능합니다. 기본 관리자 계정이 기본적으로 이 역 할에 할당되며 변경할 수 없습니다.

읽기 전용

시스템 상태를 수정할 권한이 없으며 시스템 컨피그레이션에 읽기 전용으로 액세스합니다.

### <span id="page-24-1"></span>로컬에서 인증된 사용자용 비밀번호 프로필

비밀번호 프로필에는 로컬에서 인증된 모든 사용자에 대한 비밀번호 기록 및 비밀번호 변경 간격 속 성이 포함되어 있습니다. 각각의 로컬에서 인증된 사용자에 대해 다른 비밀번호 프로필을 지정할 수 없습니다.

비밀번호 기록 수

비밀번호 기록 수를 사용하면 로컬에서 인증된 사용자가 동일한 비밀번호를 계속해서 재사용하는 것을 방지할 수 있습니다. 이 속성을 구성할 때, Firepower 섀시는 로컬에서 인증된 사용자가 이전에 사용한 비밀번호를 최대 15개까지 저장합니다. 비밀번호는 기록 수 임계값에 도달할 경우 가장 오래 된 비밀번호만 재사용될 수 있도록 최신 비밀번호가 먼저 저장됩니다.

사용자는 먼저 비밀번호 기록 수에 구성되어 있는 개수만큼 비밀번호를 생성하고 사용해야 비밀번 호를 재사용할 수 있습니다. 예를 들어, 비밀번호 기록 수를 8로 설정한 경우 로컬에서 인증된 사용자 는 9번째 비밀번호가 만료될 때까지 첫 번째 비밀번호를 재사용할 수 없습니다.

기본적으로 비밀번호 기록은 0으로 설정되어 있습니다. 이 값이 설정되면 기록 수를 비활성화하고 사용자가 언제든지 이전의 비밀번호를 재사용할 수 있습니다.

필요한 경우, 로컬에서 인증된 사용자에 대한 비밀번호 기록 수를 지우고 이전 비밀번호 재사용을 활 성화할 수 있습니다.

비밀번호 변경 간격

비밀번호 변경 간격을 사용하면 로컬에서 인증된 사용자가 지정된 시간 이내에 변경할 수 있는 비밀 번호 변경 수를 제한할 수 있습니다. 다음 표에서는 비밀번호 변경 간격에 대한 2가지 컨피그레이션 옵션을 설명합니다.

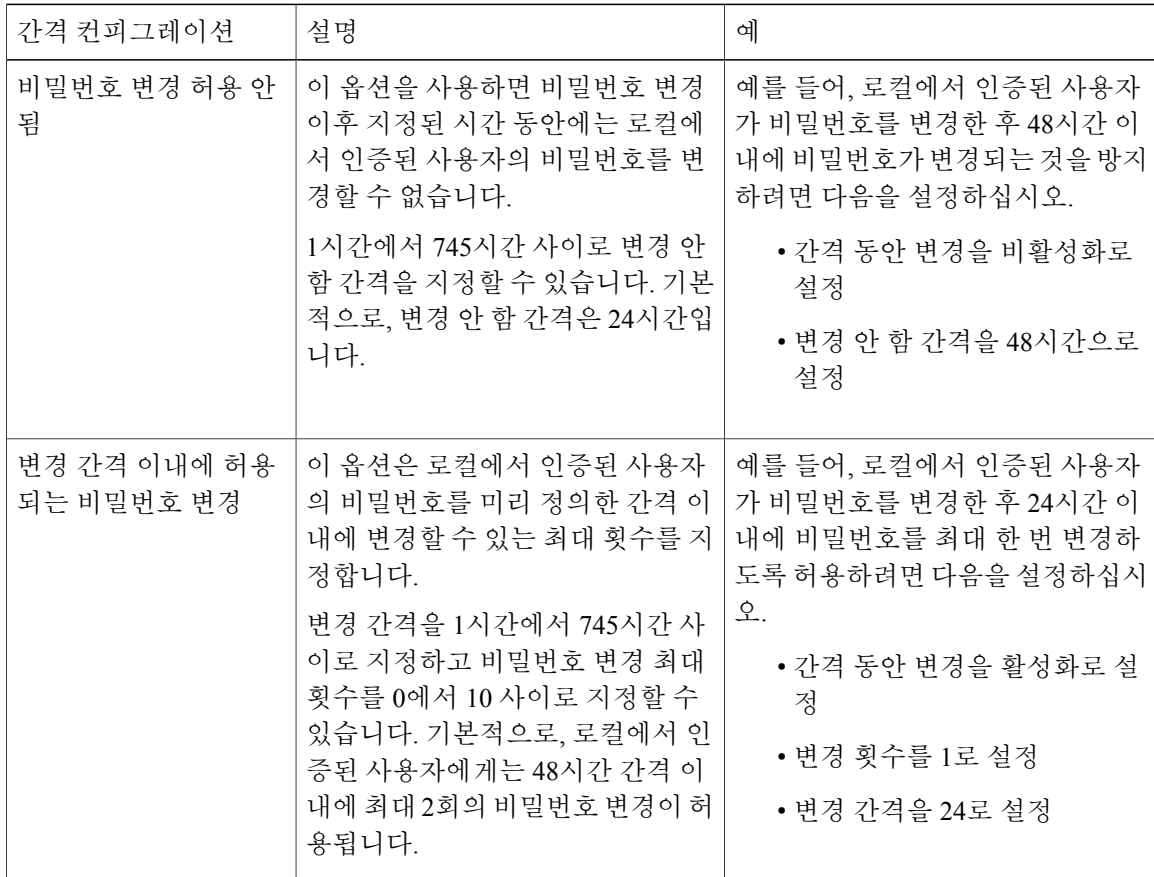

# <span id="page-26-0"></span>사용자 설정 구성

절차

- 단계 **1 System(**시스템**)** > **User Management(**사용자 관리**)**를 선택합니다.
- 단계 **2 Settings(**설정**)** 탭을 클릭합니다.
- 단계 **3** 필수 정보로 다음 필드를 채웁니다.

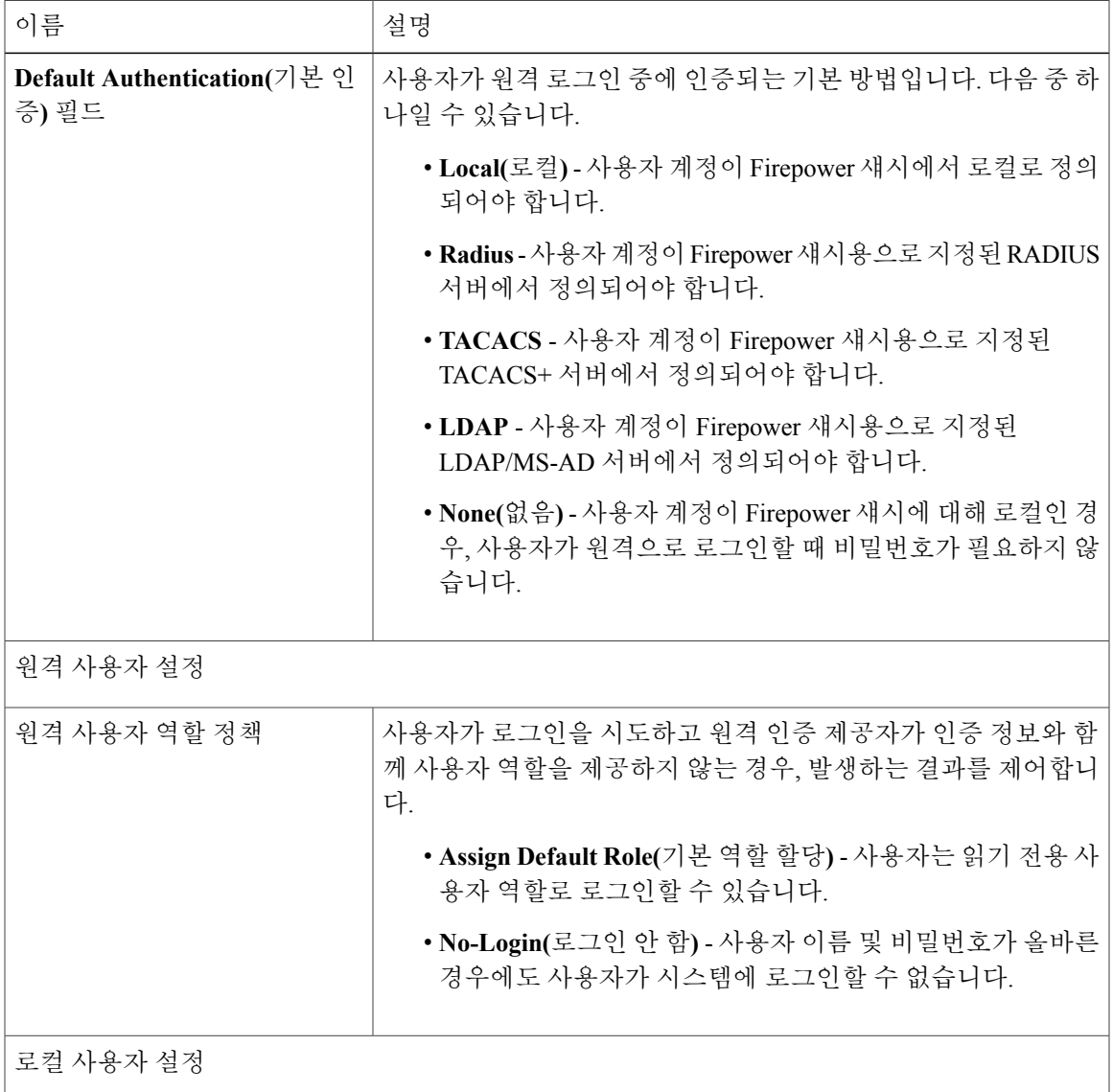

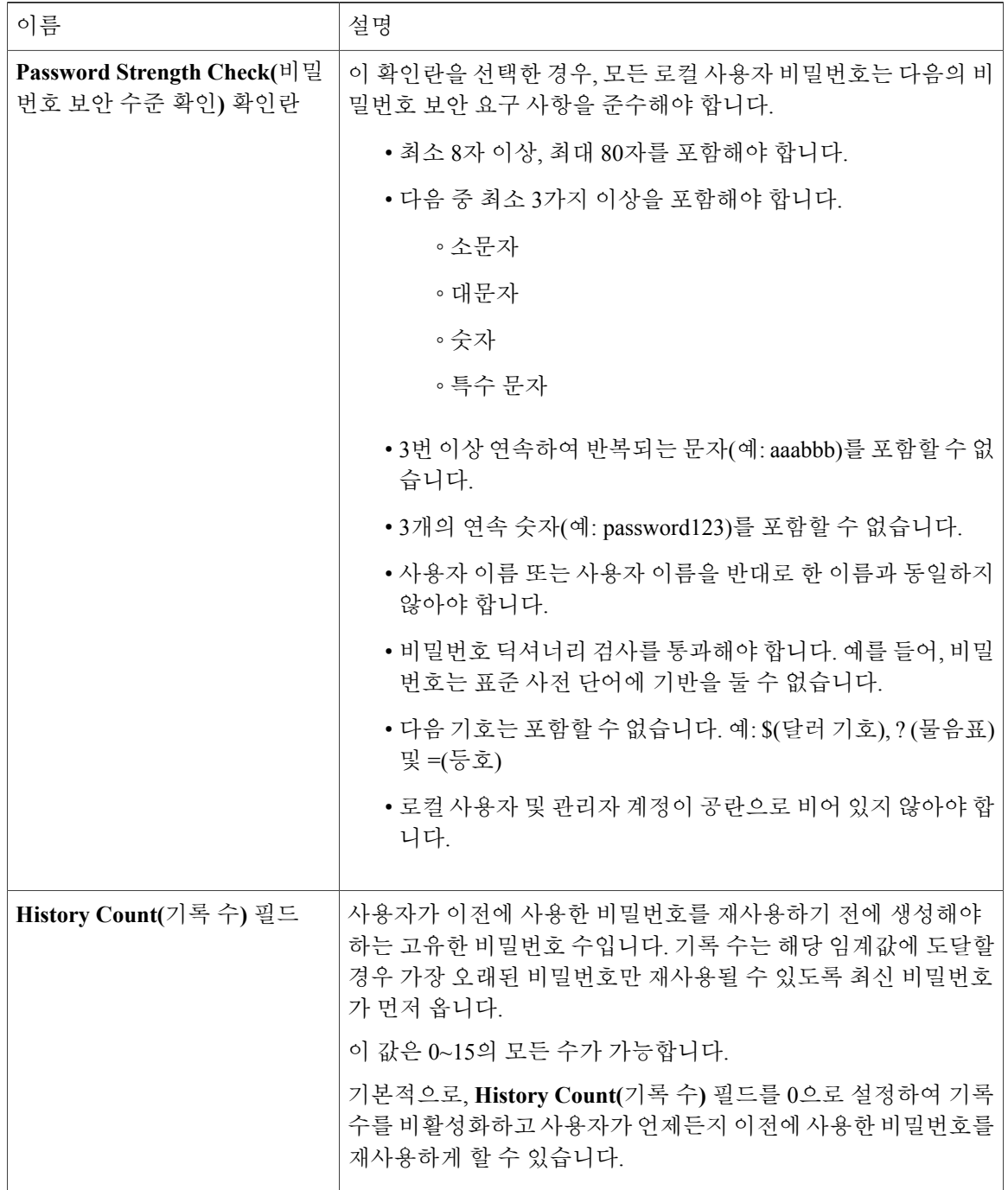

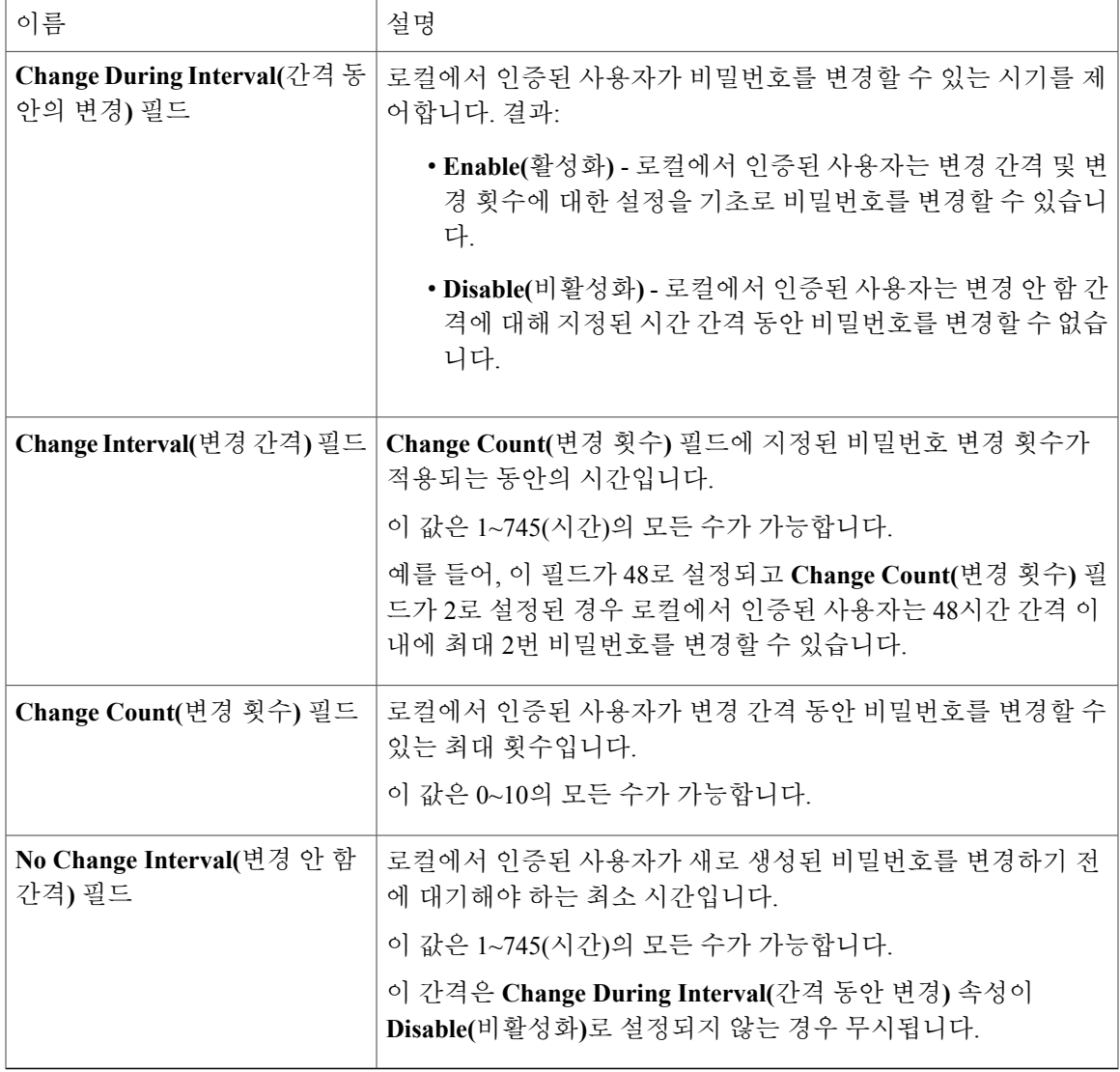

단계 **4 Save(**저장**)**를 클릭합니다.

# <span id="page-29-0"></span>로컬 사용자 계정 생성

절차

- 단계 **1 System(**시스템**)** > **User Management(**사용자 관리**)**를 선택합니다.
- 단계 **2 Local Users(**로컬 사용자**)** 탭을 클릭합니다.
- 단계 **3 Add User(**사용자 추가**)**를 클릭하여 **Add User(**사용자 추가**)** 대화 상자를 엽니다.
- 단계 **4** 사용자에 대한 필수 정보를 다음 필드에 입력합니다.

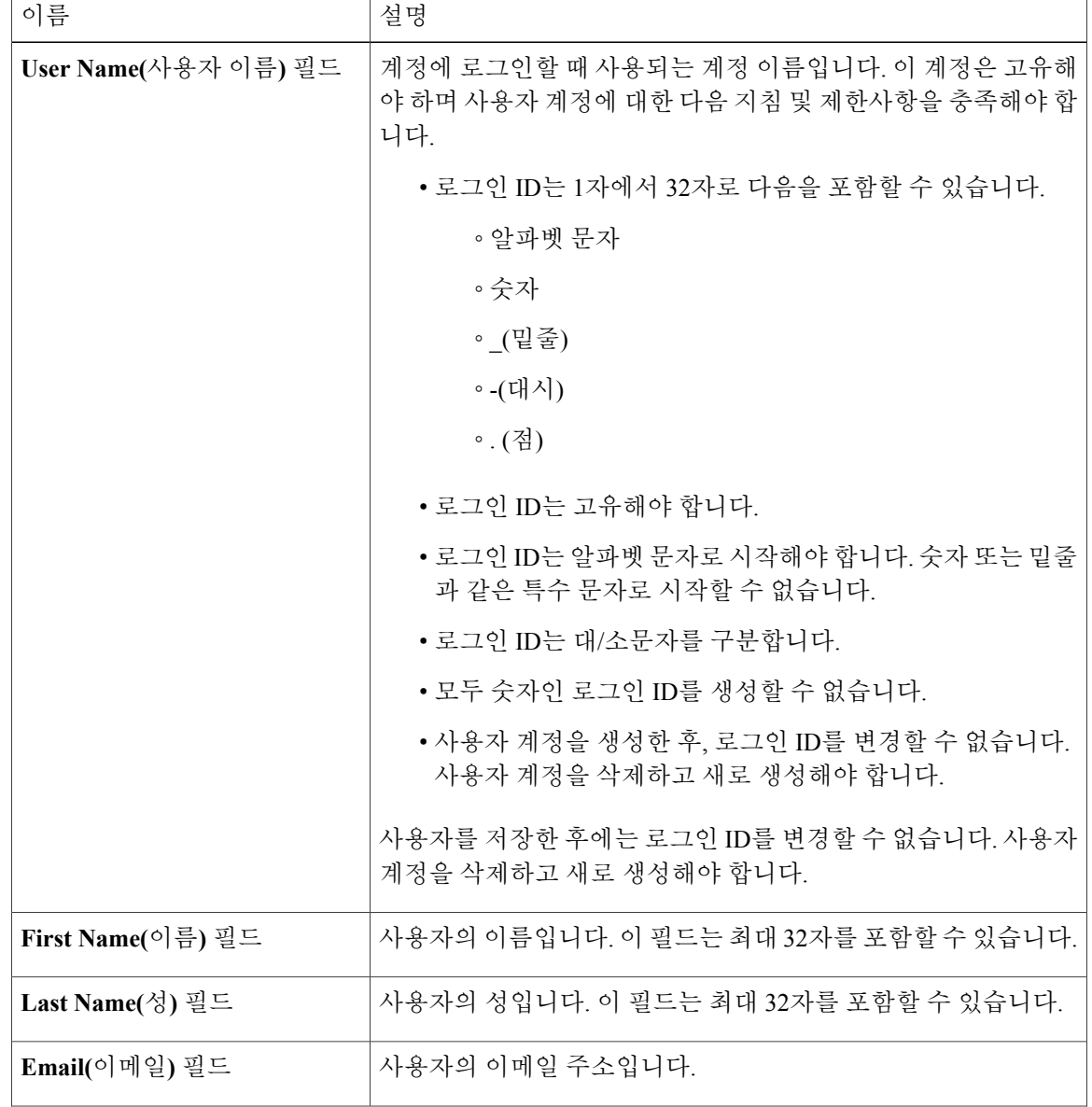

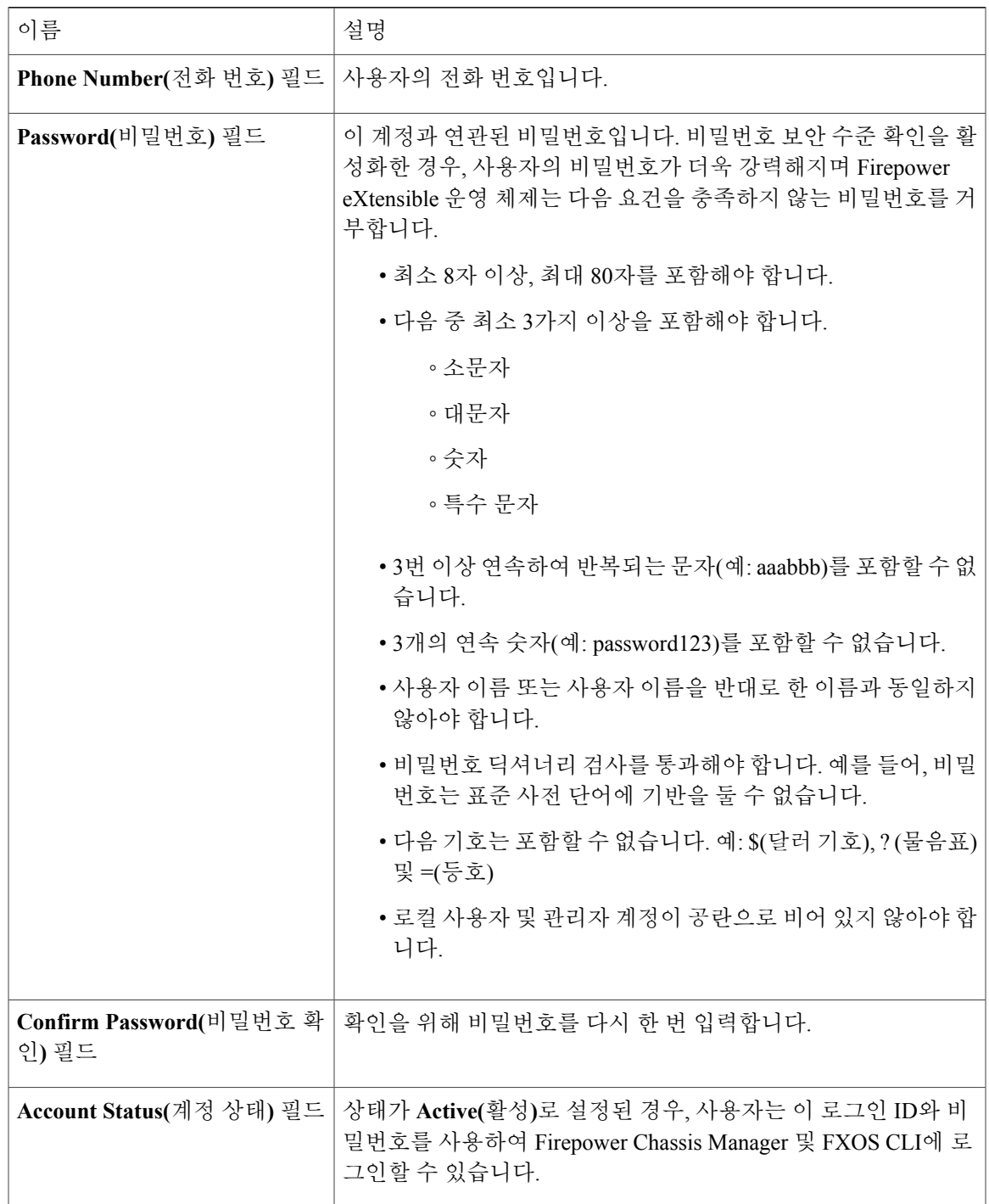

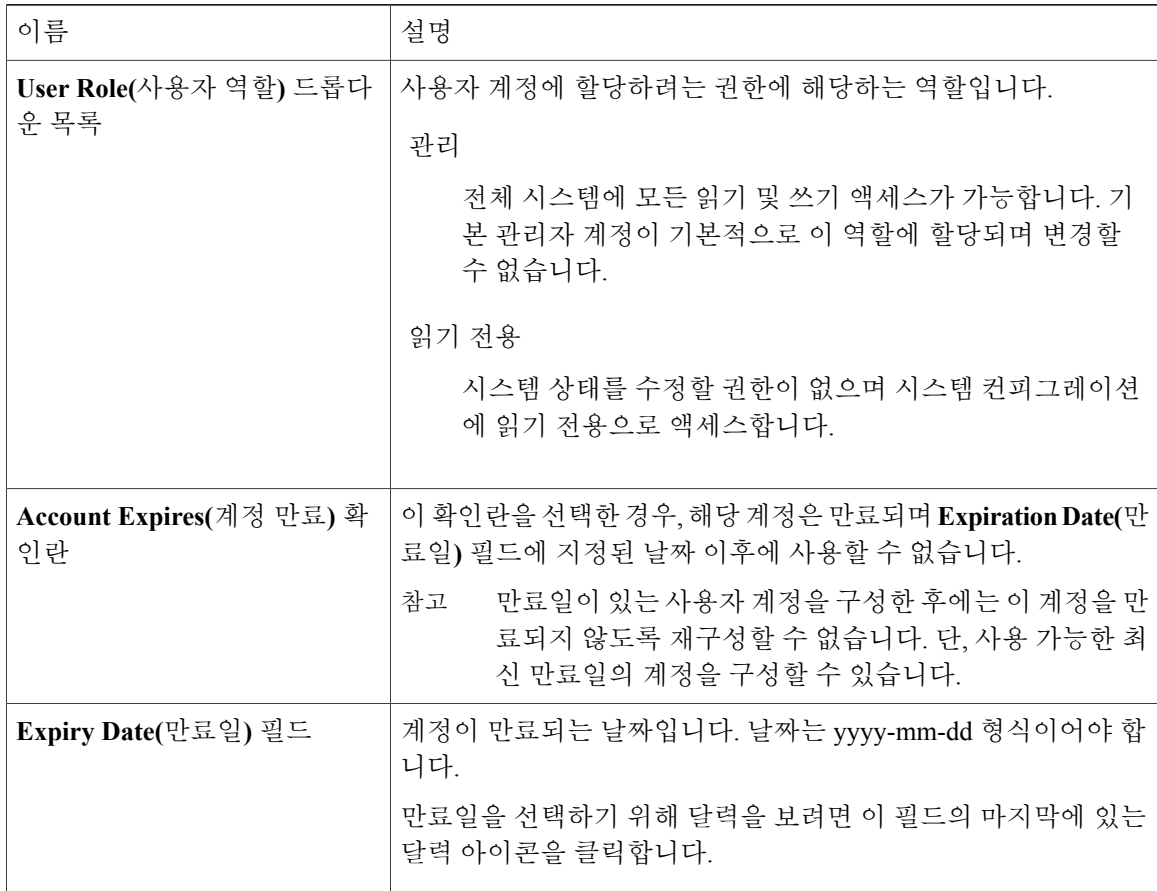

#### 단계 **5 Add(**추가**)**를 클릭합니다.

# <span id="page-31-0"></span>로컬 사용자 계정 삭제

절차

- 단계 **1 System(**시스템**)** > **User Management(**사용자 관리**)**를 선택합니다.
- 단계 **2 Local Users(**로컬 사용자**)** 탭을 클릭합니다.
- 단계 **3** 삭제하려는 사용자 계정 행에서 **Delete(**삭제**)**를 클릭합니다.
- 단계 **4 Confirm(**확인**)** 대화 상자에서 **Yes(**예**)**를 클릭합니다.

### <span id="page-32-0"></span>로컬 사용자 계정 활성화 또는 비활성화

로컬 사용자 계정을 활성화하거나 비활성화하려면 사용자에게 관리자 또는 AAA 권한이 있어야 합 니다.

절차

- 단계 **1 System(**시스템**)** > **User Management(**사용자 관리**)**를 선택합니다.
- 단계 **2 Local Users(**로컬 사용자**)** 탭을 클릭합니다.
- 단계 **3** 활성화 또는 비활성화하려는 사용자 계정 행에서 **Edit (pencil icon)(**편집**(**연필 모양 아이콘**))**을 클릭 합니다.
- 단계 **4 Edit User(**사용자 수정**)** 대화 상자에서 다음 중 하나를 수행합니다.
	- 사용자 계정을 활성화하려면 **Active(**활성**)** 라디오 버튼을 **Account Status(**계정 상태**)** 필드에서 클릭합니다.
	- 사용자 계정을 비활성화하려면 **Inactive(**비활성**)** 라디오 버튼을 **Account Status(**계정 상태**)** 필드 에서 클릭합니다.

관리자 사용자 어카운트는 항상 활성 상태로 설정됩니다. 수정할 수 없습니다.

단계 **5 Save(**저장**)**를 클릭합니다.

<span id="page-34-2"></span><span id="page-34-0"></span>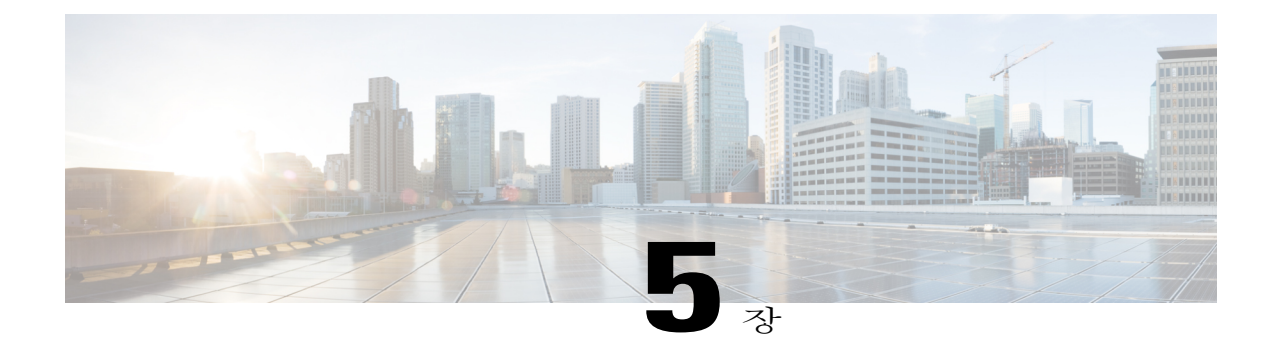

# 이미지 관리

- [이미지](#page-34-1) 관리 정보, 29 페이지
- [Cisco.com](#page-35-0)에서 이미지 다운로드, 30 페이지
- [Firepower](#page-35-1) Security Appliance에 이미지 업로드, 30 페이지
- Firepower eXtensible 운영 체제 플랫폼 번들 [업그레이드](#page-36-0), 31 페이지
- 논리적 [디바이스용](#page-36-1) 이미지 버전 업데이트, 31 페이지

## <span id="page-34-1"></span>이미지 관리 정보

FXOS 섀시는 다음의 2가지 기본 이미지 유형을 사용합니다.

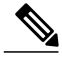

참고

모든 이미지는 보안 부팅을 통해 디지털로 서명되고 검증됩니다. 이미지를 수정하지 마십시오. 그렇지 않으면 검증 오류를 수신하게 됩니다.

- 플랫폼 번들 Firepower 플랫폼 번들은 Firepower 수퍼바이저 및 Firepower 보안 모듈/엔진에서 작동하는 여러 개별 이미지의 집합입니다. 플랫폼 번들은 Firepower eXtensible 운영 체제 소프트 웨어 패키지입니다.
- 애플리케이션 애플리케이션 이미지는 보안 모듈/엔진(FXOS 섀시)에 구축하려는 소프트웨어 이미지입니다. 애플리케이션 이미지는 CSP(Cisco Secure Package) 파일로 전송되고 논리적 디바 이스 생성의 일부로 또는 이후의 논리적 디바이스 생성을 준비하기 위해 보안 모듈/엔진에 구축 될 때까지 수퍼바이저에 저장됩니다. 릴리스 1.1.1의 경우, 사용 가능한 유일한 애플리케이션 이 미지는 ASA용입니다.Firepower 수퍼바이저에 저장된 동일한 애플리케이션 이미지 유형의 여러 가지 다른 버전이 있을 수 있습니다.

플랫폼 번들 이미지와 하나 이상의 애플리케이션 이미지를 모두 업그레이드하는 경우에는 플랫 폼 번들을 먼저 업그레이드해야 합니다.

# <span id="page-35-0"></span>**Cisco.com**에서 이미지 다운로드

시작하기 전에 Cisco.com 계정이 있어야 합니다. 절차

단계 **1 System(**시스템**)** > **Updates(**업데이트**)**를 선택합니다. 사용 가능한 업데이트 페이지는 섀시에서 사용 가능한 FXOS 플랫폼 번들 이미지와 애플리케이션 이 미지 목록을 보여줍니다.

단계 **2** 페이지 하단에서 **Download latest updates from CCO(CCO**에서 최신 업데이트 다운로드**)** 링크를 클 릭합니다.

FXOS 섀시에 대한 소프트웨어 다운로드 페이지가 브라우저의 새 탭에 열립니다.

단계 **3** 적절한 소프트웨어 이미지를 찾은 다음 로컬 컴퓨터에 다운로드합니다.

# <span id="page-35-1"></span>**Firepower Security Appliance**에 이미지 업로드

시작하기 전에

업로드할 이미지를 로컬 컴퓨터에 사용할 수 있는지 확인합니다.

절차

- 단계 **1 System(**시스템**)** > **Updates(**업데이트**)**를 선택합니다. 사용 가능한 업데이트 페이지는 섀시에서 사용 가능한 Firepower eXtensible 운영 체제 플랫폼 번들 이 미지와 애플리케이션 이미지 목록을 보여줍니다.
- 단계 **2 Upload Image(**이미지 업로드**)**를 클릭하여 Upload Image(이미지 업로드) 대화 상자를 엽니다.
- 단계 **3 Browse(**찾아보기**)**를 클릭하여 이동하고 업로드할 이미지를 선택합니다.
- 단계 **4 Upload(**업로드**)**를 클릭합니다. 선택한 이미지는 FXOS 섀시에 업로드됩니다.

참고
# **Firepower eXtensible** 운영 체제 플랫폼 번들 업그레이드

시작하기 전에

Cisco.com에서 플랫폼 번들 소프트웨어 이미지를 다운로드[\(Cisco.com](#page-35-0)에서 이미지 다운로드, 30 페 이지 참고)한 다음 해당 이미지를 업로드합니다(대상 위치: FXOS 섀시, [Firepower](#page-35-1) Security Appliance 에 [이미지](#page-35-1) 업로드, 30 페이지 참고).

절차

# 논리적 디바이스용 이미지 버전 업데이트

#### 시작하기 전에

Cisco.com에서([Cisco.com](#page-35-0)에서 이미지 다운로드, 30 페이지 참고) 논리적 디바이스에 사용할 애플리 케이션 이미지를 다운로드한 다음 해당 이미지를 업로드합니다(대상 위치: FXOS 섀시, [Firepower](#page-35-1) Security [Appliance](#page-35-1)에 이미지 업로드, 30 페이지 참고).

플랫폼 번들 이미지와 하나 이상의 애플리케이션 이미지를 모두 업그레이드하는 경우에는 플랫폼 번들을 먼저 업그레이드해야 합니다.

- 단계 **1 Logical Devices(**논리적 디바이스**)**를 선택하여 Logical Devices(논리적 디바이스) 페이지를 엽니다. 논리적 디바이스 페이지는 섀시에 구성되어 있는 논리적 디바이스 목록을 보여줍니다. 논리적 디바 이스가 구성되어 있지 않은 경우, 이를 명시하는 메시지가 대신 표시됩니다.
- 단계 **2** 업데이트하려는 논리적 디바이스에 대해 **Update Version(**버전 업데이트**)**을 클릭하여 **Update Image Version(**이미지 버전 업데이트**)** 대화 상자를 엽니다.
- 단계 **3 New Version(**새 버전**)**의 경우, 업데이트할 소프트웨어 버전을 선택합니다.
- 단계 **4 OK(**확인**)**를 클릭합니다.

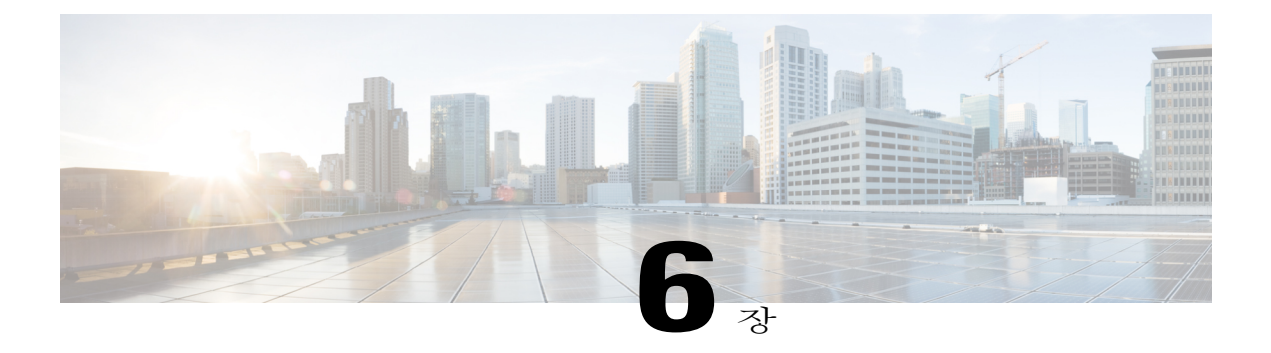

# 플랫폼 설정

- 관리 IP 주소 변경, 33 [페이지](#page-38-0)
- 날짜 및 시간 설정, 35 [페이지](#page-40-0)
- SSH 구성, 36 [페이지](#page-41-0)
- 텔넷 구성, 36 [페이지](#page-41-1)
- SNMP 구성, 37 [페이지](#page-42-0)
- [HTTPS](#page-49-0) 포트 변경, 44 페이지
- AAA 구성, 45 [페이지](#page-50-0)
- [Syslog](#page-59-0) 구성, 54 페이지
- DNS 서버 구성, 58 [페이지](#page-63-0)

# <span id="page-38-0"></span>관리 **IP** 주소 변경

시작하기 전에

FXOS 섀시의 관리 IP 주소를 FXOS CLI에서 변경할 수 있습니다.

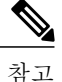

관리 IP 주소를 변경한 후, 새 주소를 사용하여 Firepower Chassis Manager 또는 FXOS CLI에 대한 연결을 다시 설정해야 합니다.

- 단계 **1** FXOS CLI에 연결합니다(FXOS CLI [액세스](#page-13-0), 8 페이지 참고).
- 단계 **2** IPv4 관리 IP 주소를 구성하려면 다음을 수행합니다.
	- a) Fabric-interconnect a에 대한 범위를 설정합니다.

Firepower-chassis# **scope fabric-interconnect a**

- b) 현재 관리 IP 주소를 보려면 다음 명령을 입력합니다. Firepower-chassis /fabric-interconnect # **show**
- c) 새로운 관리 IP 주소 및 게이트웨이를 구성하려면 다음 명령을 입력합니다. Firepower-chassis /fabric-interconnect # **set out-of-band ip** *ip\_address* **netmask** *network\_mask* **gw** *gateway\_ip\_address*
- d) 시스템 컨피그레이션에 트랜잭션을 커밋합니다. Firepower-chassis /fabric-interconnect\* # **commit-buffer**
- 단계 **3** IPv6 관리 IP 주소를 구성합니다.
	- a) Fabric-interconnect a에 대한 범위를 설정합니다. Firepower-chassis# **scope fabric-interconnect a**
	- b) 관리 IPv6 컨피그레이션에 대한 범위를 설정합니다. Firepower-chassis /fabric-interconnect # **scope ipv6-config**
	- c) 현재 관리 IPv6 주소를 보려면 다음 명령을 입력합니다. Firepower-chassis /fabric-interconnect/ipv6-config # **show ipv6-if**
	- d) 새로운 관리 IP 주소 및 게이트웨이를 구성하려면 다음 명령을 입력합니다. Firepower-chassis /fabric-interconnect/ipv6-config # **set out-of-band ipv6** *ipv6\_address* **ipv6-prefix** *prefix\_length* **ipv6-gw** *gateway\_address*
	- e) 시스템 컨피그레이션에 트랜잭션을 커밋합니다. Firepower-chassis /fabric-interconnect/ipv6-config\* # **commit-buffer**

다음 예에서는 IPv4 관리 인터페이스 및 게이트웨이를 구성합니다.

```
Firepower-chassis# scope fabric-interconnect a
Firepower-chassis /fabric-interconnect # show
Fabric Interconnect:<br>ID 00B IP Addr
                            OOB Gateway OOB Netmask OOB IPv6 Address OOB IPv6 Gateway
 Prefix Operability
    ---- --------------- --------------- --------------- ---------------- ----------------
  ----- -----------<br>A 192.0.2.112
   A 192.0.2.112 192.0.2.1 255.255.255.0 :: :: :: ::
 64 Operable
Firepower-chassis /fabric-interconnect # set out-of-band ip 192.0.2.111 netmask 255.255.255.0
gw 192.0.2.1
Warning: When committed, this change may disconnect the current CLI session
Firepower-chassis /fabric-interconnect* #commit-buffer
Firepower-chassis /fabric-interconnect #
```
다음 예에서는 Ipv6 관리 인터페이스 및 게이트웨이를 구성합니다.

```
Firepower-chassis# scope fabric-interconnect a
Firepower-chassis /fabric-interconnect # scope ipv6-config
Firepower-chassis /fabric-interconnect/ipv6-config # show ipv6-if
Management IPv6 Interface:
   IPv6 Address Prefix IPv6 Gateway
    ----------------------------------- ---------- ------------
   2001::8998
```

```
Firepower-chassis /fabric-interconnect/ipv6-config # set out-of-band ipv6 2001::8999
ipv6-prefix 64 ipv6-gw 2001::1
Firepower-chassis /fabric-interconnect/ipv6-config* # commit-buffer
Firepower-chassis /fabric-interconnect/ipv6-config #
```
# <span id="page-40-0"></span>날짜 및 시간 설정

NTP 페이지을 사용하여 날짜 및 시간을 수동으로 설정하거나 NTP 서버를 구성할 수 있습니다.

# 참고

NTP 설정은 섀시에 설치된 Firepower 섀시와 애플리케이션 간에 동기화되지 않습니다. 올바른 작 동을 위해 Firepower 섀시 및 섀시에서 실행되는 애플리케이션에 동일한 NTP 설정을 구성해야 합 니다.

### **NTP** 서버를 사용하여 날짜 및 시간 설정

NTP는 네트워크 시스템 간에 정확하게 동기화된 시간을 제공하는 계층적 서버 시스템을 구현하는 데 사용합니다. 정밀한 타임 스탬프가 포함된 CRL 검증과 같이 시간에 민감한 작업에는 이러한 정확 성이 필요합니다.

#### 절차

- 단계 **1 Platform Settings(**플랫폼 설정**)** > **NTP**를 선택합니다.
- 단계 **2** Firepower 섀시에 적절한 표준 시간대를 **Time Zone(**표준 시간대**)** 드롭다운 목록에서 선택합니다.
- 단계 **3 Set Time Source(**시간 소스 설정**)** 아래에서 **Use NTP Server(NTP** 서버 사용**)**를 클릭한 다음 **NTP Server(NTP** 서버**)** 필드에서 사용할 NTP 서버의 IP 주소 또는 호스트 이름을 입력합니다.
- 단계 **4 Save(**저장**)**를 클릭합니다. Firepower 섀시는 NTP 서버가 지정된 상태로 구성됩니다.
	- 시스템 시간을 10분 이상 수정하는 경우 시스템에서 로그아웃되며 Firepower Chassis Manager 에 다시 로그인해야 합니다. 참고

## 날짜 및 시간 직접 설정

이 섹션에서는 Firepower 섀시에 날짜 및 시간을 수동으로 설정하는 방법을 설명합니다.

절차

- 단계 **1 Platform Settings(**플랫폼 설정**)** > **NTP**를 선택합니다.
- 단계 **2** Firepower 섀시에 적절한 표준 시간대를 **Time Zone(**표준 시간대**)** 드롭다운 목록에서 선택합니다.
- 단계 **3 Set Time Source(**시간 소스 설정**)** 아래에서 **Set Time Manually(**수동으로 시간 설정**)**를 클릭합니다.
- 단계 **4 Date(**날짜**)** 드롭다운 목록을 클릭하여 달력을 표시한 다음 달력에서 사용 가능한 컨트롤을 통해 날짜 를 설정합니다.
- 단계 **5** 해당하는 드롭다운 목록을 사용하여 시간을 시, 분 및 오전/오후로 지정합니다.
	- **Get System Time(**시스템 시간 가져오기**)**을 클릭하여 Firepower Chassis Manager에 연결하는 데 사용 중인 시스템에 구성되어 있는 날짜 및 시간과 일치하도록 설정할 수 있습니다. 팁
- 단계 **6 Save(**저장**)**를 클릭합니다. Firepower 섀시는 날짜 및 시간이 지정된 상태로 구성됩니다.
	- 시스템 시간을 10분 이상 수정하는 경우 시스템에서 로그아웃되며 Firepower Chassis Manager 에 다시 로그인해야 합니다. 참고

## <span id="page-41-0"></span>**SSH** 구성

다음 절차에서는 Firepower 섀시에 대한 SSH 액세스를 활성화하거나 비활성화하는 방법을 설명합니 다. SSH는 기본적으로 활성화되어 있습니다.

절차

- 단계 **1 Platform Settings(**플랫폼 설정**)** > **SSH**를 선택합니다.
- 단계 **2** Firepower 섀시에 대한 SSH 액세스를 활성화하려면 **Enable SSH(SSH** 활성화**)** 확인란을 선택합니다. SSH 액세스를 비활성화하려면 **Enable SSH(SSH** 활성화**)** 확인란의 선택을 취소합니다.
- <span id="page-41-1"></span>단계 **3 Save(**저장**)**를 클릭합니다.

## 텔넷 구성

다음 절차에서는 Firepower 섀시에 대한 텔넷 액세스를 활성화하거나 비활성화하는 방법을 설명합니 다. 텔넷은 기본적으로 비활성화되어 있습니다.

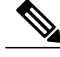

참고 텔넷 컨피그레이션은 현재 CLI를 통해서만 사용할 수 있습니다.

절차

- 단계 **1** 시스템 모드를 입력합니다. Firepower-chassis #**scope system**
- 단계 **2** 시스템 서비스 모드를 입력합니다. Firepower-chassis /system #**scope services**
- 단계 **3** Firepower 섀시에 대한 텔넷 액세스를 구성하려면 다음 중 하나를 수행합니다.
	- Firepower 섀시에 대한 텔넷 액세스를 허용하려면 다음 명령을 입력합니다.

Firepower-chassis /system/services # **enable telnet-server**

• Firepower 섀시에 대한 텔넷 액세스를 허용하지 않으려면 다음 명령을 입력합니다.

Firepower-chassis /system/services # **disable telnet-server**

단계 **4** 시스템 컨피그레이션에 트랜잭션을 커밋합니다. Firepower /system/services # **commit-buffer**

다음의 예에서는 텔넷을 활성화하고 트랜잭션을 커밋합니다.

```
Firepower-chassis# scope system
Firepower-chassis /system # scope services
Firepower-chassis /services # enable telnet-server
Firepower-chassis /services* # commit-buffer
Firepower-chassis /services #
```
# <span id="page-42-0"></span>**SNMP** 구성

Firepower 섀시에서 SNMP(Simple Network Management Protocol)를 구성하려면 SNMP 페이지를 사용 하십시오. 자세한 내용은 다음 항목을 참고하십시오.

### **SNMP** 소개

SNMP(Simple Network Management Protocol)는 SNMP 관리자 및 에이전트 간 통신에 메시지 형식을 제공하는 애플리케이션 레이어 프로토콜입니다. SNMP는 네트워크에 있는 디바이스의 모니터링 및 관리에 사용되는 표준화된 프레임워크 및 공통 언어를 제공합니다.

SNMP 프레임워크는 다음 3가지 부분으로 구성됩니다.

- SNMP 관리자 SNMP를 사용하여 네트워크 디바이스 활동을 제어하고 모니터링하는 데 사용 되는 시스템입니다.
- SNMP 에이전트 Firepower 섀시용 데이터를 유지 관리하고 필요 시 데이터를 SNMP 관리자에 보고하는 Firepower 섀시에 포함된 소프트웨어 구성 요소입니다. Firepower 섀시는 에이전트 및 MIB 집합을 포함합니다. SNMP 에이전트를 활성화하고 관리자 및 에이전트 간의 관계를 생성 하려면 Firepower Chassis Manager 또는 FXOS CLI에서 SNMP를 활성화하고 구성하십시오.

• MIB(관리 정보 데이터베이스) - SNMP 에이전트에 있는 관리 객체의 집합입니다.

Firepower 섀시는 SNMPv1, SNMPv2c 및 SNMPv3를 지원합니다. SNMPv1 및 SNMPv2c 모두 보안 커 뮤니티 기반 양식을 사용합니다. SNMP는 다음에 정의되어 있습니다.

- RFC 3410[\(http://tools.ietf.org/html/rfc3410](http://tools.ietf.org/html/rfc3410))
- RFC 3411[\(http://tools.ietf.org/html/rfc3411](http://tools.ietf.org/html/rfc3411))
- RFC 3412[\(http://tools.ietf.org/html/rfc3412](http://tools.ietf.org/html/rfc3412))
- RFC 3413[\(http://tools.ietf.org/html/rfc3413](http://tools.ietf.org/html/rfc3413))
- RFC 3414[\(http://tools.ietf.org/html/rfc3414](http://tools.ietf.org/html/rfc3414))
- RFC 3415[\(http://tools.ietf.org/html/rfc3415](http://tools.ietf.org/html/rfc3415))
- RFC 3416[\(http://tools.ietf.org/html/rfc3416](http://tools.ietf.org/html/rfc3416))
- RFC 3417[\(http://tools.ietf.org/html/rfc3417](http://tools.ietf.org/html/rfc3417))
- RFC 3418[\(http://tools.ietf.org/html/rfc3418](http://tools.ietf.org/html/rfc3418))
- RFC 3584[\(http://tools.ietf.org/html/rfc3584](http://tools.ietf.org/html/rfc3584))

### **SNMP** 알림

SNMP의 주요 기능은 SNMP 에이전트에서 알림을 생성하는 기능입니다. 이러한 알림에는 SNMP 관 리자로부터 전송된 요청이 필요하지 않습니다. 알림은 잘못된 사용자 인증, 재시작, 연결 종료, 인접 라우터에 대한 연결 손실 또는 기타 중요한 이벤트를 나타낼 수 있습니다.

Firepower 섀시는 트랩 또는 알림 중 하나로 SNMP 알림을 생성합니다. 트랩은 SNMP 관리자가 트랩 을 수신할 때 승인을 전송하지 않기 때문에 알림보다 신뢰도가 낮으며 Firepower 섀시는 트랩 수신 여 부를 결정할 수 없습니다. 알림 요청을 수신하는 SNMP 관리자는 SNMP 응답 PDU(Protocol Data Unit) 가 있는 메시지를 승인합니다. Firepower 섀시가 PDU를 수신하지 못하는 경우 알림 요청을 다시 전송 할 수 있습니다.

### **SNMP** 보안 수준 및 권한

SNMPv1, SNMPv2c 및 SNMPv3는 각각 다른 보안 모델을 나타냅니다. 보안 모델은 선택한 보안 수준 에 결합되어 SNMP 메시지를 처리할 때 적용된 보안 메커니즘을 결정합니다.

보안 수준은 SNMP 트랩에 연결된 메시지를 표시하는 데 필요한 권한을 결정합니다. 권한 수준은 메 시지가 공개되는 것으로부터 보호되어야 하는지 또는 인증되어야 하는지 여부를 결정합니다. 지원 되는 보안 수준은 어떤 보안 모델이 구현되는지에 따라 다릅니다. SNMP 보안 수준은 다음 권한 중 하나 이상을 지원합니다.

- noAuthNoPriv 인증 또는 암호화 없음
- authNoPriv 인증하지만 암호화 없음

• authPriv - 인증 및 암호화

SNMPv3는 보안 모델 및 보안 수준 모두를 위해 제공됩니다. 보안 모델은 사용자 및 사용자 역할에 대해 설정된 인증 전략입니다. 보안 수준은 보안 모델에서 허용된 보안 수준입니다. 보안 모델 및 보 안 수준의 조합은 SNMP 패킷을 처리할 때 적용할 보안 메커니즘을 결정합니다.

## **SNMP** 보안 모델과 수준의 지원되는 조합

다음 표에서는 보안 모델과 수준의 조합이 무엇을 의미하는지 확인할 수 있습니다.

표 **1: SNMP** 보안 모델과 수준

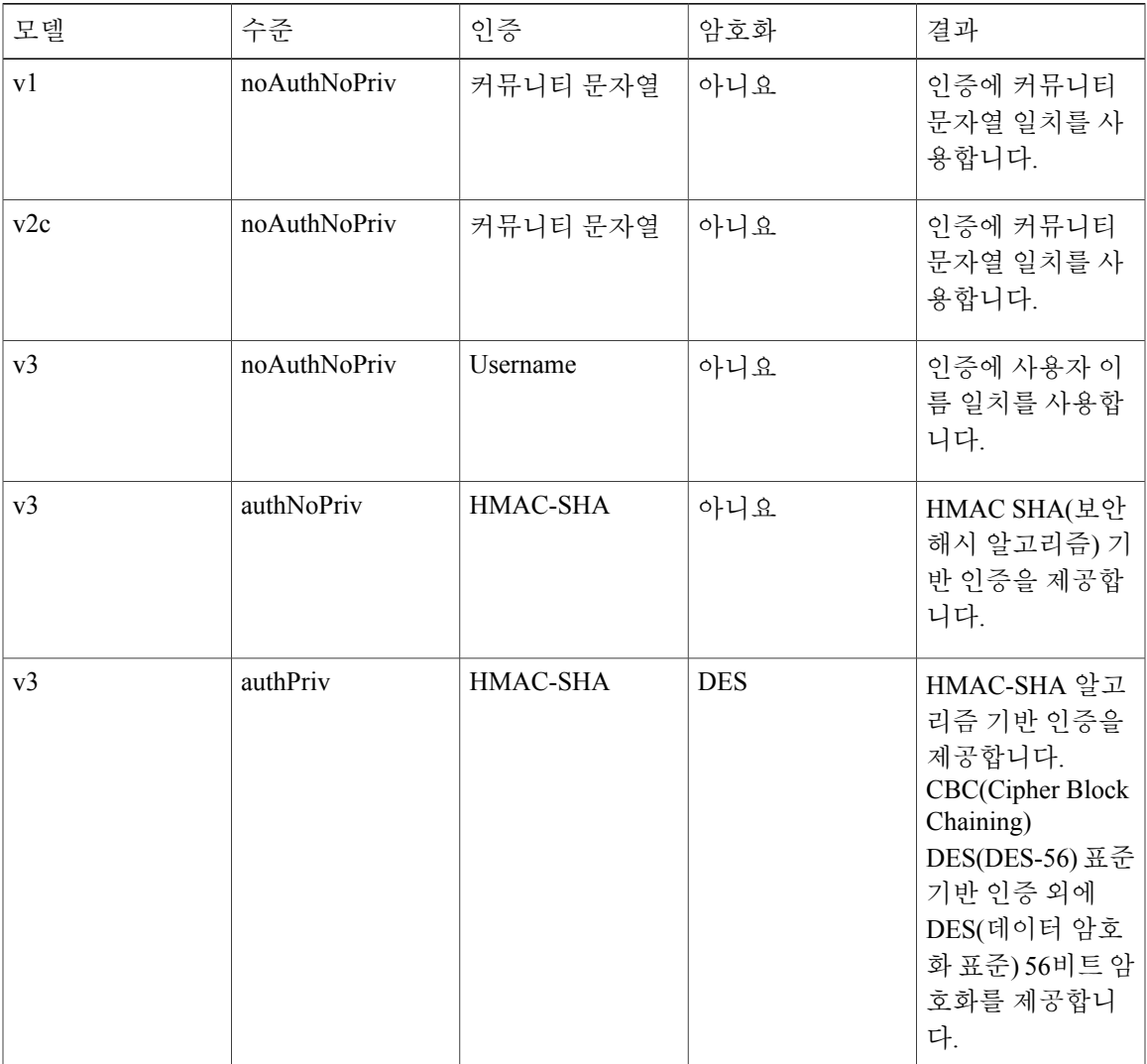

### **SNMPv3** 보안 기능

SNMPv3는 네트워크에서 인증 및 암호화 프레임을 조합하여 디바이스에 대한 보안 액세스를 제공합 니다. SNMPv3는 구성된 사용자가 수행하는 관리 작업만 승인하고 SNMP 메시지를 암호화합니다. SNMPv3 USM(사용자 기반 보안 모델)은 SNMP 메시지 수준 보안을 참고하며 다음 서비스를 제공합 니다.

- 메시지 무결성 메시지가 무단으로 변경 또는 손상되지 않았으며 데이터 시퀀스가 악의 없이 수행될 수 있었던 것보다 더 적게 변경되었음을 보장합니다.
- 메시지 원본 인증 수신한 데이터의 출처를 대신하는 사용자의 요청된 ID가 확인되었음을 보장 합니다.
- 메시지 기밀성 및 암호화 권한 없는 개인, 엔터티 또는 프로세스에서 정보를 사용할 수 없거나 정보를 공개하지 않았음을 보장합니다.

## **SNMP** 지원

Firepower 섀시는 SNMP에 다음 지원을 제공합니다.

**MIB** 지원

Firepower 섀시는 MIB에 대해 읽기 전용 액세스를 지원합니다.

**SNMPv3** 사용자의 인증 프로토콜

Firepower 섀시는 SNMPv3 사용자의 HMAC-SHA-96(SHA) 인증 프로토콜을 지원합니다.

**SNMPv3** 사용자의 **AES** 프라이버시 프로토콜

Firepower 섀시는 SNMPv3 메시지 암호화를 위한 프라이버시 프로토콜 중 하나로 AES(Advanced Encryption Standard)를 사용하며 RFC 3826을 준수합니다.

프라이버시 비밀번호 또는 priv 옵션은 SNMP 보안 암호화를 위해 DES 선택사항 또는 128비트 AES 암호화를 제공합니다. AES-128 컨피그레이션을 활성화하고 SNMPv3 사용자에 대한 프라이버시 비 밀번호를 포함하는 경우, Firepower 섀시는 프라이버시 비밀번호를 사용하여 128비트 AES 키를 생성 합니다. AES 프라이버시 비밀번호는 8자 이상이어야 합니다. 암호가 일반 텍스트에서 지정된 경우, 최대 64자를 지정할 수 있습니다.

## **SNMP** 활성화 및 **SNMP** 속성 구성

절차

#### 단계 **1 Platform Settings(**플랫폼 설정**)** > **SNMP**를 선택합니다.

단계 **2 SNMP** 영역에서 다음 필드를 완료합니다.

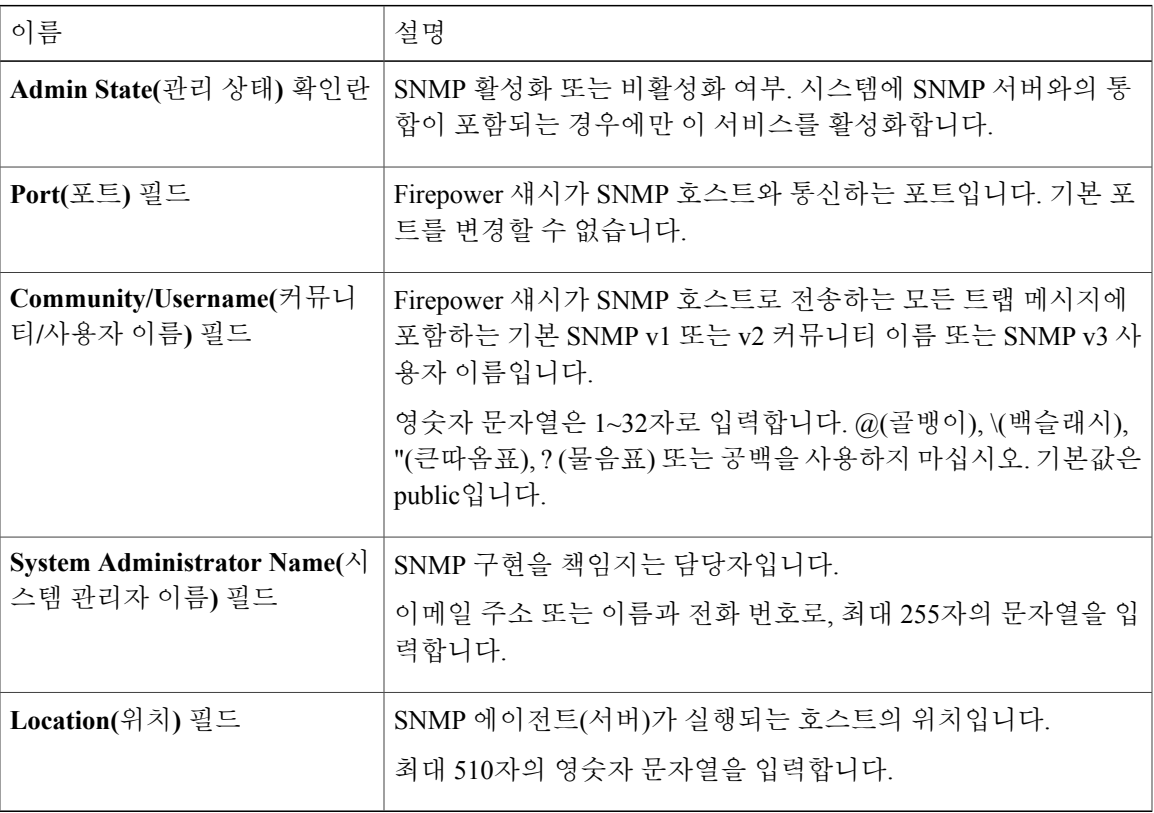

단계 **3 Save(**저장**)**를 클릭합니다.

다음에 할 작업 SNMP 트랩 및 사용자를 생성합니다.

## **SNMP** 트랩 생성

- 단계 **1 Platform Settings(**플랫폼 설정**)** > **SNMP**를 선택합니다.
- 단계 **2 SNMP Traps(SNMP** 트랩**)** 영역에서 **Add(**추가**)**를 클릭합니다.
- 단계 **3 Add SNMP Trap(SNMP** 트랩 추가**)** 대화 상자에서 다음 필드를 작성합니다.

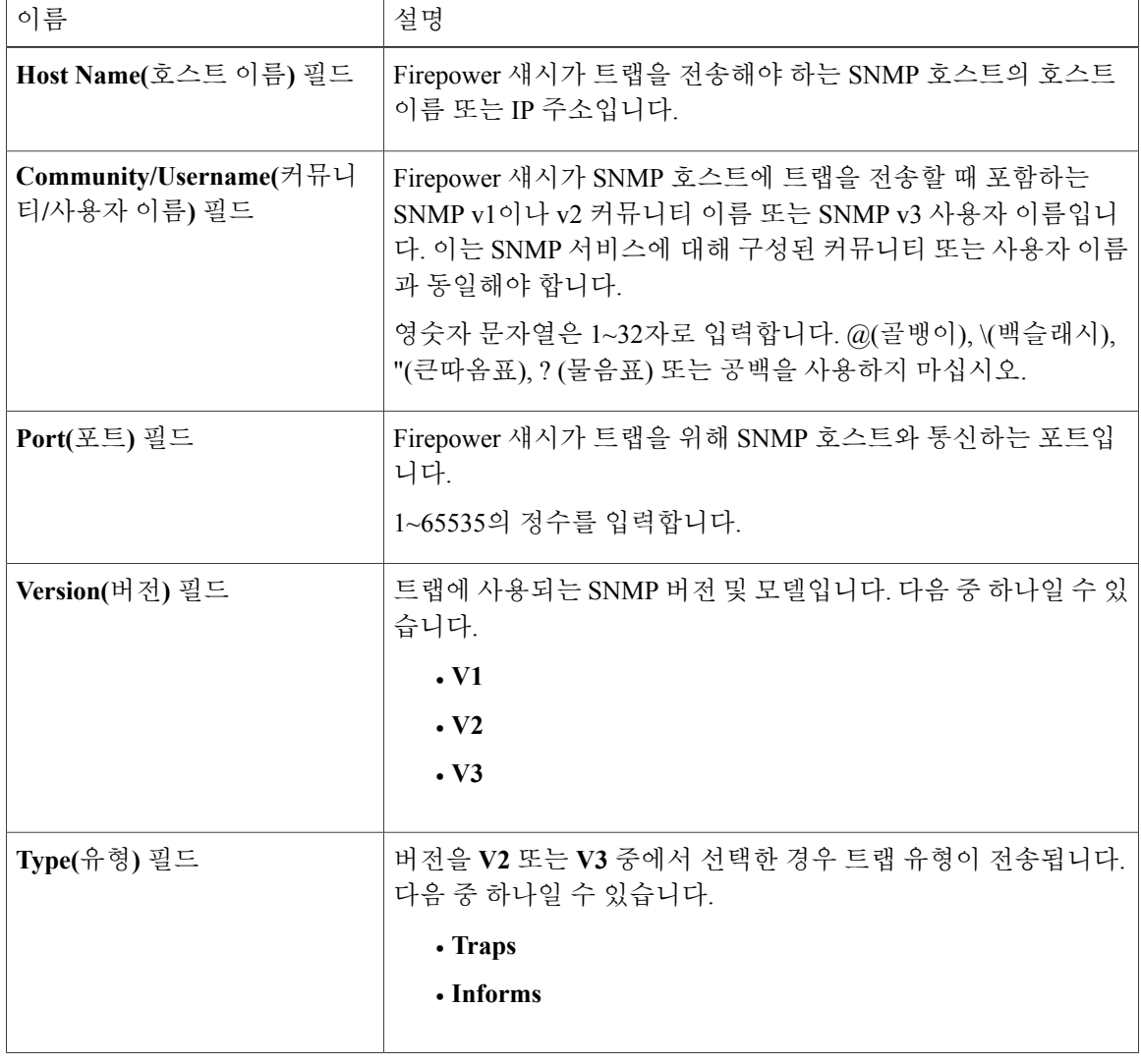

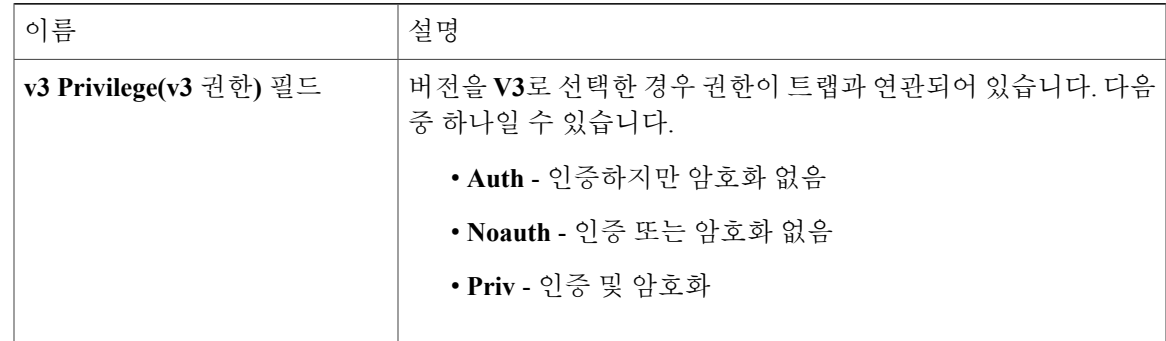

- 단계 **4 OK(**확인**)**를 클릭하여 **Add SNMP Trap(SNMP** 트랩 추가**)** 대화 상자를 닫습니다.
- 단계 **5 Save(**저장**)**를 클릭합니다.

### **SNMP** 트랩 삭제

절차

- 단계 **1 Platform Settings(**플랫폼 설정**)** > **SNMP**를 선택합니다.
- 단계 **2 SNMP Traps(SNMP** 트랩**)** 영역에서 삭제할 트랩에 해당하는 테이블의 행에 있는 **Delete(**삭제**)** 아이 콘을 클릭합니다.

## **SNMPv3** 사용자 생성

- 단계 **1 Platform Settings(**플랫폼 설정**)** > **SNMP**를 선택합니다.
- 단계 **2 SNMP Users(SNMP** 사용자**)** 영역에서 **Add(**추가**)**를 클릭합니다.
- 단계 **3 Add SNMP User(SNMP** 사용자 추가**)** 대화 상자에서 다음 필드를 작성합니다.

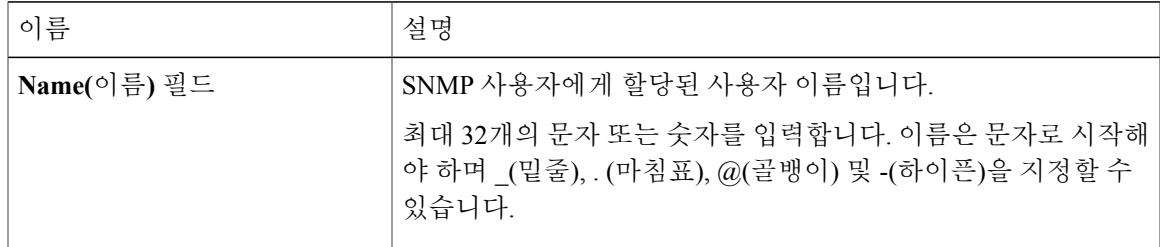

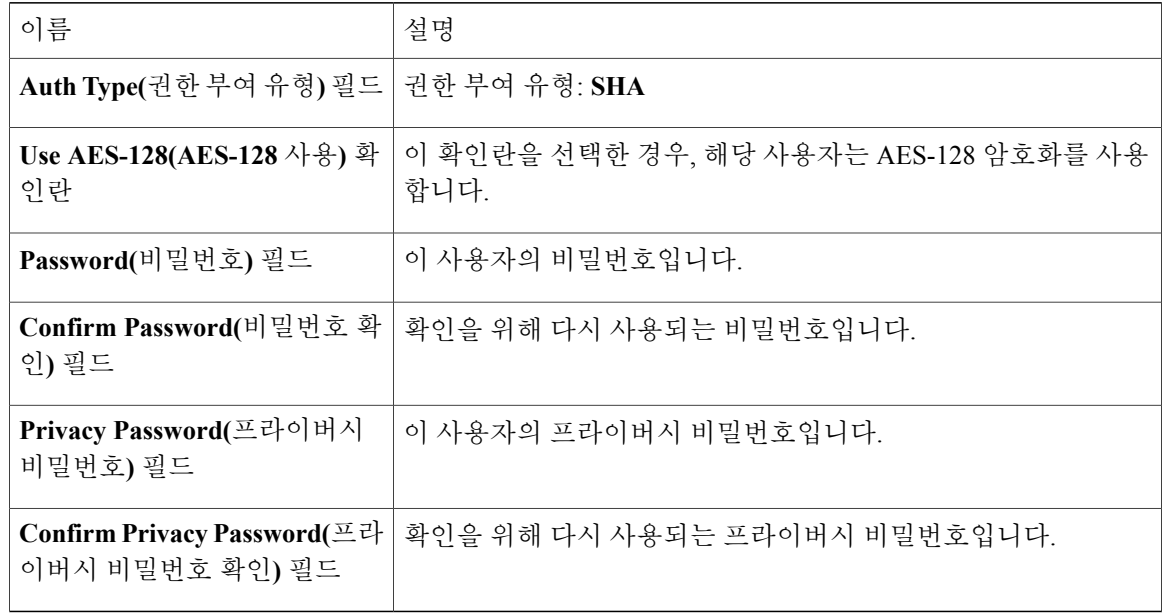

단계 **4 OK(**확인**)**를 클릭하여 **Add SNMP User(SNMP** 사용자 추가**)** 대화 상자를 닫습니다.

단계 **5 Save(**저장**)**를 클릭합니다.

## **SNMPv3** 사용자 삭제

#### 절차

- 단계 **1 Platform Settings(**플랫폼 설정**)** > **SNMP**를 선택합니다.
- 단계 **2 SNMP Users(SNMP** 사용자**)** 영역에서 삭제할 사용자에 해당하는 테이블의 행에 있는 **Delete(**삭제**)** 아이콘을 클릭합니다.

## <span id="page-49-0"></span>**HTTPS** 포트 변경

HTTPS 서비스는 기본적으로 포트 443에서 활성화되어 있습니다. HTTPS를 비활성화할 수는 없지만, HTTPS 연결에 사용할 포트를 변경할 수 있습니다.

절차

- 단계 **1 Platform Settings(**플랫폼 설정**)** > **HTTPS**를 선택합니다.
- 단계 **2** HTTPS 연결에 사용할 포트를 **Port(**포트**)** 필드에 입력합니다. 1~65535의 정수를 지정합니다. 이 서비 스는 기본적으로 포트 443에서 활성화되어 있습니다.
- 단계 **3 Save(**저장**)**를 클릭합니다.

Firepower 섀시는 HTTPS 포트가 지정된 상태로 구성됩니다.

HTTPS 포트를 변경한 후에는 현재의 모든 HTTPS 세션이 닫힙니다. 사용자는 다음과 같이 새 포트를 사용하여 Firepower Chassis Manager에 다시 로그인해야 합니다.

https://*<chassis\_mgmt\_ip\_address>*:*<chassis\_mgmt\_port>*

이때 *<chassis\_mgmt\_ip\_address>*는 사용자가 초기 컨피그레이션 중에 입력한 Firepower 섀시의 IP 주 소 또는 호스트 이름이며 *<chassis\_mgmt\_port>*는 방금 구성한 HTTPS 포트입니다.

## <span id="page-50-0"></span>**AAA** 구성

이 섹션에서는 인증, 권한 부여 및 계정 관리에 대해 설명합니다. 자세한 내용은 다음 항목을 참고하 십시오.

### **AAA** 정보

AAA는 컴퓨터 리소스에 대한 액세스 제어를 위한 서비스 집합으로, 정책을 구현하고 사용량을 평가 하며 서비스에 대한 청구에 필요한 정보를 제공합니다. 이 과정은 효과적인 네트워크 관리 및 보안을 위해 중요한 부분으로 간주됩니다.

#### 인증

인증은 액세스를 부여하기 전에 보통 사용자 이름과 비밀번호를 입력하도록 요구하는 방식으로 효 과적인 사용자 확인 방법을 제공합니다. AAA 서버는 사용자의 인증 자격 증명을 데이터베이스에 저 장된 다른 사용자의 자격 증명과 비교합니다. 자격 증명이 일치하면 사용자는 네트워크에 액세스할 수 있습니다. 자격 증명이 일치하지 않으면, 인증에 실패하고 네트워크 액세스가 거부됩니다.

다음 세션을 포함하는 섀시에 대한 관리 연결을 인증하도록 FXOS 섀시를 구성할 수 있습니다.

- HTTPS
- SSH
- 시리얼 콘솔

#### 승인

승인은 정책을 구현하는 프로세스로 사용자의 액세스가 허용된 활동, 리소스 또는 서비스 유형을 판 단하는 것입니다. 사용자가 인증되면 해당 사용자는 다양한 액세스 또는 활동 유형에 대한 허가를 받 을 수 있습니다.

#### 회계

어카운팅은 사용자가 액세스 중 소비하는 리소스를 측정합니다. 여기에는 시스템 사용 시간, 사용자 가 세션 중 보내거나 받는 데이터의 양 등이 포함됩니다. 어카운팅은 세션 통계 및 사용량 정보 기록 을 통해 이루어지며 이는 승인 제어, 청구, 경향 분석, 리소스 활용도 및 용량 계획 활동에 사용됩니다.

인증**,** 권한 부여 및 계정 관리 간 상호 작용

인증을 단독으로 사용하거나 권한 부여 및 어카운팅과 함께 사용할 수 있습니다. 인증은 항상 사용자 를 먼저 확인해야 합니다. 어카운팅을 단독으로 사용하거나 인증 및 권한 부여와 함께 사용할 수 있 습니다.

#### **AAA** 서버

AAA 서버는 액세스 제어를 위해 사용되는 네트워크 서버입니다. 인증은 사용자를 식별합니다. 인증 은 사용자가 액세스할 수 있는 리소스와 서비스를 결정하는 정책을 구현합니다. 어카운팅은 청구 및 분석을 위해 사용되는 시간과 데이터를 추적합니다.

#### 로컬 데이터베이스 지원

Firepower 섀시는 사용자가 사용자 프로필을 채울 수 있는 로컬 데이터베이스를 유지합니다. AAA 서 버 대신 로컬 데이터베이스를 사용하여 사용자 인증, 권한 부여 및 어카운팅을 제공할 수 있습니다.

## **LDAP** 제공자 구성

### **LDAP** 제공자 속성 구성

이 작업에서 구성하는 속성은 이 유형의 모든 제공자 연결에 대한 기본 설정입니다. 개별 제공자에 이러한 속성의 설정이 포함되어 있는 경우에는 Firepower eXtensible 운영 체제에서 해당 설정을 사용 하고 기본 설정을 무시합니다.

Active Directory를 LDAP 서버로 사용하는 경우에는 Active Directory 서버에서 사용자 계정을 생성하 여 Firepower eXtensible 운영 체제와 바인딩합니다. 이 어카운트에는 만료되지 않는 비밀번호가 제공 되어야 합니다.

- 단계 **1 Platform Settings(**플랫폼 설정**)** > **AAA**를 선택합니다.
- 단계 **2 LDAP** 탭을 클릭합니다.
- 단계 **3 Properties(**속성**)** 영역에서 다음 필드를 완료합니다.

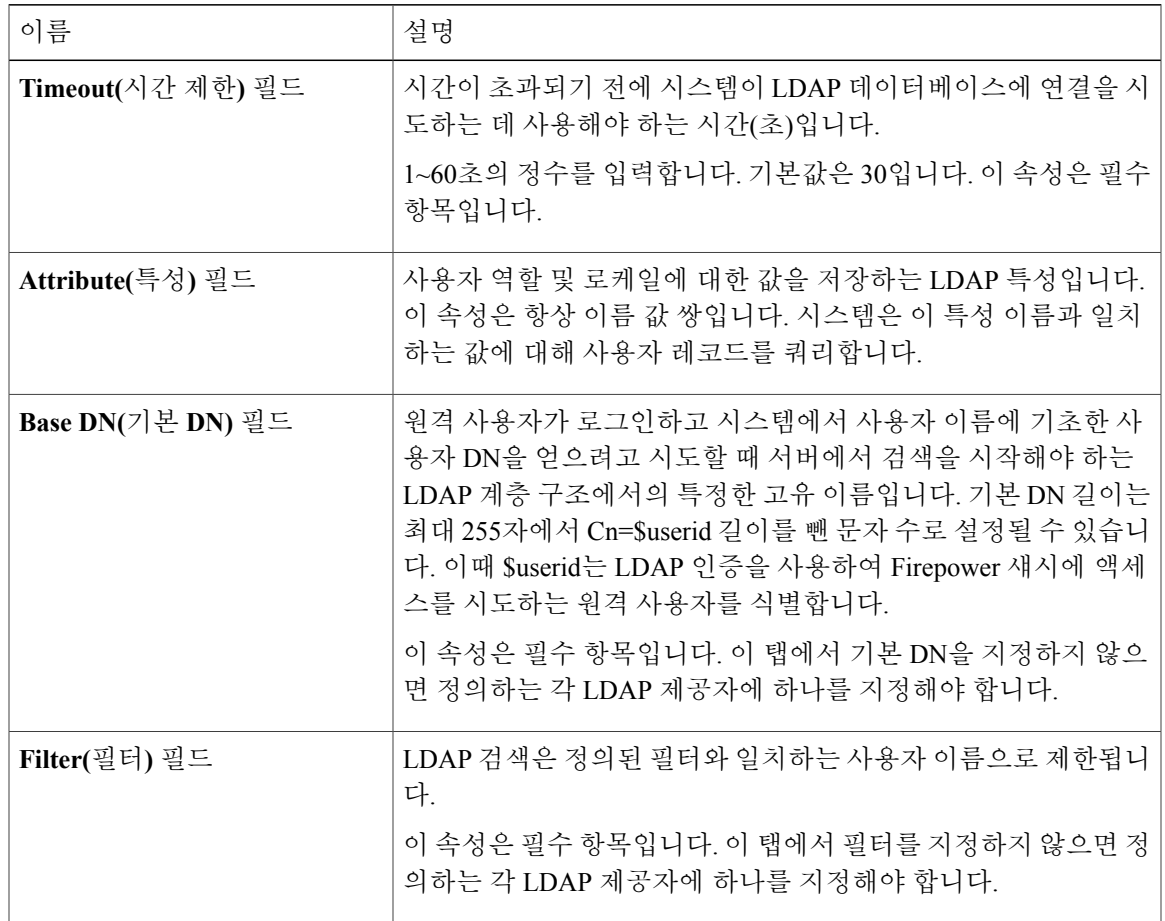

단계 **4 Save(**저장**)**를 클릭합니다.

다음에 할 작업 LDAP 제공자를 생성합니다.

### **LDAP** 제공자 생성

Firepower eXtensible 운영 체제에서는 최대 16개의 LDAP 제공자를 지원합니다.

시작하기 전에

Active Directory를 LDAP 서버로 사용하는 경우에는 Active Directory 서버에서 사용자 계정을 생성하 여 Firepower eXtensible 운영 체제와 바인딩합니다. 이 어카운트에는 만료되지 않는 비밀번호가 제공 되어야 합니다.

- 단계 **1 Platform Settings(**플랫폼 설정**)** > **AAA**를 선택합니다.
- 단계 **2 LDAP** 탭을 클릭합니다.
- 단계 **3** 추가할 각 LDAP 제공자에 대해 다음을 수행합니다.
	- a) **LDAP Providers(LDAP** 제공자**)** 영역에서 **Add(**추가**)**를 클릭합니다.
	- b) **Add LDAP Provider(LDAP** 제공자 추가**)** 대화 상자에서 다음 필드를 작성합니다.

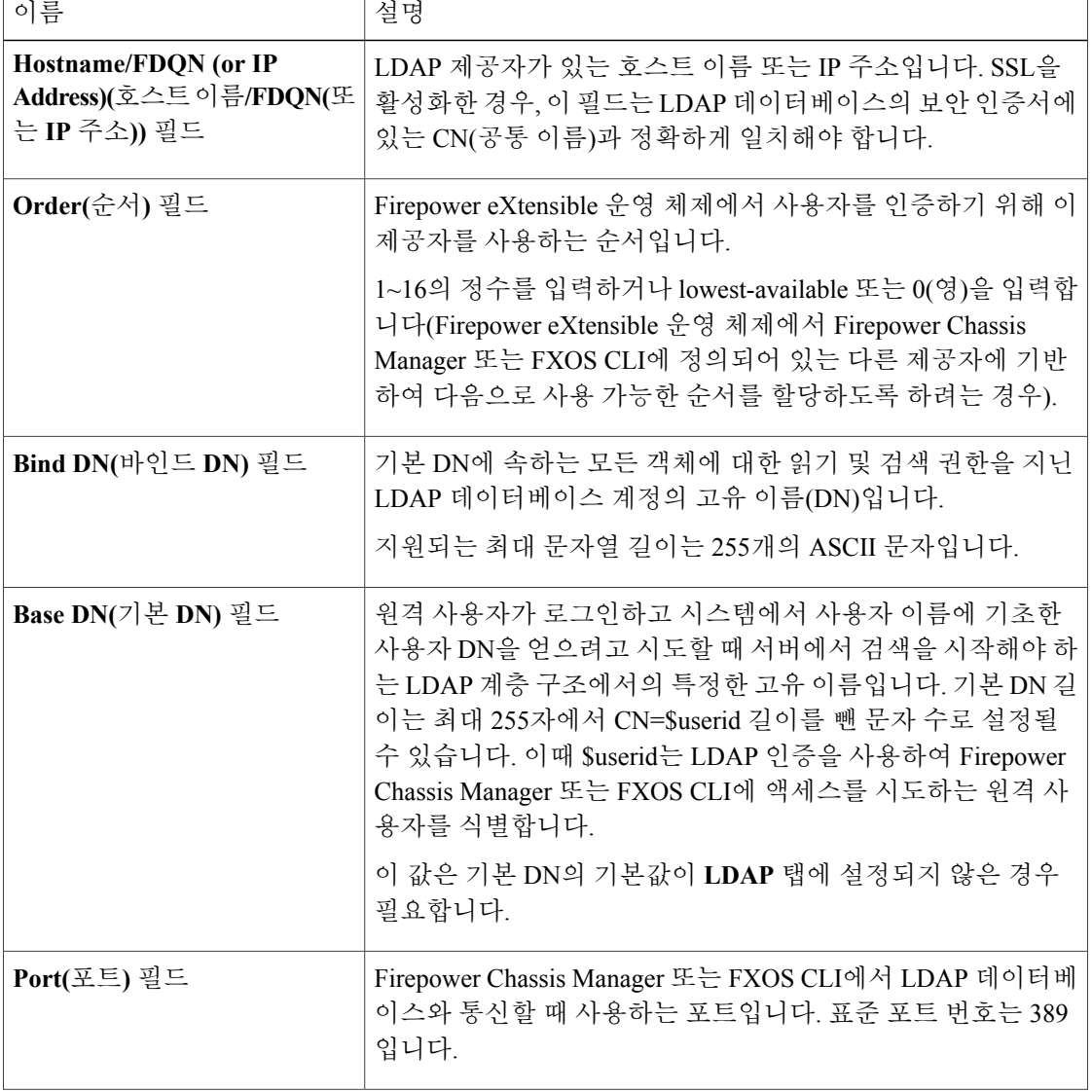

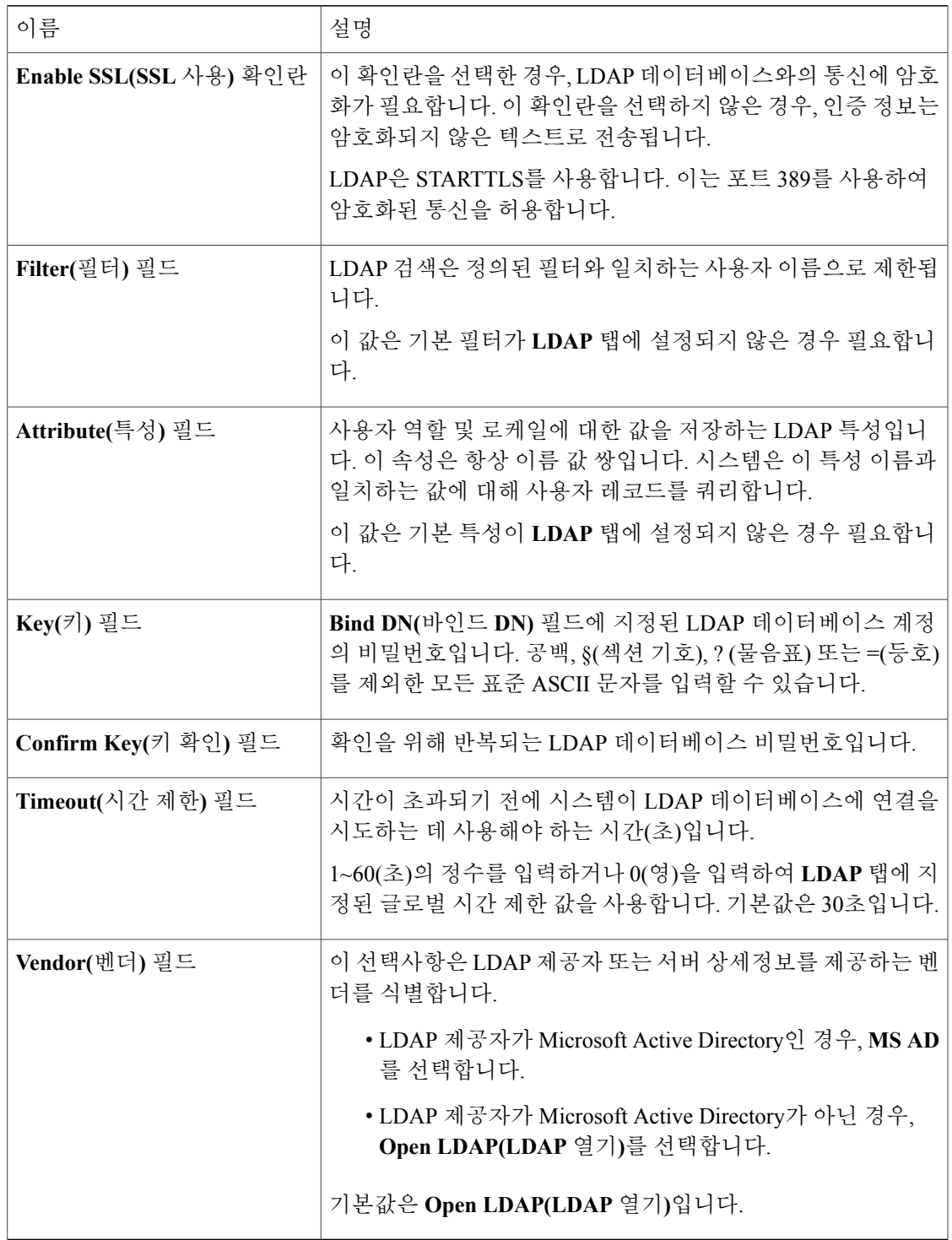

- c) **OK(**확인**)**를 클릭하여 **Add LDAP Provider(LDAP** 제공자 추가**)** 대화 상자를 닫습니다.
- 단계 **4 Save(**저장**)**를 클릭합니다.

#### **LDAP** 제공자 삭제

절차

- 단계 **1 Platform Settings(**플랫폼 설정**)** > **AAA**를 선택합니다.
- 단계 **2 LDAP** 탭을 클릭합니다.
- 단계 **3 LDAP Providers(LDAP** 제공자**)** 영역에서 삭제할 LDAP 제공자에 해당하는 테이블의 행에 있는 **Delete(**삭제**)** 아이콘을 클릭합니다.

## **RADIUS** 제공자 구성

**RADIUS** 제공자 속성 구성

이 작업에서 구성하는 속성은 이 유형의 모든 제공자 연결에 대한 기본 설정입니다. 개별 제공자에 이러한 속성의 설정이 포함되어 있는 경우에는 Firepower eXtensible 운영 체제에서 해당 설정을 사용 하고 기본 설정을 무시합니다.

절차

- 단계 **1 Platform Settings(**플랫폼 설정**)** > **AAA**를 선택합니다.
- 단계 **2 RADIUS** 탭을 클릭합니다.
- 단계 **3 Properties(**속성**)** 영역에서 다음 필드를 완료합니다.

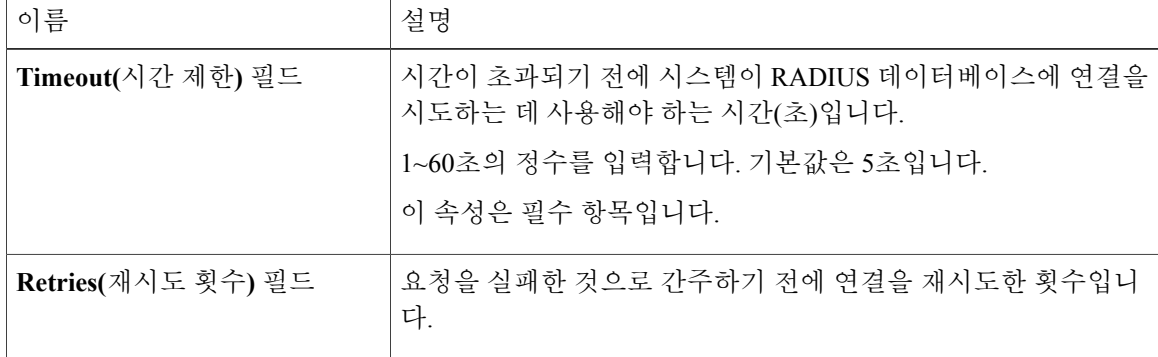

단계 **4 Save(**저장**)**를 클릭합니다.

다음에 할 작업

RADIUS 제공자를 생성합니다.

### **RADIUS** 제공자 생성

Firepower eXtensible 운영 체제에서는 최대 16개의 RADIUS 제공자를 지원합니다.

- 단계 **1 Platform Settings(**플랫폼 설정**)** > **AAA**를 선택합니다.
- 단계 **2 RADIUS** 탭을 클릭합니다.
- 단계 **3** 추가할 각 RADIUS 제공자에 대해 다음을 수행합니다.
	- a) **RADIUS Providers(RADIUS** 제공자**)** 영역에서 **Add(**추가**)**를 클릭합니다.
	- b) **Add RADIUS Provider(RADIUS** 제공자 추가**)** 대화 상자에서 다음 필드를 작성합니다.

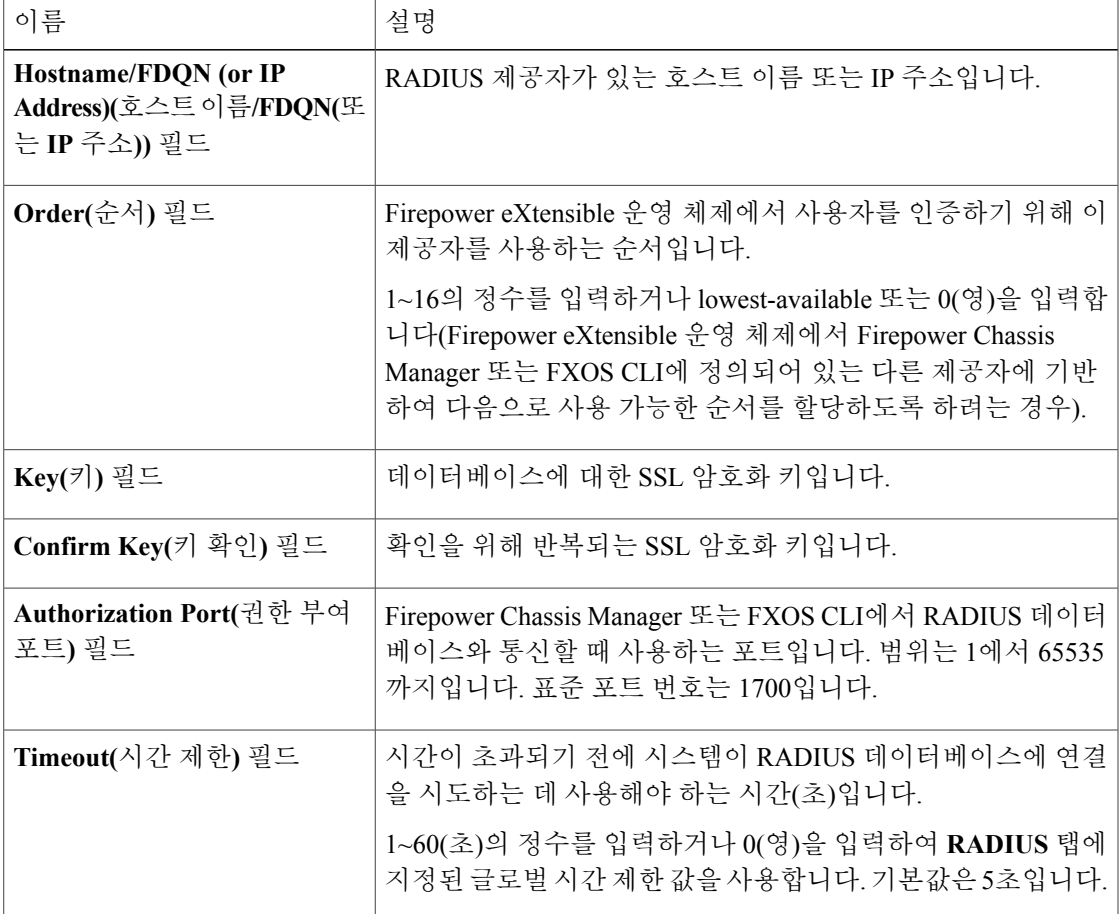

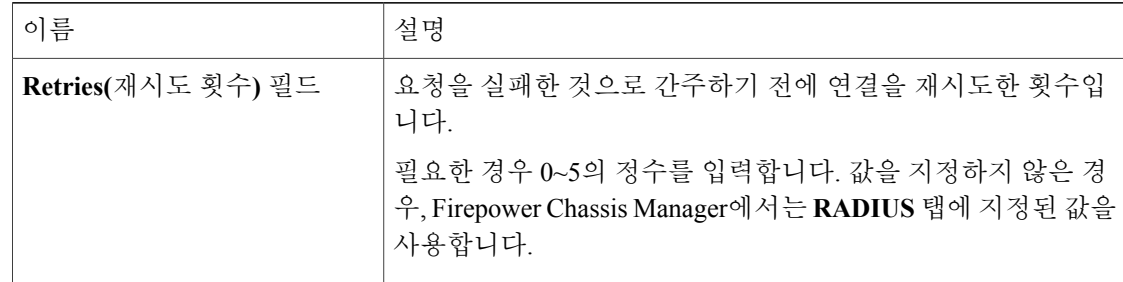

c) **OK(**확인**)**를 클릭하여 **Add RADIUS Provider(RADIUS** 제공자 추가**)** 대화 상자를 닫습니다.

단계 **4 Save(**저장**)**를 클릭합니다.

### **RADIUS** 제공자 삭제

절차

- 단계 **1 Platform Settings(**플랫폼 설정**)** > **AAA**를 선택합니다.
- 단계 **2 RADIUS** 탭을 클릭합니다.
- 단계 **3 RADIUS Providers(RADIUS** 제공자**)** 영역에서 삭제할 RADIUS 제공자에 해당하는 테이블의 행에 있는 **Delete(**삭제**)** 아이콘을 클릭합니다.

## **TACACS+** 제공자 구성

#### **TACACS+** 제공자 속성 구성

이 작업에서 구성하는 속성은 이 유형의 모든 제공자 연결에 대한 기본 설정입니다. 개별 제공자에 이러한 속성의 설정이 포함되어 있는 경우에는 Firepower eXtensible 운영 체제에서 해당 설정을 사용 하고 기본 설정을 무시합니다.

- 단계 **1 Platform Settings(**플랫폼 설정**)** > **AAA**를 선택합니다.
- 단계 **2 TACACS** 탭을 클릭합니다.
- 단계 **3 Properties(**속성**)** 영역에서 다음 필드를 완료합니다.

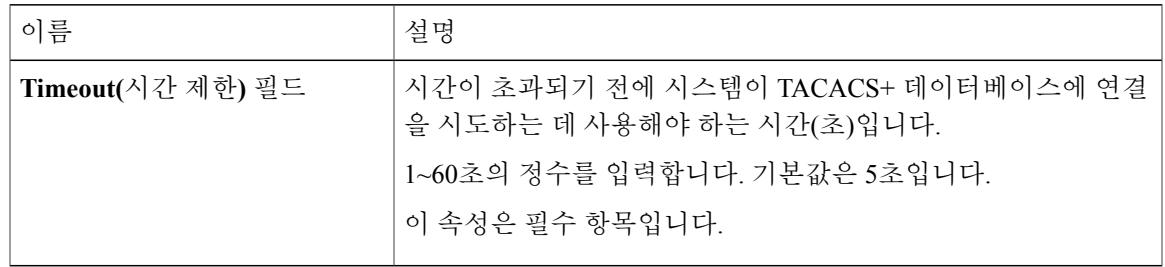

단계 **4 Save(**저장**)**를 클릭합니다.

다음에 할 작업

TACACS+ 제공자를 생성합니다.

#### **TACACS+** 제공자 생성

Firepower eXtensible 운영 체제에서는 최대 16개의 TACACS+ 제공자를 지원합니다.

- 단계 **1 Platform Settings(**플랫폼 설정**)** > **AAA**를 선택합니다.
- 단계 **2 TACACS** 탭을 클릭합니다.
- 단계 **3** 추가할 각 TACACS+ 제공자에 대해 다음을 수행합니다.
	- a) **TACACS Providers(TACACS** 제공자**)** 영역에서 **Add(**추가**)**를 클릭합니다.
	- b) **Add TACACS Provider(TACACS** 제공자 추가**)** 대화 상자에서 다음 필드를 작성합니다.

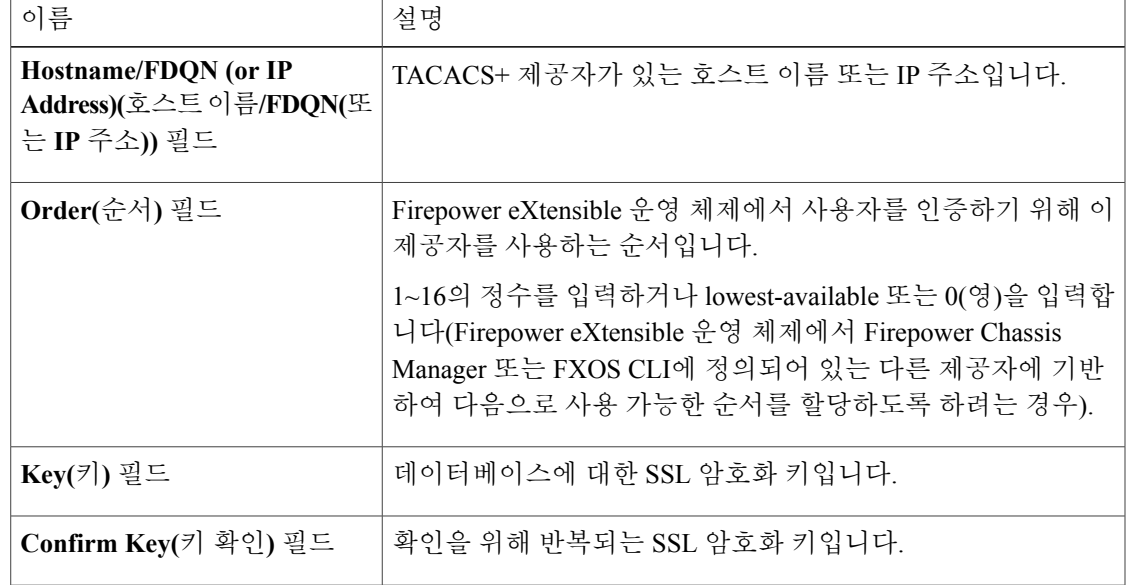

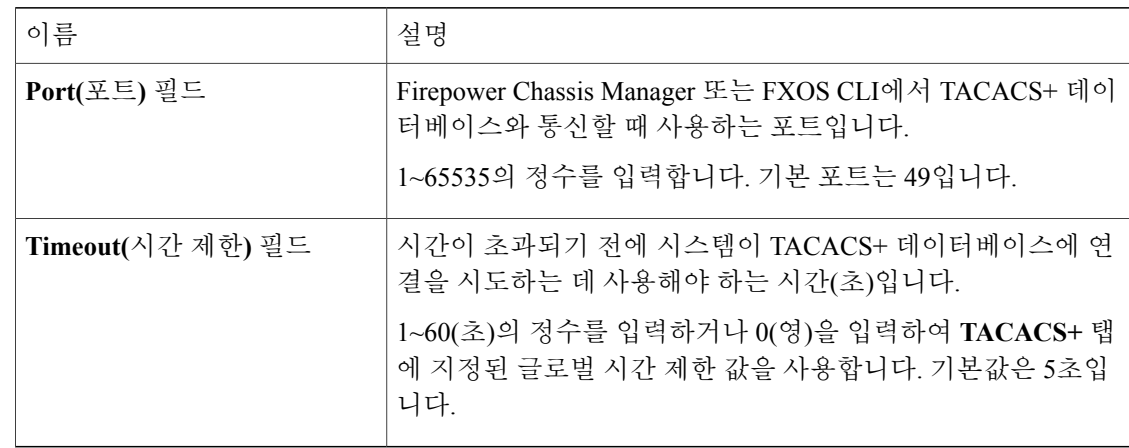

c) **OK(**확인**)**를 클릭하여 **Add TACACS Provider(TACACS** 제공자 추가**)** 대화 상자를 닫습니다.

단계 **4 Save(**저장**)**를 클릭합니다.

**TACACS+** 제공자 삭제

절차

- 단계 **1 Platform Settings(**플랫폼 설정**)** > **AAA**를 선택합니다.
- 단계 **2 TACACS** 탭을 클릭합니다.
- 단계 **3 TACACS Providers(TACACS** 제공자**)** 영역에서 삭제할 TACACS+ 제공자에 해당하는 테이블의 행 에 있는 **Delete(**삭제**)** 아이콘을 클릭합니다.

# <span id="page-59-0"></span>**Syslog** 구성

시스템 로깅은 디바이스의 메시지를 syslog 데몬을 실행 중인 서버로 수집하는 방식입니다. 중앙 syslog 서버에 로깅하면 로그와 경고를 종합하는 데 도움이 됩니다. syslog 서비스는 메시지를 수신하고 파 일로 저장하거나 간단한 컨피그레이션 파일에 따라 인쇄합니다. 이 로깅 양식을 통해 로그를 안전하 게 장기 보관할 수 있습니다. 로그는 일상적인 문제 해결과 사고 처리에 모두 유용합니다.

절차

단계 **1 Platform Settings(**플랫폼 설정**)** > **Syslog**를 선택합니다.

단계 **2** 로컬 대상을 구성합니다.

- a) **Local Destinations(**로컬 대상**)** 탭을 클릭합니다.
- b) **Local Destinations(**로컬 대상**)** 탭에서 다음 필드를 입력합니다.

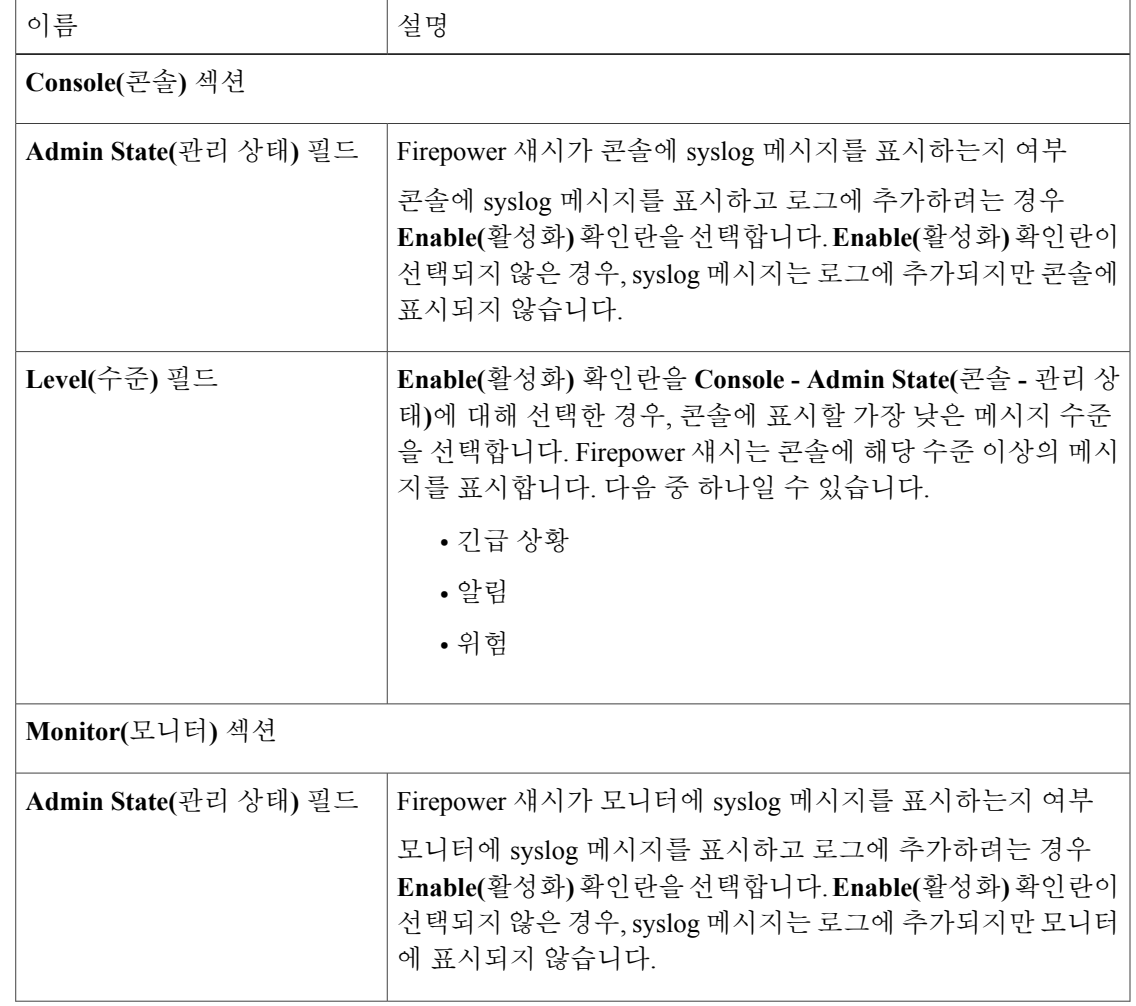

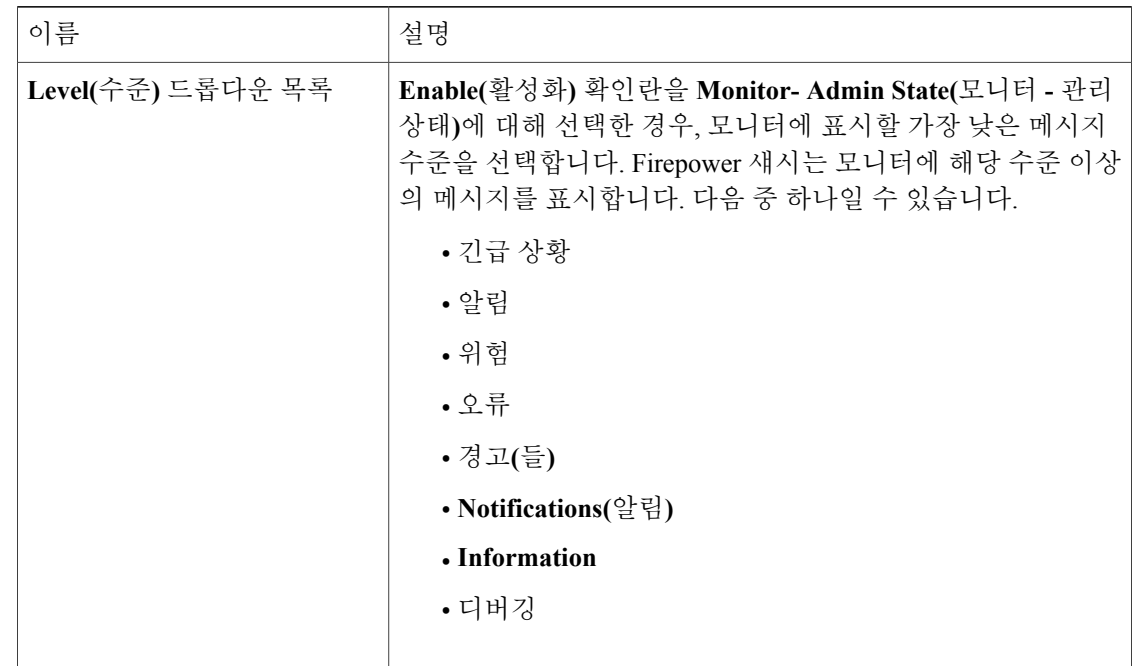

- c) **Save(**저장**)**를 클릭합니다.
- 단계 **3** 원격 대상을 구성합니다.
	- a) **Remote Destination(**원격 대상**)** 탭을 클릭합니다.
	- b) **Remote Destination(**원격 대상**)** 탭에서 Firepower 섀시에서 생성된 메시지를 저장할 수 있는 최대 3개의 외부 로그에 대해 다음 필드를 입력합니다.

원격 대상에 syslog 메시지를 전송하여 외부 syslog 서버의 사용 가능한 디스크 공간에 따라 메시 지를 보관할 수 있으며, 저장한 후에 로깅 데이터를 조작할 수 있습니다. 예를 들어 특정 유형의 syslog 메시지가 기록될 때 실행할 작업을 지정하고, 로그에서 데이터를 추출하고 보고를 위해 기 록을 다른 파일에 저장하거나, 사이트별 스크립트를 사용하여 통계를 추적할 수 있습니다.

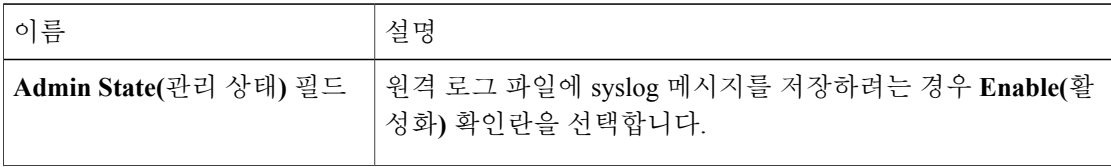

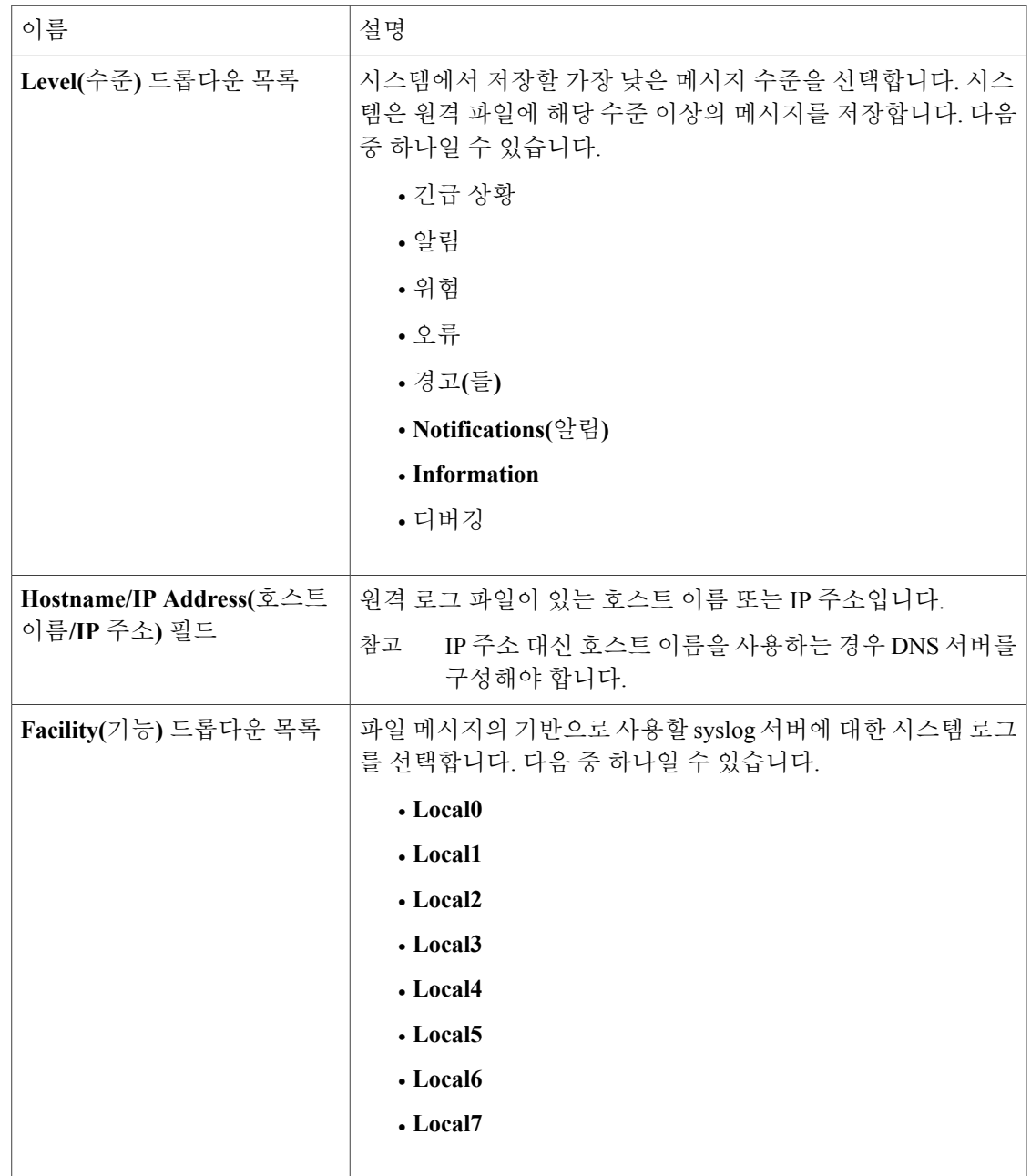

- c) **Save(**저장**)**를 클릭합니다.
- 단계 **4** 로컬 소스를 구성합니다.
	- a) **Local Sources(**로컬 소스**)** 탭을 클릭합니다.
	- b) **Local Sources(**로컬 소스**)** 탭에서 다음 필드를 입력합니다.

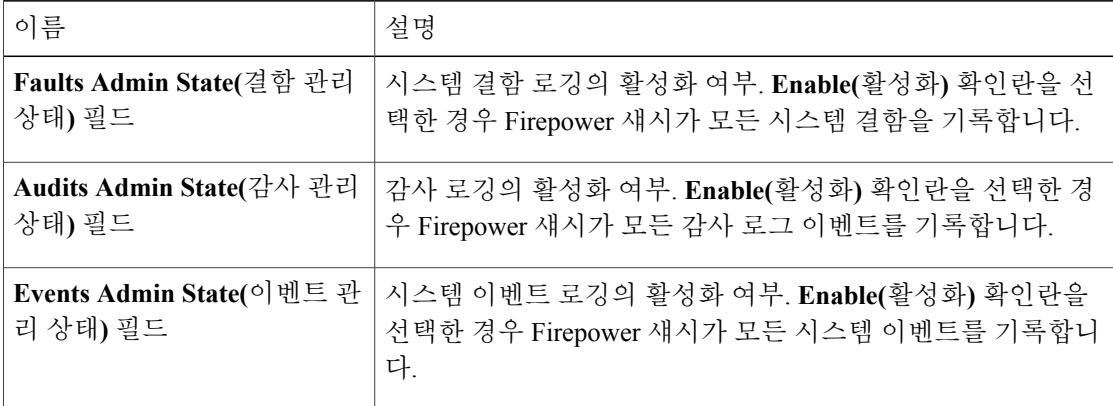

c) **Save(**저장**)**를 클릭합니다.

# <span id="page-63-0"></span>**DNS** 서버 구성

시스템에서 IP 주소에 대한 호스트 이름을 확인해야 하는 경우 DNS 서버를 지정해야 합니다. 예를 들 어 DNS 서버를 구성하지 않으면 Firepower 섀시에서 설정을 구성할 때 www.cisco.com 등의 이름을 사용할 수 없습니다. IPv4 또는 IPv6 주소 중 하나로 서버의 IP 주소를 사용해야 합니다. 최대 4개까지 DNS 서버를 구성할 수 있습니다.

여러 DNS 서버를 구성할 때 시스템은 임의 순서로만 서버를 검색합니다. 로컬 관리 명령이 DNS 서버 조회를 필요로 하는 경우, 임의 순서로 3개의 DNS 서버만 검색할 수 있습니다. 참고

- 단계 **1 Platform Settings(**플랫폼 설정**)** > **DNS**를 선택합니다.
- 단계 **2 Enable DNS Server(DNS** 서버 활성화**)** 확인란을 선택합니다.
- 단계 **3** 추가하려는 각 DNS 서버에 대해 최대 4개까지 **DNS Server(DNS** 서버**)** 필드에 DNS 서버의 IP 주소를 입력하고 **Add(**추가**)**를 클릭합니다.
- 단계 **4 Save(**저장**)**를 클릭합니다.

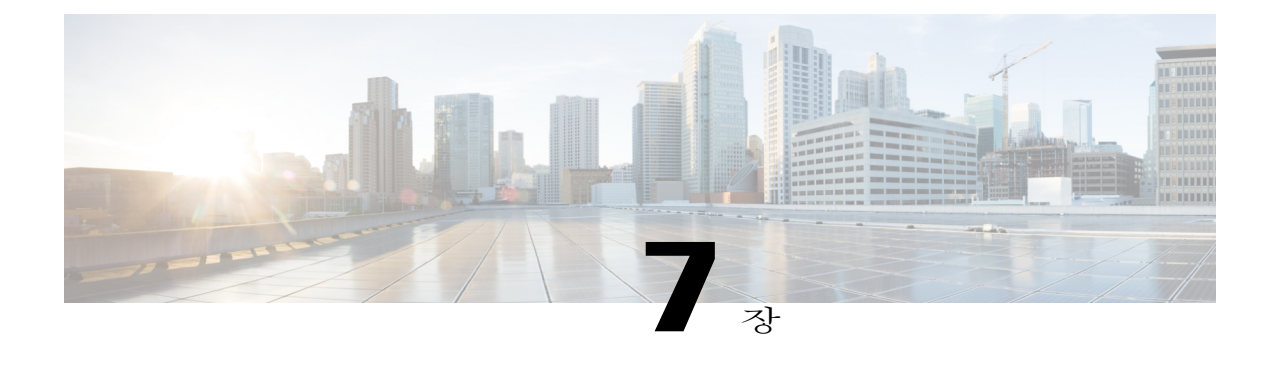

# 인터페이스 관리

- Firepower Security Appliance [인터페이스](#page-64-0) 정보, 59 페이지
- [인터페이스](#page-65-0) 속성 편집, 60 페이지
- [인터페이스의](#page-65-1) 관리 상태 변경, 60 페이지
- 포트 채널 생성, 61 [페이지](#page-66-0)
- 분할 [케이블](#page-67-0) 구성, 62 페이지

## <span id="page-64-0"></span>**Firepower Security Appliance** 인터페이스 정보

Firepower Chassis Manager의 인터페이스 페이지에서 섀시에 설치된 인터페이스의 상태를 확인하고 인터페이스 속성을 수정하며 인터페이스를 활성화 또는 비활성화하고 포트 채널을 생성할 수 있습 니다.

인터페이스 페이지는 다음의 두 가지 섹션으로 구성됩니다.

• 상위 섹션에서는 Firepower 섀시에 설치된 인터페이스의 시각적 표시를 보여줍니다. 인터페이 스 위로 마우스를 가져가면 인터페이스에 대한 자세한 정보를 볼 수 있습니다.

인터페이스에는 다음과 같이 현재 상태를 표시하는 색상 코드가 지정됩니다.

- 녹색 인터페이스가 설치 및 활성화된 상태입니다.
- 어두운 회색 인터페이스가 설치되었지만 비활성화된 상태입니다.
- 노란색 인터페이스의 작동 상태에 문제가 있습니다.
- 밝은 회색 인터페이스가 설치되지 않았습니다.
- 하위 섹션에는 Firepower 섀시에 설치된 인터페이스 테이블이 포함되어 있습니다. 각 인터페이 스별로 인터페이스를 활성화하거나 비활성화할 수 있습니다. 또한 **Edit(**수정**)**를 클릭하여 속도 및 인터페이스 유형과 같은 인터페이스 속성을 수정할 수 있습니다.

FXOS 섀시는 단일 인터페이스뿐만 아니라 EtherChannel(port-channel) 인터페이스를 지원합니다. EtherChannel 인터페이스는 동일한 유형의 멤버 인터페이스를 최대 16개까지 포함할 수 있습니다. 각 인터페이스는 다음 유형 중 하나일 수 있습니다.

- - 데이터(기본값) -- 데이터 인터페이스는 논리적 디바이스 간에 공유할 수 없습니다.
	- 관리 -- 관리 인터페이스는 논리적 디바이스 간에 공유할 수 있습니다. 논리적 디바이스당 1개의 관리 인터페이스만 할당할 수 있습니다.
	- 클러스터 -- 클러스터된 논리적 디바이스에 사용되는 특수 인터페이스 유형입니다. 이 유형은 유닛 클러스터 간 통신을 위한 클러스터 제어 링크에 자동으로 할당됩니다. 기본적으로, 클러스 터 제어 링크는 Port-channel 48에 자동으로 생성됩니다.

## <span id="page-65-0"></span>인터페이스 속성 편집

절차

- 단계 **1 Interfaces(**인터페이스**)**를 선택하여 Interfaces(인터페이스) 페이지를 엽니다. 인터페이스 페이지는 페이지 상단에 현재 설치된 인터페이스의 시각적 표현을 표시하며 아래 표에 서 설치된 인터페이스 목록을 제공합니다.
- 단계 **2** 편집하려는 인터페이스 행에서 **Edit(**편집**)**를 클릭하여 **Edit Interface(**인터페이스 편집**)** 대화 상자를 엽니다.
- 단계 **3** 인터페이스를 활성화하려면 **Enable(**활성화**)** 확인란을 선택합니다. 인터페이스를 비활성화하려면 **Enable(**활성화**)** 확인란의 선택을 취소합니다.
- 단계 **4** (선택 사항) **Type(**유형**)** 드롭다운 목록에서 **data(**데이터**)**를 선택하여 이 인터페이스를 데이터 인터페 이스로 구성하고 하거나 **mgmt**를 선택하여 인터페이스를 관리 인터페이스로 구성합니다. **Cluster(**클러스터**)** 유형은 선택하지 마십시 오. 참고
- 단계 **5** (선택 사항) **Speed(**속도**)** 드롭다운 목록에서 인터페이스 속도를 선택합니다.
- <span id="page-65-1"></span>단계 **6 OK(**확인**)**를 클릭합니다.

## 인터페이스의 관리 상태 변경

#### 절차

단계 **1 Interfaces(**인터페이스**)**를 선택하여 Interfaces(인터페이스) 페이지를 엽니다. 인터페이스 페이지는 페이지 상단에 현재 설치된 인터페이스의 시각적 표현을 표시하며 아래 표에 서 설치된 인터페이스 목록을 제공합니다.

단계 **2** 관리 상태를 변경할 각 인터페이스에서 다음 중 한 가지 작업을 수행하십시오.

• 인터페이스의 관리 상태를 활성화로 설정하려면 활성화할 인터페이스에 대한 상태 열에서 **Disabled(**비활성화**)** 스위치를 클릭하여 설정을 **Enabled(**활성화**)**로 변경합니다. 변경을 확인하 려면 **Yes(**예**)**를 클릭합니다.

인터페이스의 관리 상태가 활성화로 변경됩니다. 시각적 표현에서 해당 인터페이스의 색상이 회색에서 녹색으로 변경됩니다.

• 인터페이스의 관리 상태를 비활성화로 설정하려면 비활성화할 인터페이스에 대한 상태 열에서 **Enabled(**활성화**)** 스위치를 클릭하여 설정을 **Disabled(**비활성화**)**로 변경합니다. 변경을 확인하 려면 **Yes(**예**)**를 클릭합니다.

인터페이스의 관리 상태가 비활성화로 변경됩니다. 시각적 표현에서 해당 인터페이스의 색상 이 녹색에서 회색으로 변경됩니다.

## <span id="page-66-0"></span>포트 채널 생성

EtherChannel(port-channel라고도 함)은 동일한 유형의 멤버 인터페이스를 최대 16개까지 포함할 수 있습니다.

시작하기 전에

FXOS 섀시는 활성 LACP(링크 어그리게이션 제어 프로토콜) 모드에서 EtherChannel만 지원합니다. Cisco는 최고의 호환성을 위해 스위치 포트를 활성 모드로 연결하는 설정을 권장합니다.

- 단계 **1 Interfaces(**인터페이스**)**를 선택하여 Interfaces(인터페이스) 페이지를 엽니다. 인터페이스 페이지는 페이지 상단에 현재 설치된 인터페이스의 시각적 표현을 표시하며 아래 표에 서 설치된 인터페이스 목록을 제공합니다.
- 단계 **2** 인터페이스 테이블 위에 있는 **Add Port Channel(**포트 채널 추가**)**을 클릭하여 **Add Port Channel(**포트 채널 추가**)** 대화 상자를 엽니다.
- 단계 **3 Port Channel ID(**포트 채널 **ID)** 필드에 포트 채널의 ID를 입력합니다. 유효한 값은 1 ~ 47입니다. Port-channel 48은 클러스터된 논리적 디바이스를 구축할 때 클러스터 제어 링크로 예약됩니다. 클러 스터 제어 링크에 Port-channel 48을 사용하지 않으려면 다른 ID로 EtherChannel을 구성하고 인터페이 스에 대해 클러스터 유형을 선택할 수 있습니다. 클러스터 EtherChannel에 인터페이스를 할당하지 마 십시오.
- 단계 **4** 포트 채널을 활성화하려면 **Enable(**활성화**)** 확인란을 선택합니다. 포트 채널을 비활성화하려면 **Enable(**활성화**)** 확인란의 선택을 취소합니다.
- 단계 **5 Type(**유형**)** 드롭다운 목록에서 포트 채널 유형을 선택합니다. 예: **Data(**데이터**)**, **Mgmt** 또는 **Cluster(**클 러스터**)**
- 단계 **6** 유형을 선택하지 않은 경우, **Interfaces(**인터페이스**)** 탭을 클릭합니다.
- 단계 **7** 인터페이스를 포트 채널에 추가하려면 **Available Interface(**사용 가능한 인터페이스**)** 목록에서 인터 페이스를 선택하고 **Add Interface(**인터페이스 추가**)**를 클릭하여 멤버 ID 목록으로 인터페이스를 이 동시킵니다. 동일한 유형과 속도를 지닌 인터페이스는 최대 16개까지 추가할 수 있습니다.
	- 한 번에 여러 인터페이스를 추가할 수 있습니다. 여러 개별 인터페이스를 선택하려면 **Ctrl** 키를 누른 상태에서 필요한 인터페이스를 클릭합니다. 인터페이스 범위를 선택하려면 범위에서 첫 번째 인터페이스를 선택한 다음 **Shift** 키를 누른 상태에서 범위에 있는 마지막 인터페이스를 선택하도록 클릭합니다. 팁
- 단계 **8** 포트 채널에서 인터페이스를 제거하려면 멤버 ID 목록의 인터페이스 오른쪽에 있는 **Delete(**삭제**)** 버 튼을 클릭합니다.
- 단계 **9 Settings(**설정**)** 탭을 클릭합니다.
- 단계 **10 Speed(**속도**)** 드롭다운 목록에서 포트 채널 속도를 선택합니다.
- 단계 **11 OK(**확인**)**를 클릭합니다.

## <span id="page-67-0"></span>분할 케이블 구성

다음 절차에서는 FXOS 섀시에서 사용할 분할 케이블을 구성하는 방법을 보여줍니다. 분할 케이블을 사용하여 1개의 40Gbps 포트 대신 4개의 10Gbps 포트를 제공할 수 있습니다.

절차

단계 **1 Interfaces(**인터페이스**)**를 선택하여 Interfaces(인터페이스) 페이지를 엽니다. 인터페이스 페이지는 페이지 상단에 현재 설치된 인터페이스의 시각적 표현을 표시하며 아래 표에 서 설치된 인터페이스 목록을 제공합니다.

분할 케이블을 지원할 수 있지만 현재 구성되어 있지 않은 인터페이스는 해당 인터페이스 행에서 분 할 포트 아이콘으로 표시되어 있습니다. 분할 케이블을 사용하도록 이미 구성된 인터페이스의 경우 개별 분할 인터페이스가 별도로 나열되어 있습니다(예: 이더넷 2/1/1, 2/1/2, 2/1/3 및 2/1/4).

- 단계 **2** 40Gbps 인터페이스를 4개의 10Gbps 인터페이스로 변환하려면 다음을 수행합니다.
	- a) 변환할 인터페이스의 **Breakout Port(**분할 포트**)** 아이콘을 클릭합니다. Breakout Port Creation(분할 포트 생성) 대화 상자가 열려 계속 진행할 것인지 확인을 요청하고 섀 시 재부팅에 대해 경고합니다.
	- b) **Yes(**예**)**를 클릭하여 확인합니다. Firepower 섀시가 재부팅되고 지정된 인터페이스가 4개의 10Gbps 인터페이스로 변환됩니다.

단계 **3** 4개의 10Gbps 분할 인터페이스를 1개의 40Gbps 인터페이스로 다시 변환하려면 다음을 수행합니다. a) 분할 인터페이스 중 하나에 대해 **Delete(**삭제**)**를 클릭합니다.

확인 대화 상자가 열려 계속 진행할 것인지 확인을 요청하고 4개의 분할 인터페이스가 모두 삭제 되며 섀시가 재부팅될 것이라고 경고합니다.

b) **Yes(**예**)**를 클릭하여 확인합니다. Firepower 섀시가 재부팅되고 지정된 인터페이스가 1개의 40Gbps 인터페이스로 변환됩니다.

**64** 온라인 전용

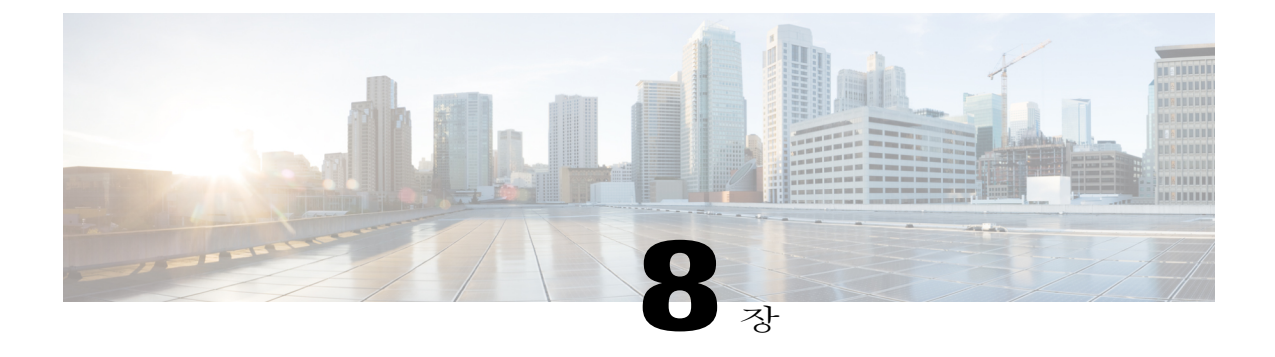

# 논리적 디바이스

- 논리적 [디바이스](#page-70-0) 정보, 65 페이지
- 독립형 ASA 논리적 [디바이스](#page-71-0) 생성, 66 페이지
- [클러스터](#page-72-0) 구축, 67 페이지
- [애플리케이션](#page-76-0) 콘솔 또는 데코레이터에 연결, 71 페이지

## <span id="page-70-0"></span>논리적 디바이스 정보

Firepower Chassis Manager의 논리적 디바이스 페이지를 사용하여 논리적 디바이스를 생성, 수정 및 삭제합니다.

논리적 디바이스를 생성할 때 FXOS 섀시 수퍼바이저는 지정된 소프트웨어 버전을 다운로드하고 부 트스트랩 컨피그레이션 및 관리 인터페이스 설정을 지정된 보안 모듈/엔진에 적용하거나 내장 섀시 클러스터의 경우, Firepower 섀시에 설치된 모든 보안 모듈에 적용하여 논리적 디바이스를 구축합니 다.

다음 2가지 유형의 논리적 디바이스 중 하나를 생성할 수 있습니다.

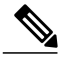

여러 보안 모듈을 지원하는 FXOS 섀시에서 한 가지 유형의 논리적 디바이스(독립형 또는 클러스 터)만 생성할 수 있습니다. 즉, 3개의 보안 모듈이 설치된 경우, 하나의 보안 모듈에서 독립형 논리 적 디바이스를 생성한 다음에 나머지 2개의 논리적 디바이스를 사용하는 클러스터를 생성할 수 없습니다. 참고

- 독립형 -Firepower 섀시에 설치된 각각의 보안 모듈/엔진용으로 독립형 논리적 디바이스를 생성 할 수 있습니다.
- 클러스터 클러스터링을 통해 여러 보안 모듈을 함께 하나의 논리적 디바이스로 그룹화할 수 있습니다. 클러스터는 처리량 증대 및 여러 디바이스의 이중화라는 목표를 달성하는 동시에 단 일 디바이스(관리, 네트워크에 통합)의 모든 편의성을 제공합니다. Firepower 9300 등의 여러 모 듈 디바이스는 내장 섀시 클러스터링을 지원합니다.

# <span id="page-71-0"></span>독립형 **ASA** 논리적 디바이스 생성

각각의 보안 모듈/엔진용(FXOS 섀시에 설치됨)으로 독립형 논리적 디바이스를 생성할 수 있습니다. Firepower 9300과 같은 여러 모듈 디바이스에서는 클러스터가 구성되어 있는 경우 독립형 논리적 디 바이스를 생성할 수 없습니다. 독립형 디바이스를 구성하려면 먼저 클러스터를 삭제해야 합니다.

시작하기 전에

- 논리적 디바이스에 사용할 보안 모듈/엔진에 논리적 디바이스가 이미 구성되어 있는 경우, 기존 의 논리적 디바이스를 먼저 삭제해야 합니다(논리적 디바이스 삭제 참고).
- [Cisco.com](#page-35-0)에서(Cisco.com에서 이미지 다운로드, 30 페이지 참고) 논리적 디바이스에 사용할 애 플리케이션 이미지를 다운로드한 다음 해당 이미지를 업로드합니다(대상 위치: FXOS 섀시, Firepower Security [Appliance](#page-35-1)에 이미지 업로드, 30 페이지 참고).
- 논리적 디바이스에 사용할 관리 인터페이스를 구성합니다.

- 단계 **1 Logical Devices(**논리적 디바이스**)**를 선택하여 Logical Devices(논리적 디바이스) 페이지를 엽니다. 논리적 디바이스 페이지는 섀시에 구성되어 있는 논리적 디바이스 목록을 보여줍니다. 논리적 디바 이스가 구성되어 있지 않은 경우, 이를 명시하는 메시지가 대신 표시됩니다.
- 단계 **2 Add Device(**디바이스 추가**)**를 클릭하여 **Add Device(**디바이스 추가**)** 대화 상자를 엽니다.
- 단계 **3 Device Name(**디바이스 이름**)**에 논리적 디바이스의 이름을 입력합니다.
- 단계 **4 Template(**템플릿**)**은 **Cisco Adaptive Security Appliance**를 선택합니다.
- 단계 **5 Image Version(**이미지 버전**)**은 ASA 소프트웨어 버전을 선택합니다.
- 단계 **6 Device Mode(**디바이스 모드**)**는 **Standalone(**독립형**)** 라디오 버튼을 클릭합니다.
- 단계 **7 OK(**확인**)**를 클릭합니다. Provisioning - *device name*(프로비저닝 - 디바이스 이름) 창이 표시됩니다.
- 단계 **8 Data Ports(**데이터 포트**)** 영역을 확장하고 디바이스에 할당할 각 포트를 클릭합니다.
- 단계 **9** 화면 중앙의 디바이스 아이콘을 클릭합니다. ASA Configuration(ASA 컨피그레이션) 대화 상자가 나타납니다.
- 단계 **10 General Information(**일반 정보**)** 탭에서 다음 작업을 수행합니다.
	- a) 여러 모듈 디바이스(예: Firepower 9300)에서 보안 모듈 선택사항 아래에 있는 보안 모듈을 클릭하 여 이 논리적 디바이스에 사용할 보안 모듈을 선택합니다.
	- b) **Management Interface(**관리 인터페이스**)** 드롭다운 목록에서 논리적 디바이스에 사용할 관리 인 터페이스를 선택합니다.
	- c) DEFAULT(기본값) 아래에서 관리 인터페이스를 구성합니다. 이 정보는 보안 모듈/엔진 컨피그레이션에서 관리 인터페이스를 구성하는 데 사용됩니다. 이 관리 IP 주소는 또한 ASDM에 연결하는 데 사용할 IP 주소입니다.
- **1 Address Type(**주소 유형**)** 드롭다운 목록에서 주소 유형을 선택합니다.
- **2 Management IP(**관리 **IP)** 필드에서 로컬 IP 주소를 구성합니다.
- **3 Network Mask(**네트워크 마스크**)** 또는 **Prefix Length(**접두사 길이**)**를 입력합니다.
- **4 Network Gateway(**네트워크 게이트웨이**)** 주소를 입력합니다.
- 단계 **11 Settings(**설정**)** 탭에서 **Password(**비밀번호**)** 필드에 "관리자" 사용자의 비밀번호를 입력합니다.
- 단계 **12 OK(**확인**)**를 클릭하여 ASA Configuration(ASA 컨피그레이션) 대화 상자를 닫습니다.
- 단계 **13 Save(**저장**)**를 클릭합니다.

Firepower eXtensible 운영 체제에서 지정된 소프트웨어 버전을 다운로드하고 부트스트랩 컨피그레이 션 및 관리 인터페이스 설정을 지정된 보안 모듈/엔진에 입력하여 논리적 디바이스를 구축합니다.

# 클러스터 구축

클러스터링을 통해 여러 보안 모듈을 함께 하나의 논리적 디바이스로 그룹화할 수 있습니다. 클러스 터는 처리량 증대 및 여러 디바이스의 이중화라는 목표를 달성하는 동시에 단일 디바이스(관리, 네트 워크에 통합)의 모든 편의성을 제공합니다. Firepower 9300 등의 여러 모듈 디바이스는 내장 섀시 클 러스터링을 지원합니다.

Firepower 9300은 여러 섀시(섀시 간) 전체에서 클러스터를 지원하지 않으며 내장 섀시 클러스터 링만 지원합니다. 참고

## <span id="page-72-0"></span>**FXOS** 섀시의 클러스터링 정보

클러스터는 하나의 유닛으로 작동하는 여러 개의 디바이스로 구성됩니다. FXOS 섀시에서 클러스터 를 구축하는 경우 다음 작업을 수행합니다.

- 유닛 간 통신을 위한 클러스터 제어 링크(port-channel 48)를 생성합니다. 내장 섀시 클러스터링 의 경우, 이 링크는 클러스터 통신에 Firepower 9300 백플레인을 활용합니다.
- 클러스터 부트스트랩 컨피그레이션을 애플리케이션 내부에 생성합니다.

클러스터를 구축할 때, FXOS 섀시 수퍼바이저는 클러스터 이름, 클러스터 제어 링크 인터페이 스 및 기타 클러스터 설정을 포함하는 각 유닛에 최소한의 부트스트랩 컨피그레이션을 적용합 니다. 클러스터링 환경을 사용자 맞춤화하려는 경우 부트스트랩 컨피그레이션의 일부는 애플 리케이션 내부에서 사용자가 구성할 수 있습니다.

• 데이터 인터페이스를 *Spanned* 인터페이스로 클러스터에 할당합니다.

내장 섀시 클러스터링의 경우, Spanned 인터페이스가 EtherChannels(섀시 간 클러스터링의 경우 와 마찬가지로)에 국한되지 않습니다.Firepower 9300 수퍼바이저는 EtherChannel 기술을 내부에 서 사용하여 트래픽을 공유 인터페이스에 있는 여러 모듈에 로드 밸런싱하므로 모든 데이터 인 터페이스 유형이 Spanned 모드에서 작동합니다.

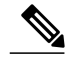

참고 개별 인터페이스는 관리 인터페이스를 제외하고 지원되지 않습니다.

• 관리 인터페이스를 클러스터의 모든 유닛에 할당합니다.

다음 섹션에서는 클러스터링 개념 및 구현에 대한 자세한 내용을 제공합니다.

#### 기본 유닛 및 보조 유닛 역할

클러스터의 멤버 중 하나는 기본 유닛입니다. 기본 유닛은 자동으로 결정됩니다. 다른 모든 멤버는 보조 유닛입니다.

모든 컨피그레이션은 기본 유닛에서만 수행해야 하며, 이후 컨피그레이션이 보조 유닛에 복제됩니 다.

#### 클러스터 제어 링크

클러스터 제어 링크는 Port-channel 48 인터페이스를 사용하여 자동으로 생성됩니다. 내장 섀시 클러 스터링의 경우, 이 인터페이스에는 멤버 인터페이스가 없습니다. 이 클러스터 유형 EtherChannel은 내장 섀시 클러스터링을 위한 클러스터 통신에 Firepower 9300 백플레인을 활용합니다.

클러스터 제어 링크 트래픽에는 제어 및 데이터 트래픽이 모두 포함됩니다.

#### 관리 인터페이스

클러스터에 관리 유형 인터페이스를 할당할 수 있습니다. 이 인터페이스는 Spanned 인터페이스와 반 대로 특수한 개별 인터페이스입니다. 관리 인터페이스를 사용하면 각 유닛에 직접 연결할 수 있습니 다.

ASA의 경우, 기본 클러스터 IP 주소는 현재 기본 유닛에 항상 속해 있는 클러스터의 고정 주소입니 다. 주소의 범위를 구성하여 현재 기본 유닛을 비롯한 각 유닛에서 해당 범위의 로컬 주소를 사용할 수 있도록 합니다. 기본 클러스터 IP 주소에서는 주소에 대한 일관된 관리 액세스를 제공합니다. 기본 유닛이 변경될 경우 기본 클러스터 IP 주소는 새 기본 유닛으로 이동되므로 클러스터는 지속적으로 원활하게 관리됩니다. 로컬 IP 주소는 라우팅에 사용되며 문제 해결에도 도움이 됩니다. 예를 들어, 현재 기본 유닛에 항상 연결되어 있는 기본 클러스터 IP 주소에 연결하여 클러스터를 관리할 수 있습 니다. 로컬 IP 주소에 연결하여 개별 멤버를 관리할 수 있습니다. TFTP 또는 syslog와 같은 아웃바운 드 관리 트래픽의 경우 기본 유닛을 비롯한 각 유닛에서 로컬 IP 주소를 사용하여 서버에 연결합니다.

## <span id="page-74-1"></span>클러스터링 지침

- 이중화를 위해 EtherChannels를 VSS 또는 vPC에 연결할 것을 권장합니다.
- 섀시 내에서 일부 보안 모듈을 클러스터링하여 독립형 모드에서 다른 보안 모듈을 실행할 수 없 습니다. 클러스터의 모든 보안 모듈을 포함해야 합니다.

## <span id="page-74-2"></span>클러스터링 기본값

클러스터 제어 링크는 Port-channel 48을 사용합니다.

## <span id="page-74-0"></span>**ASA** 클러스터링 구성

FXOS 섀시 수퍼바이저에서 손쉽게 클러스터를 구축할 수 있습니다. 모든 초기 컨피그레이션은 각 유닛에 대해 자동으로 생성됩니다.

#### 절차

단계 **1** 클러스터를 구축하기 전에 최소 1개 이상의 데이터 유형 인터페이스 또는 EtherChannel(port-channel 이라고도 함)을 추가합니다. [포트](#page-66-0) 채널 생성, 61 페이지 또는 [인터페이스](#page-65-0) 속성 편집, 60 페이지를 참 조하십시오. 또한 데이터 인터페이스를 구축한 후에 클러스터에 추가할 수 있습니다.

단계 **2** 관리 유형 인터페이스 또는 EtherChannel을 추가합니다. [포트](#page-66-0) 채널 생성, 61 페이지 또는 [인터페이스](#page-65-0) [속성](#page-65-0) 편집, 60 페이지를 참조하십시오.

- 단계 **3 Logical Devices(**논리적 디바이스**)**를 선택하여 Logical Devices(논리적 디바이스) 페이지를 엽니다. 논리적 디바이스 페이지는 섀시에 구성되어 있는 논리적 디바이스 목록을 보여줍니다. 논리적 디바 이스가 구성되어 있지 않은 경우, 이를 명시하는 메시지가 대신 표시됩니다.
- 단계 **4 Add Device(**디바이스 추가**)**를 클릭하여 **Add Device(**디바이스 추가**)** 대화 상자를 엽니다. 기존 클러스터가 있는 경우, 클러스터를 제거하고 새로 추가하라는 메시지가 표시됩니다. 보안 모듈 의 모든 클러스터 관련 컨피그레이션은 새 정보로 대체됩니다.
- 단계 **5 Device Name(**디바이스 이름**)**에 논리적 디바이스의 이름을 입력합니다. 이 이름은 FXOS 섀시 수퍼바 이저가 클러스터링 설정을 구성하고 인터페이스를 할당하는 데 사용됩니다. 이는 보안 모듈 컨피그 레이션에 사용되는 클러스터 이름이 아닙니다.
- 단계 **6 Template(**템플릿**)**은 **Cisco Adaptive Security Appliance**를 선택합니다.
- 단계 **7 Image Version(**이미지 버전**)**은 ASA 소프트웨어 버전을 선택합니다.
- 단계 **8 Device Mode(**디바이스 모드**)**는 **Cluster(**클러스터**)** 라디오 버튼을 클릭합니다.
- 단계 **9 OK(**확인**)**를 클릭합니다.

독립형 디바이스가 구성되어 있는 경우, 이 디바이스를 새 클러스터로 교체하라는 메시지가 표시됩 니다. Provisioning - *device name*(프로비저닝 - 디바이스 이름) 창이 표시됩니다.

모든 인터페이스는 클러스터에 기본적으로 할당되어 있습니다.

단계 **10** 화면 중앙의 디바이스 아이콘을 클릭합니다.

ASA 컨피그레이션 대화 상자가 나타나며 **Cluster Information(**클러스터 정보**)** 탭이 선택되어 있습니 다.

- 단계 **11 Cluster Key(**클러스터 키**)** 필드에서 클러스터 제어 링크의 제어 트래픽에 대한 인증 키를 구성합니다. 공유 비밀은 1~63자로 된 ASCII 문자열입니다. 공유 비밀은 키를 생성하는 데 사용됩니다. 이 옵션은 연결 상태 업데이트 및 전달된 패킷을 비롯한 데이터 경로 트래픽에 영향을 미치지 않으며, 항상 일 반 텍스트로 전송됩니다.
- 단계 **12 Service Type Name(**서비스 유형 이름**)**(보안 모듈 컨피그레이션의 클러스터 그룹 이름)을 설정합니 다.

이름은 1~38자로 된 ASCII 문자열이어야 합니다.

- 단계 **13 Management Interface(**관리 인터페이스**)**를 클릭하고 이전에 생성한 관리 인터페이스를 선택합니다.
- 단계 **14** 관리 인터페이스의 **Address Type(**주소 유형**)**을 선택합니다. 이 정보는 보안 모듈 컨피그레이션의 관리 인터페이스를 구성하는 데 사용됩니다.
	- a) **Management IP Pool(**관리 **IP** 풀**)** 필드에서 로컬 IP 주소의 풀을 구성합니다. 이 주소 중 하나는 하 이픈으로 구분되는 시작 및 종료 주소를 입력하여 인터페이스의 각 클러스터 유닛에 할당됩니다. 최소한 클러스터에 있는 유닛 수에 상응하는 개수의 주소를 포함해야 합니다. 클러스터를 확장하 려는 경우, 추가 주소를 포함하십시오. 현재 기본 유닛에 속하는 가상 IP 주소(기본 클러스터 IP 주 소)는 이러한 풀에 속하지 않습니다. 따라서 동일한 네트워크에서 기본 클러스터 IP 주소에 대한 IP 주소를 예약해 두어야 합니다. IPv4 및/또는 IPv6 주소를 사용할 수 있습니다.
	- b) **Network Mask(**네트워크 마스크**)** 또는 **Prefix Length(**접두사 길이**)**를 입력합니다.
	- c) **Network Gateway(**네트워크 게이트웨이**)**를 입력합니다.
	- d) **Virtual IP address(**가상 **IP** 주소**)**를 입력합니다. 이 IP 주소는 같은 네트워크의 클러스터 풀 주소로 있어야 하지만 풀의 일부는 아닙니다.
- 단계 **15 Settings(**설정**)** 탭에서 **Password(**비밀번호**)**에 "admin" 사용자의 비밀번호를 입력합니다.
- 단계 **16 OK(**확인**)**를 클릭하여 ASA Configuration(ASA 컨피그레이션) 대화 상자를 닫습니다.
- 단계 **17 Save(**저장**)**를 클릭합니다.

FXOS 섀시 수퍼바이저는 지정된 소프트웨어 버전을 다운로드하고 클러스터 부트스트랩 컨피그레 이션 및 관리 인터페이스 설정을 각 보안 모듈에 입력하여 클러스터를 구축합니다.

단계 **18** 클러스터링 컨피그레이션을 맞춤화하려면 기본 유닛 보안 모듈에 연결합니다.

## 클러스터링 기록

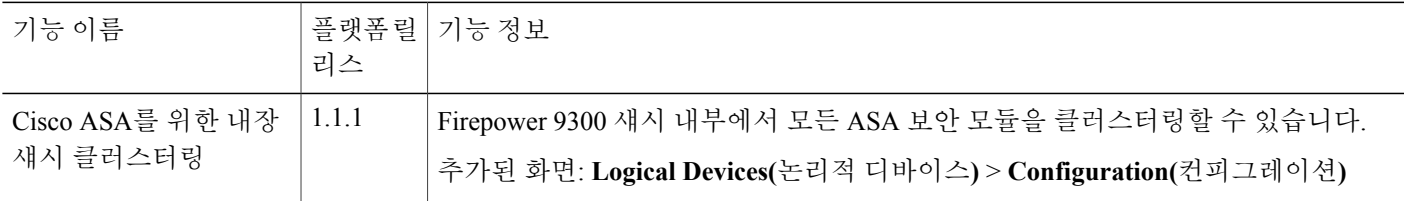

# <span id="page-76-0"></span>애플리케이션 콘솔 또는 데코레이터에 연결

다음 절차를 수행하여 애플리케이션 콘솔 또는 데코레이터에 연결합니다.

콘솔 액세스 시 문제가 발생한 경우, 다른 SSH 클라이언트를 시도하거나 SSH 클라이언트를 새 버 전으로 업그레이드할 것을 권장합니다. 참고

#### 절차

단계 **1** 애플리케이션 콘솔 또는 데코레이터에 연결하려면 다음을 수행합니다.

- a) FXOS CLI에서 보안 모듈/엔진에 연결합니다. Firepower-chassis # **connect module** *slot\_number* **console**
	- 여러 보안 모듈을 지원하지 않는 디바이스의 보안 엔진에 연결하려면 1을 *slot\_number*로 사용합니다. 참고
	- 보안 모듈에 처음 연결할 때, FXOS 모듈 CLI에 액세스합니다.
- b) 애플리케이션 또는 데코레이터에 연결하려면 을 입력합니다. Firepower-module1>**connect asa**

FXOS CLI의 수퍼바이저 수준에서 보안 모듈/엔진에 대한 후속 연결은 보안 모듈/엔진 OS에 직접 액세스됩니다.

- 단계 **2** (선택 사항) FXOS 모듈 CLI에 대한 애플리케이션 콘솔은 **Ctrl-A-D**를 입력하여 종료합니다. 문제 해결을 위해 FXOS 모듈 CLI에 액세스할 수 있습니다.
- 단계 **3** FXOS CLI의 수퍼바이저 수준으로 돌아갑니다.
	- a) 보안 모듈/엔진 콘솔을 종료하려면 **~**를 입력합니다. 텔넷 애플리케이션을 종료합니다.
	- b) 텔넷 애플리케이션을 종료하려면 다음을 입력합니다. telnet>**quit**

#### 예

다음 예에서는 보안 모듈 1에 있는 ASA에 연결한 다음 FXOS CLI의 수퍼바이저 수준으로 다시 종료 합니다.

Firepower# **connect module 1 console** Telnet escape character is '~'. Trying 127.5.1.1... Connected to 127.5.1.1. Escape character is '~'.

CISCO Serial Over LAN: Close Network Connection to Exit

Firepower-module1>**connect asa** asa> **~** telnet> **quit** Connection closed. Firepower#

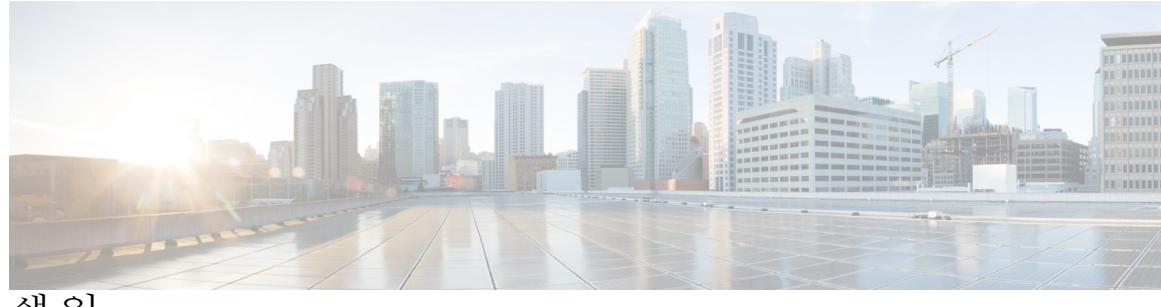

색인

### **A**

계정 **[19](#page-24-0)** 로컬에서 인증 **[19](#page-24-0)** 관리 IP 주소 **[33](#page-38-0)** 변경 **[33](#page-38-0)** 기록, 비밀번호 **[20](#page-25-0)**

### **B**

날짜 및 시간 **[35](#page-40-0)** 구성 **[35](#page-40-0)** 논리적 디바이스 **[31,](#page-36-0) [65,](#page-70-0) [66,](#page-71-0) [69,](#page-74-0) [71](#page-76-0)** 독립형 생성 **[66](#page-71-0)** 연결 **[71](#page-76-0)** 연결 종료 **[71](#page-76-0)** 이미지 버전 업데이트 **[31](#page-36-0)** 이해 **[65](#page-70-0)** 클러스터 생성 **[69](#page-74-1)** 논리적 디바이스 연결 종료 **[71](#page-76-0)** 논리적 디바이스에 연결 **[71](#page-76-0)** 높은 수준의 작업 목록 **[5](#page-10-0)**

### **D**

date **[35](#page-40-1)** 수동으로 설정 **[35](#page-40-1)** DNS **[58](#page-63-0)**

### **F**

분할 케이블 **[62](#page-67-0)** 구성 **[62](#page-67-0)** 분할 포트 **[62](#page-67-0)**

비밀번호 **[20](#page-25-1), [21](#page-26-0)** 기록 수 **[20](#page-25-0)** 변경 간격 **[20](#page-25-1)** 보안 수준 확인 **[21](#page-26-0)** 비밀번호 프로필 **[19](#page-24-0)** 정보 **[19](#page-24-0)**

#### **G**

```
사용 41
  SNMP 41
사용자 17, 19, 21, 24, 26, 27, 43, 44
  SNMP 43, 44
   관리 17
  기본 역할 19
  기본 인증 21
  로컬에서 인증 19
  비활성화 27
  삭제 26
  생성 24
  설정 21
  활성화 27
사용자 계정 19
   비밀번호 프로필 19
사용자 인터페이스 1
  개요 1
섀시 2, 6
  상태 모니터링 2
  초기 컨피그레이션 6
섀시 관리자 1
  사용자 인터페이스 개요 1
섀시 상태 모니터링 2
```
#### **H**

알림 **[38](#page-43-0)** 정보 **[38](#page-43-0)** 이미지 **[29,](#page-34-0) [30,](#page-35-0) [31](#page-36-1)** Cisco.com에서 다운로드 **[30](#page-35-1)** Firepower eXtensible 운영 체제 플랫폼 번들 업그레이 드 **[31](#page-36-1)** Firepower Security Appliance에 업로드 **[30](#page-35-0)** 관리 **[29](#page-34-0)** 이미지 버전 **[31](#page-36-0)** 업데이트 **[31](#page-36-0)**

#### **I**

작업 흐름 **[5](#page-10-0)**

## **J**

초기 컨피그레이션 **[6](#page-11-0)**

## **K**

커뮤니티, SNMP **[41](#page-46-0)** 클러스터 [67,](#page-72-0)[69](#page-74-0) 생성 **[69](#page-74-1)** 생성 시 기본값 **[69](#page-74-2)** 정보 **[67](#page-72-0)**

### **L**

텔넷 **[36](#page-41-0)** 구성 **[36](#page-41-0)** 통신 서비스 **[41](#page-46-0)** SNMP **[41](#page-46-0)** 트랩 **[38,](#page-43-0) [42,](#page-47-0) [43](#page-48-1)** 삭제 **[43](#page-48-1)** 생성 **[42](#page-47-0)** 정보 **[38](#page-43-0)**

#### **M**

포트 채널 **[61](#page-66-1)** 구성 **[61](#page-66-1)**

표준 시간대 **[35](#page-40-1)** setting **[35](#page-40-1)** 프로필 **[19](#page-24-0)** password **[19](#page-24-0)** 플랫폼 번들 **[29](#page-34-0), [30](#page-35-1), [31](#page-36-1)** Cisco.com에서 다운로드 **[30](#page-35-1)** Firepower Security Appliance에 업로드 **[30](#page-35-0)** 업그레이드 **[31](#page-36-1)** 정보 **[29](#page-34-0)**

### **R**

RADIUS **[50](#page-55-0), [51,](#page-56-0) [52](#page-57-0)** RADIUS 제공자 **[51,](#page-56-0) [52](#page-57-0)** 삭제 **[52](#page-57-0)** 생성 **[51](#page-56-0)**

#### **S**

```
Smart Call Home 14
   http 프록시 구성 14
SNMP 37, 38, 40, 41, 42, 43, 44
   community 41
   notifications 38
   권한 38
   버전 3 보안 기능 40
   보안 수준 38
   사용 41
   사용자 43, 44
      삭제 44
      생성 43
   정보 37
   지원 37, 40
   트랩 42, 43
      삭제 43
      생성 42
SNMPv3 40
   보안 기능 40
SSH 36
   구성 36
syslog 54
   로컬 대상 구성 54
   로컬 소스 구성 54
   원격 대상 구성 54
system 6
   초기 컨피그레이션 6
```
## **T**

TACACS+ **[52,](#page-57-1) [53,](#page-58-0) [54](#page-59-1)** TACACS+ 제공자 **[53](#page-58-0), [54](#page-59-1)** 삭제 **[54](#page-59-1)** 생성 **[53](#page-58-0)** time **[35](#page-40-1)** 수동으로 설정 **[35](#page-40-1)**

#### **W**

라이센스 **[15](#page-20-0)** 등록 **[15](#page-20-0)** 라이센스 기관 **[15](#page-20-0)** 라이센스 등록 **[15](#page-20-0)** 로그인 또는 로그아웃 **[8](#page-13-0)** 로컬에서 인증된 사용자 **[19](#page-24-0)** 비밀번호 프로필 **[19](#page-24-0)**

 $\mathbf I$